## **Manuel d'utilisation**

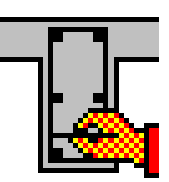

# **ConCrete Plus**

© BuildSoft s.a.

Toute représentation ou reproduction, intégrale ou partielle, faite sans l'accord écrit de BuildSoft est illégale.

A l'achat du logiciel ConCrete Plus, l'utilisateur acquiert une licence d'exploitation.Toute transmission, en tout ou en partie, de la présente licence à des tiers est interdite sans l'accord écrit de BuildSoft.

La société BuildSoft ne pourra en aucun cas être tenue responsable des préjudices directs ou indirects, de quelque nature que ce soit, résultant d'une imperfection dans le programme ou le manuel.

## **TABLE DES MATIERES**

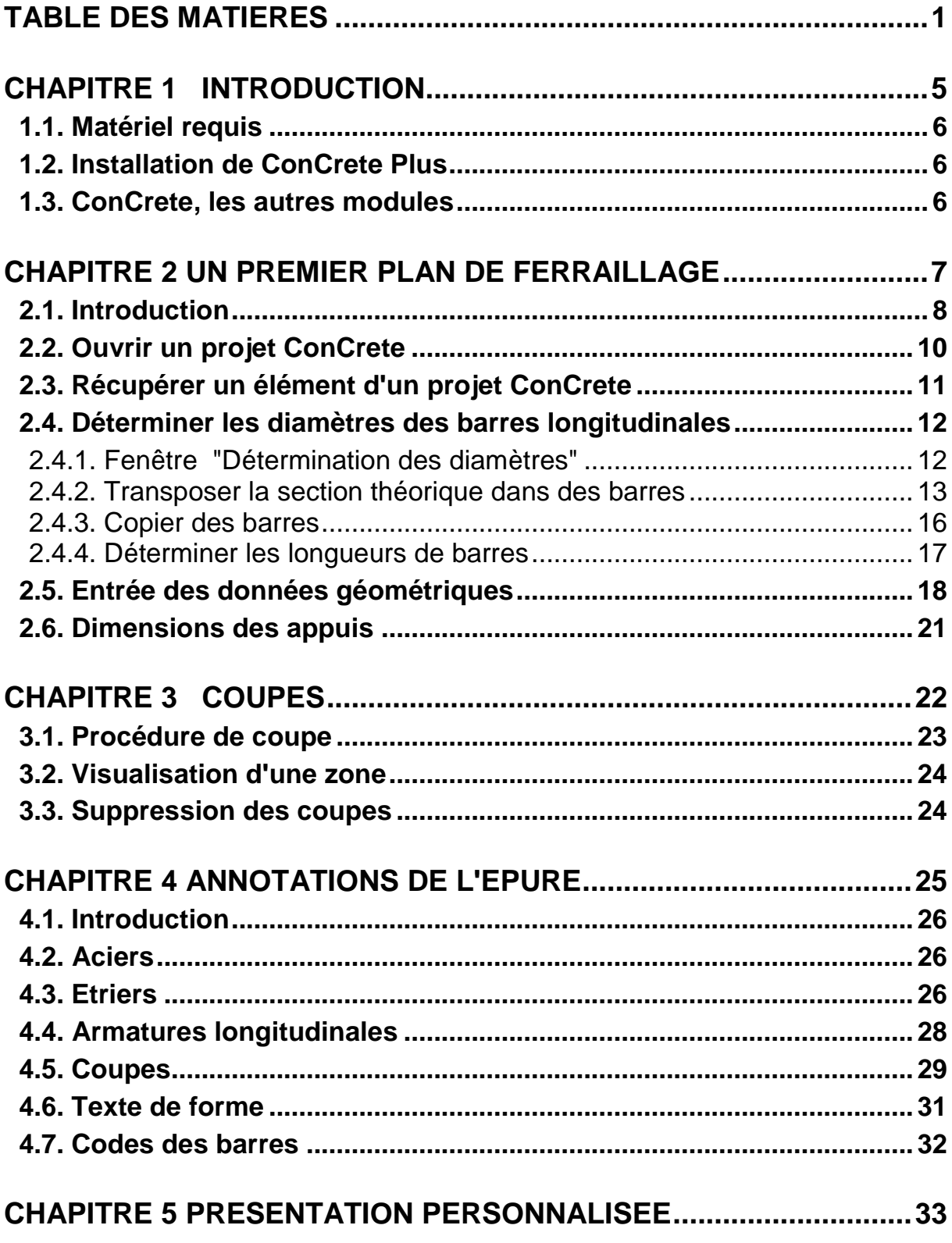

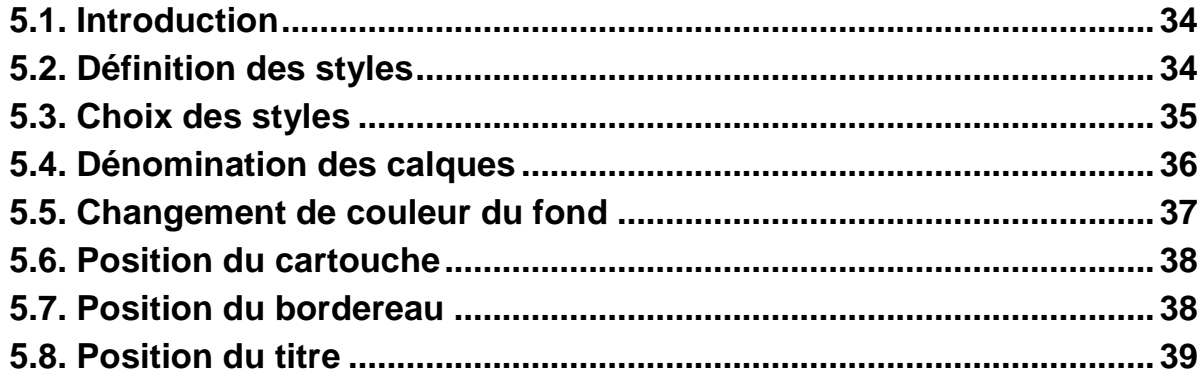

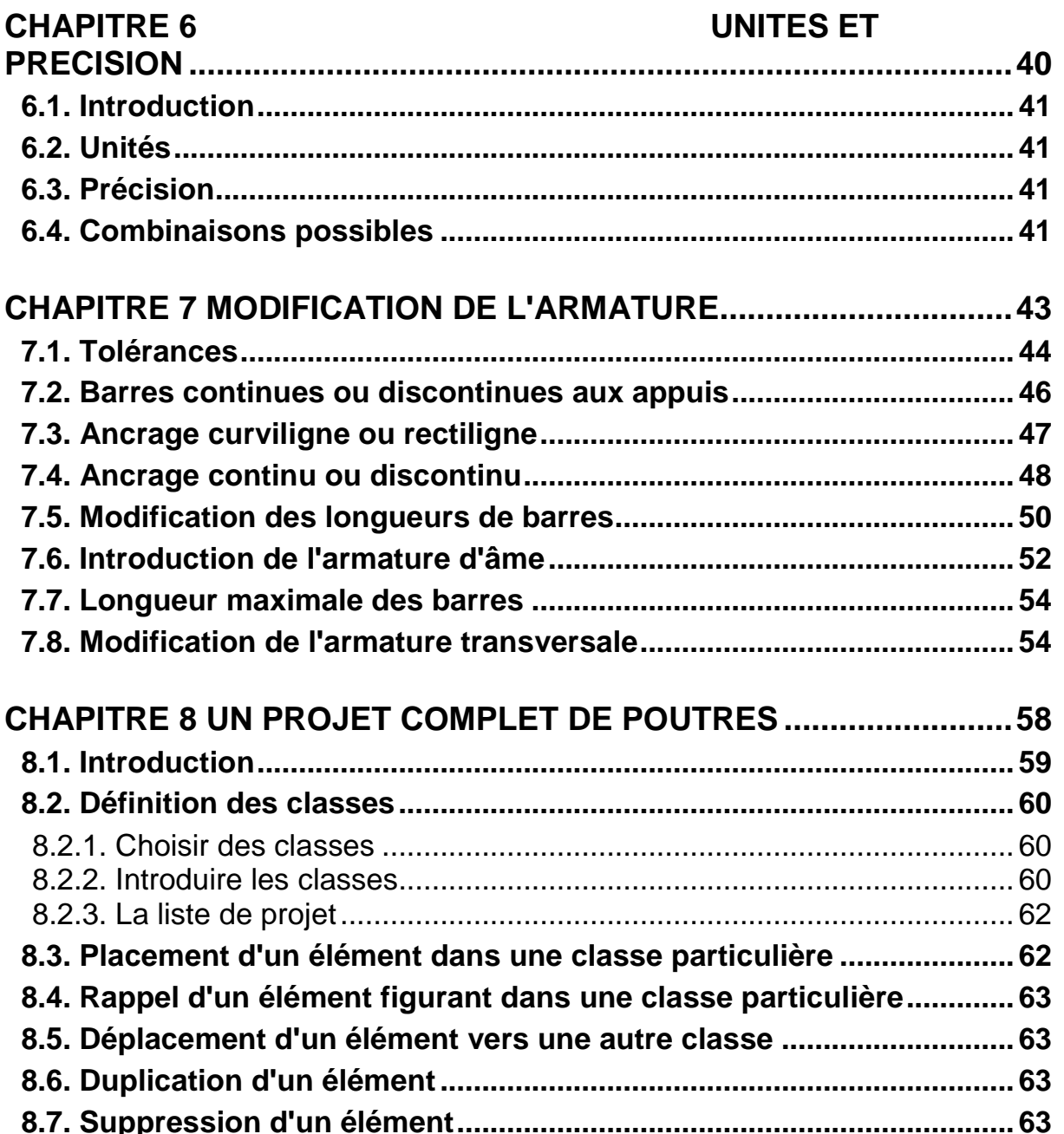

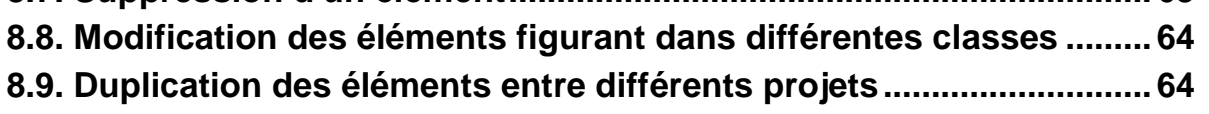

#### **CHAPITRE 9 BORDEREAU D'ARMATURE ........................................ 65**

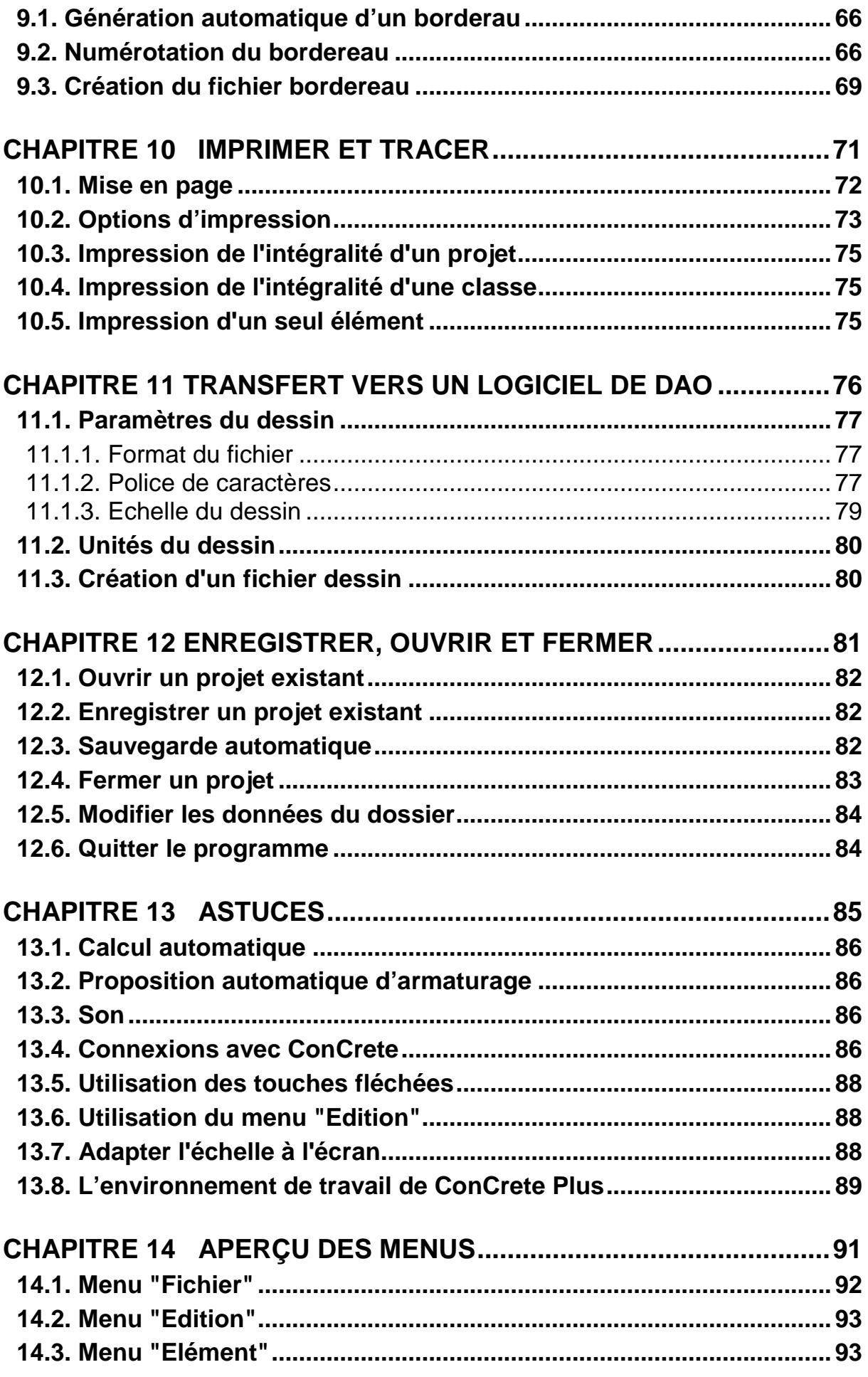

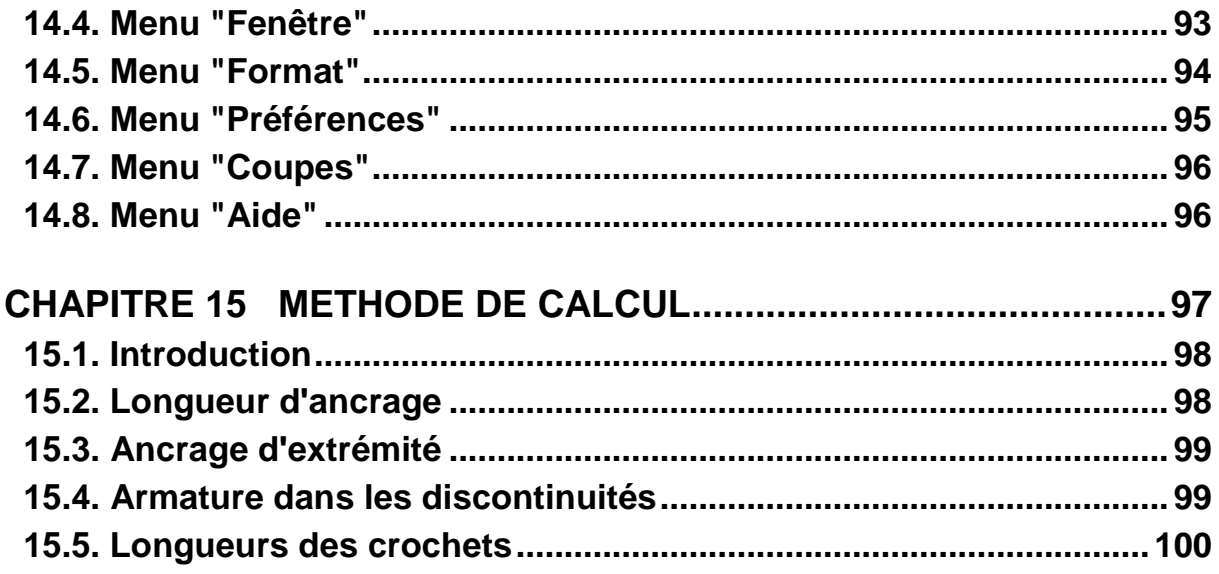

## CHAPITRE 1 INTRODUCTION

#### **1.1. Matériel requis**

ConCrete nécessite un environnement Windows (98, NT ou plus récent) sur un PC ayant au moins un processeur pentium (ou équivalent) et 128 MB de RAM

#### **1.2. Installation de ConCrete Plus**

Deux possibilités s'offrent à vous à l'heure actuelle : soit vous installez à partir d'un CD-Rom fourni par la société BuildSoft s.a., soit vous téléchargez ConCrete Plus via Internet sur le site de BuildSoft s.a. dont l'adresse d'accès est la suivante : www.buildsoft.be.

Si vous acceptez tous les paramètres par défaut lors de l'installation, le logiciel ConCrete Plus s'installera dans le répertoire suivant :

**C :\ProgramFiles\Buildsoft\ConCrete**. C'est à cet endroit que les fichiers générés par le logiciel viendront s'enregistrer si vous ne spécifiez aucun autre répertoire.

#### **1.3. ConCrete, les autres modules**

Le logiciel ConCrete fait partie d'un ensemble de trois programmes qui vous permettent de maîtriser toute la conception d'éléments en béton armé.

Le module ConCrete effectue automatiquement les calculs statiques et organiques des poutres et des dalles continues (porteuses dans une seule et même direction) en béton armé, soumises à la flexion simple.

Le module ConCrete Plus utilise ces résultats pour la production des plans de ferraillage et des bordereaux des barres d'acier utilisées pour l'armature.

Le module ConCrete C effectue automatiquement les calculs statiques et organiques des éléments en béton armé, soumis à la flexion composée et produit les plans de ferraillage.

Les plans qui résultent des modules ConCrete peuvent être transférées vers AutoCad, VersaCad, Microstation, Speedikon, Architrion, Tech2D ou tout autre logiciel de DAO acceptant le format Tech2D ou DXF.

### CHAPITRE 2 UN PREMIER PLAN DE FERRAILLAGE

#### **2.1. Introduction**

A l'aide d'un exemple simple, nous allons vous initier progressivement au fonctionnement du logiciel ConCrete Plus. Nous prendrons comme exemple une poutre à deux travées. La prochaine figure représente la fenêtre "**Structures & charges**" de ConCrete.

| Structure et charges                                          |                                |                                               |                                              |                      |                                                      | $\begin{array}{c c c c c c} \hline \multicolumn{3}{c }{\mathbf{C}} & \multicolumn{3}{c }{\mathbf{C}} & \multicolumn{3}{c }{\mathbf{X}} \end{array}$ |
|---------------------------------------------------------------|--------------------------------|-----------------------------------------------|----------------------------------------------|----------------------|------------------------------------------------------|----------------------------------------------------------------------------------------------------|
| code poutre : poutre                                          |                                | portées: 2<br>types de charge: 2              |                                              | largeur poutre : 140 | hauteur poutre : 450<br>hauteur poutre phase 1 : 450 |                                                                                                    |
| l(m)                                                          | $\pi$                          | $-4.00 - 4.00 - \lambda$<br>z1.1              | z2.1                                         |                      |                                                      |                                                                                                    |
| p(kN/m)<br>P(kN)                                              | 0.00                           | poids propre type de charge1<br>10.00<br>0.00 | 10.00<br>0.00                                | type de charge2      |                                                      |                                                                                                    |
| + kN<br>E.L.U.<br>$\sim$ kNm<br>h opti.<br>h mini.<br>b mini. | 12.59<br>65.69<br>0.00<br>0.00 | 56.14<br>184.91<br>0.00<br>0.00<br>458<br>337 | 12.59<br>65.69<br>0.00<br>0.00<br>458<br>337 |                      |                                                      |                                                                                                    |

**fig. 1: Structure & charges - premier exemple** 

Les valeurs des charges du deuxième cas de charge:

|         |       | poids propre   type de charge1 | type de charge2 |  |
|---------|-------|--------------------------------|-----------------|--|
| p(kN/m) | 15.00 | 15 NO                          |                 |  |
| P(kN)   | 0.00  | 0.00                           | 0.00            |  |

**fig. 2: Deuxième type de charge** 

Les valeurs actuelles des paramètres de calcul sont répertoriées dans les fig. 3: Acier à fig. 6.

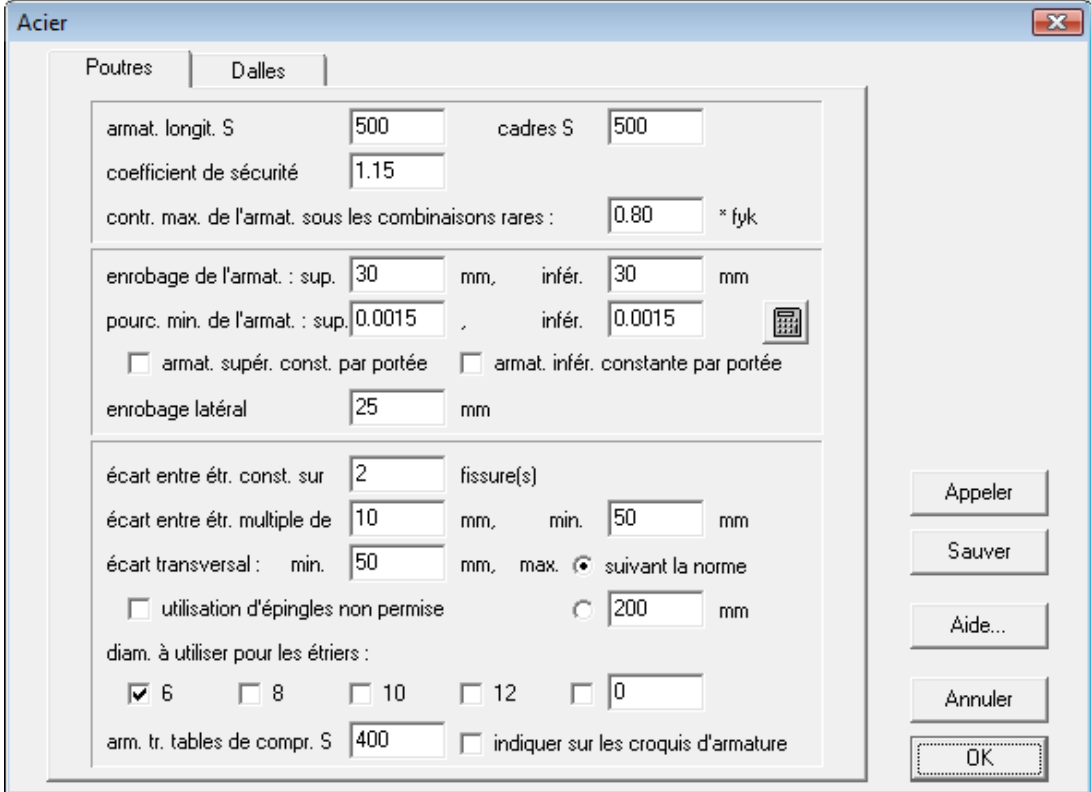

**fig. 3: Acier** 

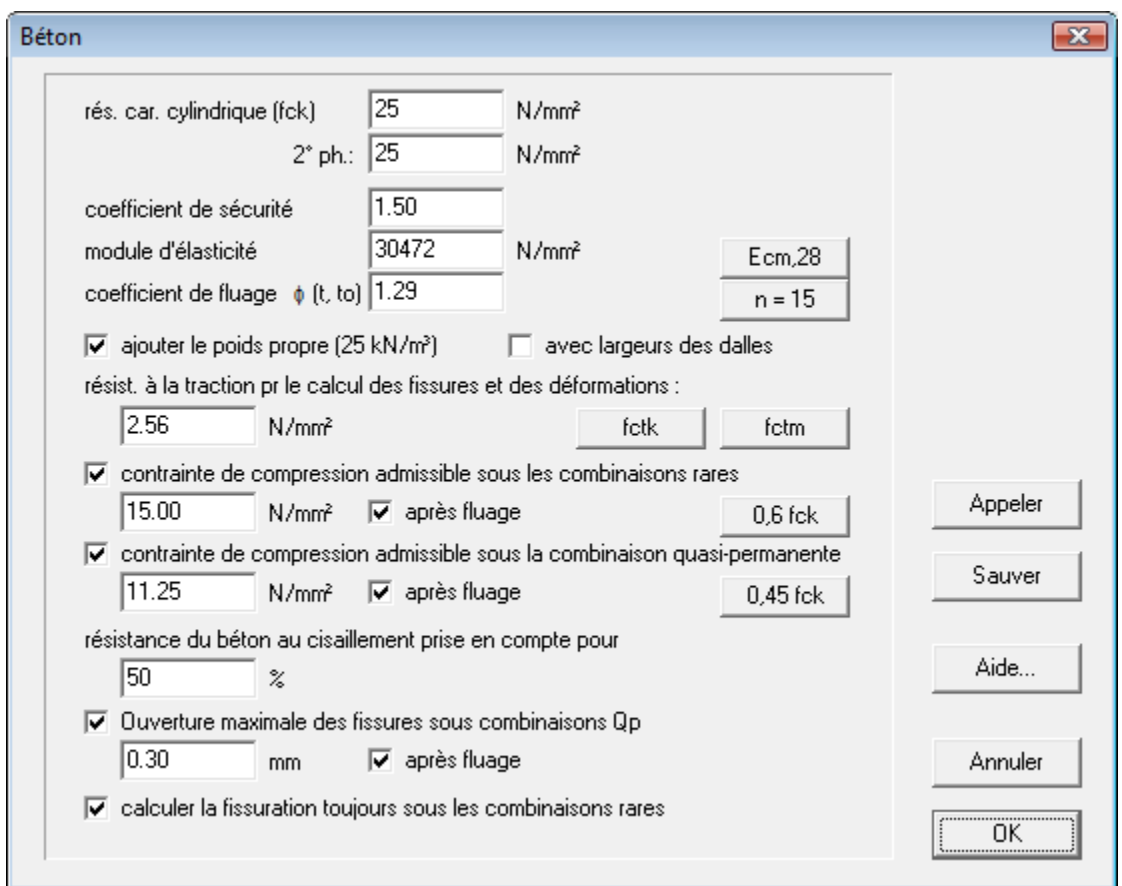

#### **fig. 4: Béton**

| Réduction des moments sur les appuis                                                                      | $\overline{\mathbf{z}}$                                                                              |
|----------------------------------------------------------------------------------------------------|----------------------------------------------------------------------------------------------------|
| Réduction de M sur tous les appuis<br>% sans redistribution<br>$C$ de<br>O pour largeur d'appui de<br>mm. | √ Réduction de M sur tous les appuis interméd. et les encastr.<br>15<br>% avec redistribution<br>met |
|                                                                                                    |                                                                                                    |
| Aide                                                                                                    | <br>Sauver<br>Appeler<br>Annuler<br>ΠK<br><u> \</u>                                                  |

**fig. 5: Réduction des moments** 

| Charges             |                                                                                                    |                          |      |      |      |                |          |         |                                                                               |          |                      | $\mathbf{x}$ |
|---------------------|----------------------------------------------------------------------------------------------------|--------------------------|------|------|------|----------------|----------|---------|-------------------------------------------------------------------------------|----------|----------------------|--------------|
|                     |                                                                                                    |                          | γų.  | γu+  | Y q. | Y <sub>g</sub> | $\Psi_0$ | Ψ.      | $\Psi_z$                                                                      | $1°$ ph. | $2^{\circ}$ ph.      |              |
| ☞<br>$\overline{0}$ | poids propre                                                                                                    | $\overline{\psi}$        | 1.35 | 1.00 | 1.00 | 1.00           | 1.00     | 1.00    | 1.00                                                                          |          | ⊽                    | 亲            |
| ⊽<br>-1             | type de charge1                                                                                                    | $\overline{\phantom{a}}$ | 1.35 | 1.00 | 1.00 | 1.00           | 1.00     | 1.00    | 1.00                                                                          |          | ⊽                    | 圣            |
| 2<br>⊽              | type de charge2                                                                                                    | $\overline{\phantom{a}}$ | 1.50 | 0.00 | 1.00 | 0.00           | 0.70     | 0.50    | 0.30                                                                          |          | ⊽                    | 暴            |
| ⊽<br>3              | type de charge3                                                                                                    | $\overline{\phantom{a}}$ | 1.50 | 0.00 | 1.00 | 0.00           | 10.70    | 0.50    | 0.30                                                                          |          | ⊽                    | 圣            |
| ⊽<br>4              | type de charge4                                                                                                    | $\overline{\phantom{a}}$ | 1.50 | 0.00 | 1.00 | 10.00          | 10.70    | 0.50    | 0.30                                                                          |          | ⊽                    | 圣            |
| ⊽<br>5              | type de charge5                                                                                                    | ۰                        | 1.50 | 0.00 | 1.00 | 0.00           | 0.70     | 0.50    | 0.30                                                                          |          | ⊽                    | 亲            |
| ⊽<br>6              | type de charge6                                                                                                    | $\overline{\phantom{a}}$ | 1.50 | 0.00 | 1.00 | 0.00           | 0.70     | 0.50    | 0.30                                                                          |          | ⊽                    | 圣            |
| 7<br>⊽              | type de charge7                                                                                                    | $\overline{\phantom{a}}$ | 1.50 | 0.00 | 1.00 | 10.00          | 0.70     | 0.50    | 0.30                                                                          |          | ⊽                    | 暴            |
| ⊽<br>8              | type de charge8                                                                                                    | $\overline{\phantom{a}}$ | 1.50 | 0.00 | 1.00 | 10.00          | 10.70    | 0.50    | 0.30                                                                          |          | ⊽                    | 圣            |
| 9<br>⊽              | type de charge9                                                                                                    | $\overline{\phantom{a}}$ | 1.50 | 0.00 | 1.00 | 0.00           | 0.70     | 0.50    | 0.30                                                                          |          | ⊽                    | 圣            |
| G<br>O              | coefficient pour le calcul des ouvertures<br>les charges agissent sur :<br>des fissures et de la déformée :<br>le niveau supérieur<br>$\beta_2$ :<br>0.50<br>le niveau inférieur |                          |      |      |      |                |          |         | ₩<br>toujours ensemble<br>$\frac{1}{2}$ $\frac{1}{2}$ toutes les combinaisons |          |                      |              |
|                     | Sauver<br>Aide<br>Appeler                                                                                                    |                          |      |      |      |                |          | Annuler |                                                                               |          | ,<br>ПK<br><u> *</u> |              |

**fig. 6: Charges** 

Créez cet élément dans le programme ConCrete et enregistrez-le dans le fichier "Exemple".

#### **2.2. Ouvrir un projet ConCrete**

Comme nous l'avons déjà mentionné au chapitre 1, le programme ConCrete Plus permet de tracer les plans de ferraillage d'éléments calculés avec ConCrete, PowerFrame ou PowerPlate. Il vous est donc impossible de créer un nouveau projet dans ConCrete Plus.

Lorsque vous avez ouvert le programme ConCrete Plus, sélectionnez la

commande "**Ouvrir...**" dans le menu "**Fichier**" ou cliquez sur . Choisissez le fichier "Exemple" affiché dans la fenêtre de dialogue.

Vous voyez apparaître en haut à gauche de l'écran une palette endessous de laquelle s'ouvre une fenêtre intitulée "Exemple". Nous appellerons désormais cette fenêtre, la fenêtre **Liste de projet**:

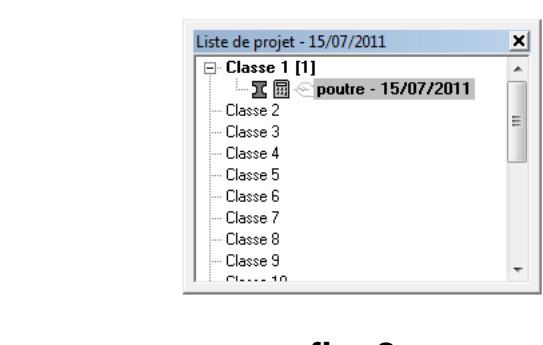

**fig. 7: La palette** 

ï

**fig. 8: Liste de projet** 

La fonction de la fenêtre **Liste de projet** est identique à celle du programme ConCrete.

#### **2.3. Récupérer un élément d'un projet ConCrete**

Double-cliquez sur "1" figurant dans la fenêtre Liste de projet pour appeler cette poutre (voir également chapitre 8).

Une fenêtre nommée 'Plan d'armatures' apparaît. Elle contient 3 feuillets. Le premier feuillet donne le plan d'armaturage de la poutre entière. Les deux autres donne le plan d'armaturage pour chaque travée.

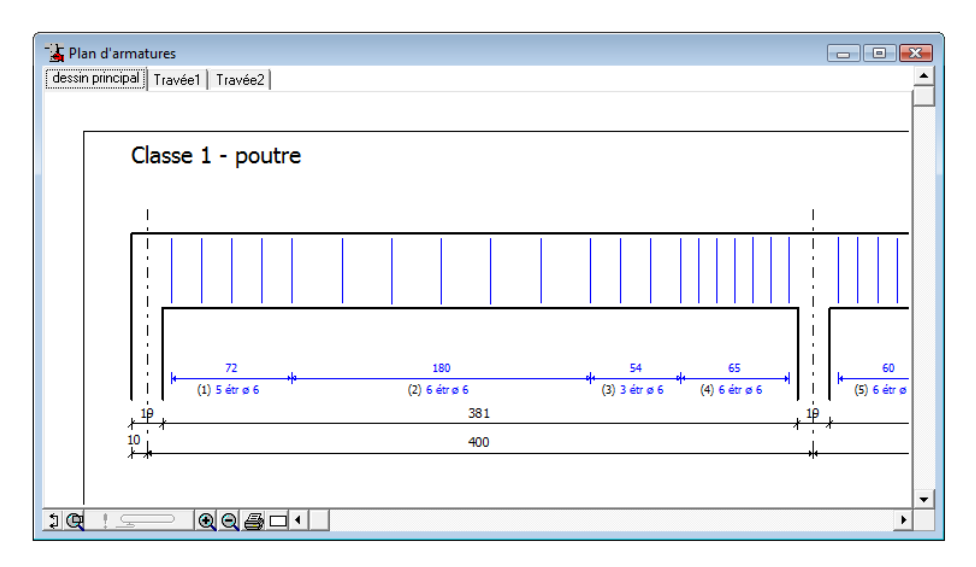

**fig. 9: Plan d'armatures** 

Vous pouvez toujours appeler la fenêtre par un clic sur l'icône **d'** dans la barre d'icônes ou par sélection de la commande "**Plan d'armatures**" dans le menu " **Fenêtre**".

En dessous de la fenêtre, vous trouverez quelques fonctions pour améliorer et manipuler la lisibilité du plan. Pour agrandir ou rétrécir, cliquez respectivement sur  $\blacksquare$  et  $\blacksquare$ . Avec  $\blacksquare$  vous dessinez un cadre de sélection. Les autres icônes seront expliquées plus loin dans le manuel.

#### **2.4. Déterminer les diamètres des barres longitudinales**

#### **2.4.1. Fenêtre "Détermination des diamètres"**

A ce moment, la fenêtre "**Vue longitudinale**" n'indique aucune armature longitudinale. Pour déterminer ces dernières, procédez comme suit.

Remarque : Si l'option **"Proposition automatique d'armaturage"** est cochée dans le menu **"Préférences",** ConCrete Plus calcule automatiquement des armatures longitudinales satisfaisants aux valeurs d'armatures théoriques nécessaires. Evidemment, vous pouvez les modifier en tout temps.

Sélectionnez la commande "**Détermination des diamètres**" dans le menu "**Fenêtre**" ou cliquez sur **II**. L'écran affiche alors une nouvelle fenêtre intitulée "**Détermination des diamètres**" (fig. 10).

Pour améliorer la lisibilité de cette fenêtre, cliquez sur "**x2**" au-dessus de l'ascenseur vertical pour doubler l'échelle verticale et sur "**:2**" à gauche de l'ascenseur horizontal pour réduire de moitié l'échelle horizontale. La fenêtre est alors affichée comme illustrée à la fig. 11.

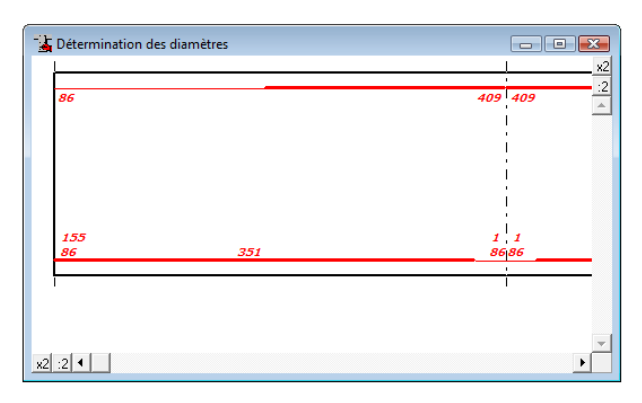

#### **fig. 10: Détermination des diamètres**

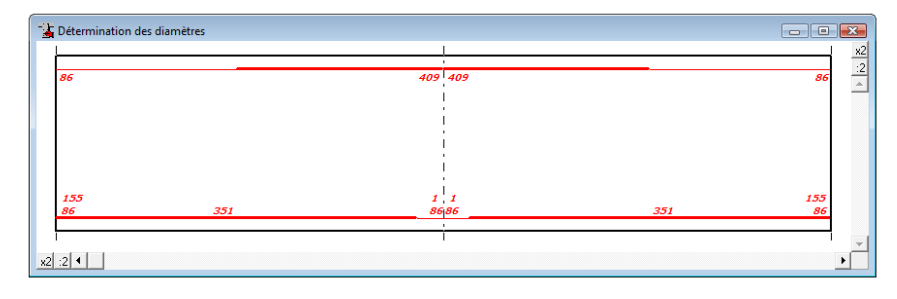

**fig. 11: Détermination des diamètres 2** 

La représentation de la poutre de la fig. 11 est identique à celle de la fenêtre "**Croquis d'armatures**" du programme ConCrete. Les lignes grasses vous indiquent les zones où une armature est nécessaire, et leurs extrémités désignent les points zéro du diagramme déplacé des moments fléchissants. Les zones marquées d'un trait fin ne nécessitent, strictement parlant, aucune armature. Toutefois, pour des raisons de construction, il vous est recommandé de toujours prévoir une armature longitudinale minimale, ce que les normes en effet vous imposent. Les sections d'armature théoriquement nécessaires (en mm<sup>2</sup>) sont en italique. Pour les appuis, les **sections d'ancrage** sont indiquées juste au-dessus des sections d'armature inférieure. Nous reviendrons sur ce point plus loin dans le manuel (voir point 7.4).

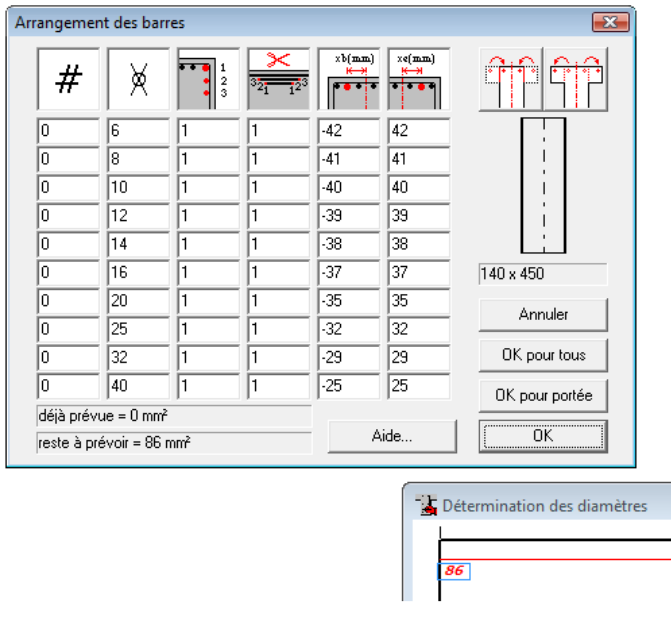

#### **2.4.2. Transposer la section théorique dans des barres**

**fig. 12: Arrangement des barres** 

Pour transposer une section d'armature strictement requise par le calcul en un nombre entier de barres de diamètre normalisé, cliquez sur la valeur de la section que vous désirez transposer. Nous transposerons tout d'abord les sections d'armature supérieure dans les barres et sélectionnerons pour ce faire, la première section "0" figurant en haut à gauche. Cette valeur apparaît alors en vidéo inverse et une fenêtre de dialogue s'affiche à l'écran, vous permettant de déterminer la disposition des barres (fig. 12).

Nous indiquons dans la première colonne le nombre de barres,

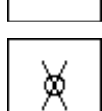

#

dans la deuxième le diamètre (exprimé en mm) de ces barres et

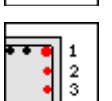

dans la troisième, la position du lit de barres.

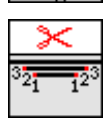

La quatrième colonne permet de spécifier les priorités des arrêts de barres, à l'aide du **numéro d'arrêt**. Le groupe de barres ayant le plus petit numéro d'arrêt est interrompu en premier lieu. Plusieurs groupes de barres peuvent avoir un même numéro d'arrêt ; dans ce cas, ils seront interrompus simultanément. Dans la pratique, il peut se révéler utile de définir des barres de diamètre identique dans différents groupes de barres afin de pouvoir les arrêter différemment.

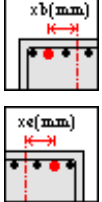

Nous indiquons dans la cinquième et sixième colonne, la position (exprimée en mm) de la barre se trouvant la plus à gauche, respectivement la plus à droite, par rapport à l'axe verticale de la coupe. Toutes les barres présentes dans un groupe sont alors réparties régulièrement sur la distance limitée par les deux positions introduites. Si nous avons par exemple deux barres, la première est placée à la position la plus à gauche (xb) et la deuxième à la position la plus à droite (xe) ; si nous avons trois barres, les deux premières sont placées comme les deux barres précédentes et la troisième juste au milieu des deux premières. Notez que dans la cinquième et sixième colonne, les positions maximales possibles sont proposées pour chaque diamètre de barre.

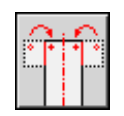

Pour des sections avec des membrures, nous pouvons limiter ces positions maximales à la largeur de l'âme en cliquant sur le bouton se trouvant à gauche au-dessus de l'esquisse de la coupe,

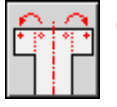

ou, par contre, élargir les positions juqu'aux largeurs totales des membrures en cliquant sur le bouton se trouvant à droite au-dessus de l'esquisse de la coupe.

| Arrangement des barres                |                                   |               |   |        |             |                                   |  |  |
|---------------------------------------|-----------------------------------|---------------|---|--------|-------------|-----------------------------------|--|--|
| #                                     |                                   | $\frac{1}{2}$ |   | xb(mm) | xe(mm)<br>⊬ |                                   |  |  |
| O                                     | 6                                 | 1             | 1 | $-42$  | 42          |                                   |  |  |
| $\overline{a}$                        | 8                                 | 1             | 1 | $-41$  | 41          |                                   |  |  |
| O                                     | 10                                | 1             | 1 | $-40$  | 40          |                                   |  |  |
| O                                     | 12                                | 1             | 1 | $-39$  | 39          |                                   |  |  |
| o                                     | 14                                | 1             | 1 | $-38$  | 38          |                                   |  |  |
| o                                     | 16                                | 1             | 1 | $-37$  | 37          | 140 x 450                         |  |  |
| O                                     | 20                                | 1             | 1 | $-35$  | 35          | Annuler                           |  |  |
| O                                     | 25                                | 1             | 1 | $-32$  | 32          |                                   |  |  |
| O                                     | 32                                | 1             | 1 | $-29$  | 29          | OK pour tous                      |  |  |
| O                                     | 40                                | 1             | 1 | $-25$  | 25          | OK pour portée                    |  |  |
|                                       | déjà prévue = 100 mm <sup>2</sup> |               |   |        | Aide        | 0K                                |  |  |
| reste à prévoir = -14 mm <sup>2</sup> |                                   |               |   |        |             |                                   |  |  |
|                                       |                                   |               |   |        |             | Détermination des diamètres<br>86 |  |  |

**fig. 13: Arrangement des barres 2** 

Dans le présent exemple, sélectionnez deux barres de diamètre 8 mm se trouvant dans le premier lit de barres. Tapez le chiffre "1" comme numéro d'arrêt. La position des barres extrêmes du groupe (comprenant deux barres) est laissée à leur position maximale, à savoir -41 et 41 mm (fig. 13). Lors de la détermination du diamètre, vous pouvez toujours contrôler dans le bas de la fenêtre de dialogue la surface en mm<sup>2</sup> d'armature que vous avez déjà prévue et celle qui doit encore être spécifiée. Les positions des barres introduites sont indiquées sur l'esquisse de la coupe à droite. La section d'armature des barres que vous placez dans un lit de barres différent du premier, est automatiquement convertie en une section d'armature équivalente dans le premier lit de barres. Lorsque la section d'armature restant à prévoir est inférieure ou égale à la tolérance (v. 7.1), cela signifie que vous avez placé un nombre suffisant de barres. Une valeur négative représente un surplus de surface d'armature par rapport à la section théoriquement nécessaire.

Confirmez votre choix en cliquant sur le bouton "**OK**". Dans la fenêtre "**Détermination du diamètre**", est affiché "2 ø 8" au-dessus de la valeur "0" précédemment sélectionnée. Ce nouvel affichage nous permet de constater que nous avons effectivement entré deux barres de diamètre 8 mm (fig. 14). Lorsque le chiffre "0" n'est plus en italique ou entouré, cela signifie que nous avons prévu des barres en suffisance pour la section théorique requise.

Pour la deuxième section d'armature supérieure (410 mm<sup>2</sup>), nous sélectionnons deux barres de diamètre 20 mm. Procédez de la manière que décrite celle ci-dessus.

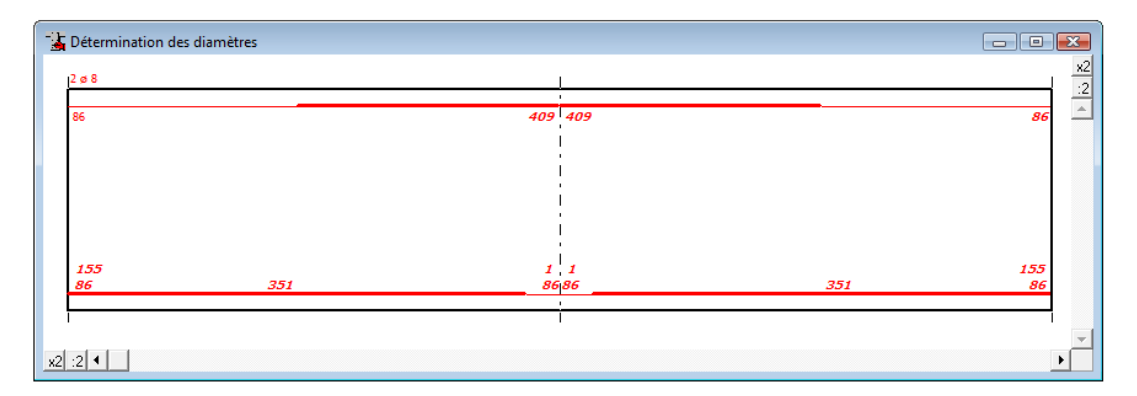

**fig. 14: Dét. des diamètres - première barre introduite** 

#### **2.4.3. Copier des barres**

Pour la troisième section d'armature supérieure, nous souhaitons également deux barres de diamètre 20 mm. Pour ce faire, vous pouvez procéder comme décrit précédemment au point 2.4.2. Il existe toutefois une méthode simplifiée vous permettant de recopier les barres que vous avez définies pour la **section précédente**, vers la section à transposer.

Au lieu de sélectionner immédiatement la section à l'aide de la souris, appuyez d'abord sur la **touche majuscule**, le pointeur change:

#### — इ+

#### **fig. 15: Pointeur recopier des barres**

Maintenez-la enfoncée et cliquez sur la section en question.

Aucune fenêtre de dialogue n'est affichée à l'écran mais les barres de la section précédente sont immédiatement recopiées dans la section choisie. Les flèches vous informent que les barres de la section précédente sont recopiées (fig. 16). Si vous souhaitez copier les barres de la **section suivante**, suivez la même procédure mais maintenez la **touche de contrôle** enfoncée au lieu de la touche d'option. Les flèches pointent alors vers la gauche, indiquant ainsi la section suivante.

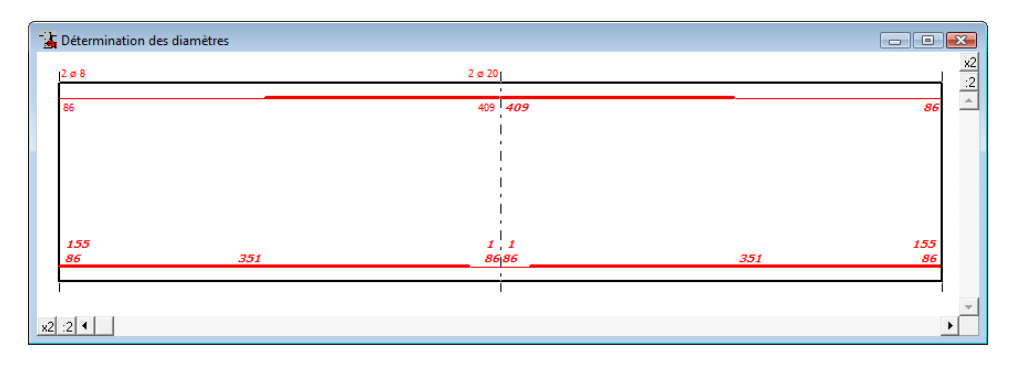

**fig. 16: Dét. des barres - copier des barres** 

#### **2.4.4. Déterminer les longueurs de barres**

En vous référant aux procédures décrites aux points 2.4.2 et 2.4.3, transposez toutes les sections d'armature dans les barres d'armature (fig. 17). Lorsque la transposition est terminée, ConCrete Plus calcule automatiquement la longueur des différentes barres et complète la fenêtre "**Plan d'armatures**" (fig. 18).

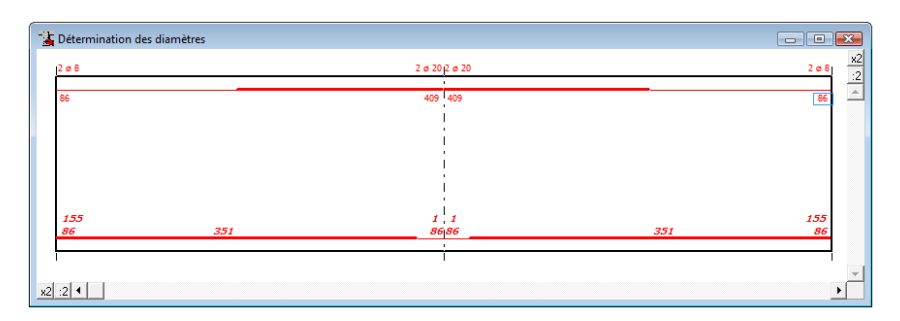

**fig. 17: Dét. des barres d'armature supérieure** 

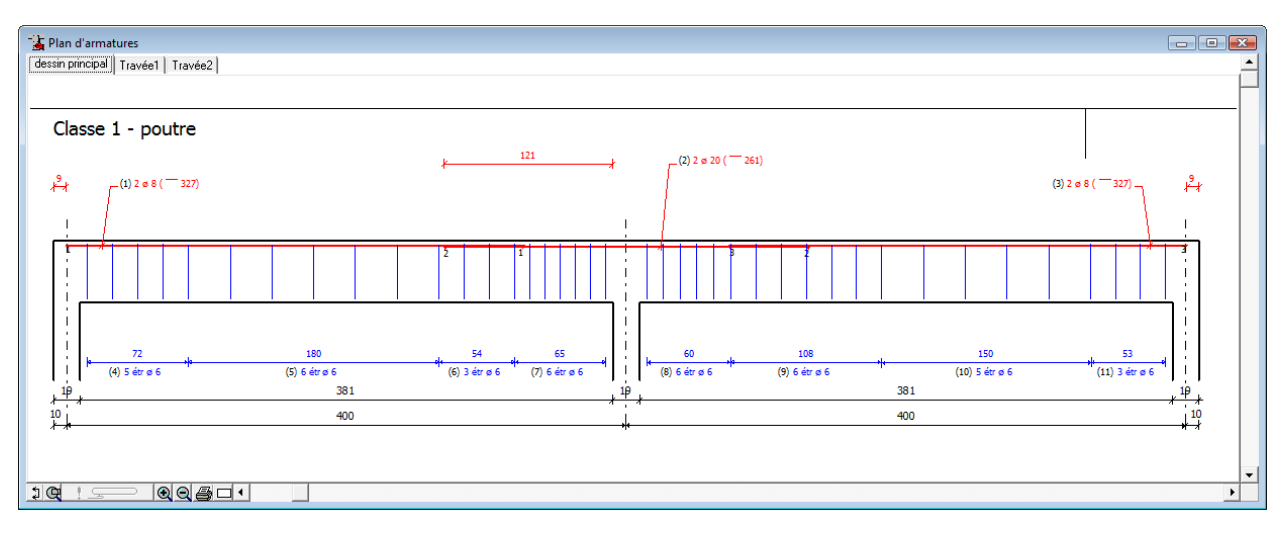

**fig. 18: Vue longitudinal - l'armature sup. introduite** 

Si vous appliquez la même procédure à la détermination des barres d'armature inférieure, un premier plan de ferraillage est affiché:

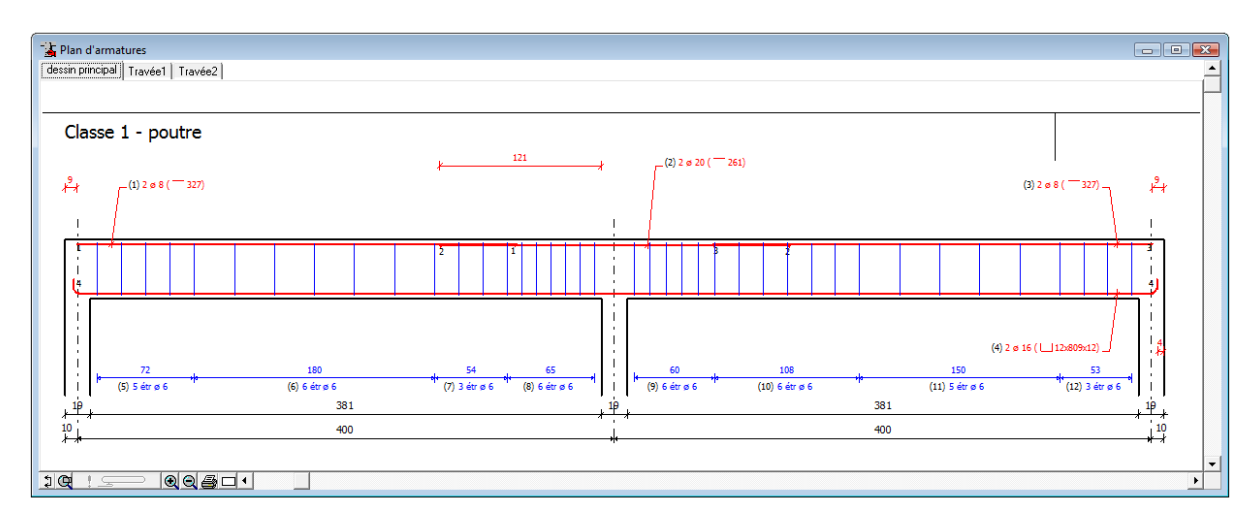

**fig. 19: Le premier plan de feraillage** 

Si nous voulons appliquer la même choix des diamètres sur toute la longueur de la poutre (= pour toutes les travées), il nous suffit de cliquer sur le bouton "**OK pour tous**" au lieu de "**OK**". Cette procédure nous évite de copier les barres d'une section à l'autre. Remarquez qu'en donnant des numéros différents d'arrêt aux barres, nous sommes capables de n'ajouter des barres supplémentaires que sur les endroits nécéssaires. Le logiciel détermine lui-même ces endroits.

De façon analogue, en utilisant le bouton "OK pour portée", vous pouvez appliquer votre choix des barres (supérieures ou inférieures) uniquement pour la portée selectionnée.

#### **2.5. Entrée des données géométriques**

Nous avons vu que nous pouvons spécifier dans le programme ConCrete une certaine **tolérance sur les cotes** des plans de ferraillage vis-à-vis des cotes entrées lors du calcul. Vous pouvez appeler la fenêtre par la commande "**Tolérances des dimensions**" dans le menu "**Préférences**".

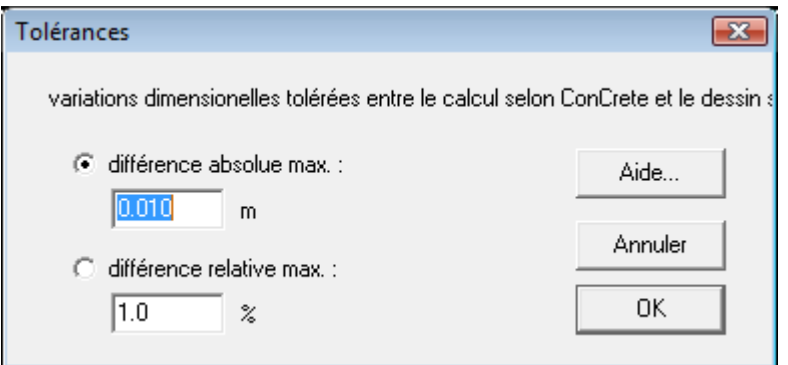

**fig. 20: Tolérances des dimensions** 

Supposez que nous avons spécifié une tolérance de 1 cm dans ConCrete, nous pouvons alors modifier de 1 cm les dimensions des **longueurs de portée** et des **longueurs de zone** dans ConCrete Plus par rapport aux valeurs de ConCrete. Concrete Plus effectue alors automatiquement un nouveau calcul des longueurs de barres et des zones d'étriers, provoquant ainsi un déplacement des diagrammes des efforts en question dans le sens de la longueur. Les valeurs des grandeurs statiques ne sont pas mises à l'échelle. En outre, la distance nette entre les appuis est modifiée lorsque la longueur de portée vient d'être changée.

Pour modifier une **longueur de portée** ou une **longueur de zone**, il vous suffit de sélectionner ces valeurs dans la fenêtre "**Plan d'armatures**" à l'aide de la souris. Ces valeurs sont alors affichées dans la barre d'entrée avec la question correspondante:

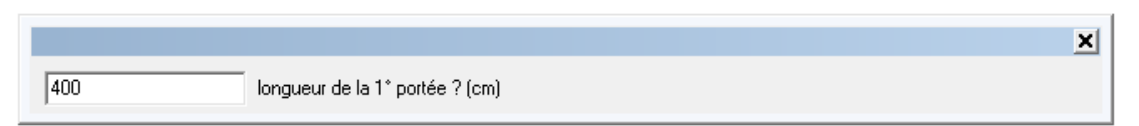

**fig. 21: La barre d'entrée** 

Tapez une nouvelle valeur et confirmez cette dernière à l'aide de la touche ENTER ou RETURN. Seules les valeurs répondant aux tolérances spécifiées, sont acceptées.

Outre les longueurs de portée et de zone, vous pouvez également modifier la **largeur des appuis** (représentés comme des colonnes ou des poutres perpendiculaires). Pour chaque nouvel élément à dessiner, ConCrete Plus suppose une largeur de 19 cm pour l'appui. Cette valeur peut toutefois être modifiée selon la même procédure que celle suivie pour les longueurs d'ancrage et de zone. Cependant, il convient de noter que la moitié de la largeur d'un appui ne peut jamais être supérieure à la moitié de la portée. Exceptés les appuis d'extrémité, tous les appuis sont placés de façon symétrique par rapport aux axes déterminant les longueurs de portée. Par contre, les appuis de rive peuvent être placés de façon asymétrique. Leur position est déterminée par deux valeurs: la largeur à gauche de l'axe et la largeur à droite de ce même axe. Si vous modifiez la largeur d'un appui, le programme recalcule automatiquement les différentes longueurs des barres et répartit à nouveau les étriers entre les appuis. Lors du placement des étriers, la longueur des premières et dernières zones d'étriers d'une portée est réduite en fonction de la largeur de l'appui. Il convient de remarquer que ConCrete Plus ne recommence pas l'ensemble du calcul; dans cette hypothèse, le programme calculerait à nouveau les contraintes de cisaillement dues à l'effort tranchant à partir de la largeur d'appui et en déduirait l'interdistance entre les étriers et leur diamètre. Les calculs fondamentaux sont en effet réalisés dans ConCrete et non dans ConCrete Plus. En pratique, la procédure décrite ci-dessus génère le même résultat qu'un nouveau calcul, lorsque la longueur sur laquelle l'interdistance des étriers est constante avoisine la moitié de la largeur de la colonne. Au fur et à mesure que cette longueur se différencie de cette largeur, cette procédure peut générer un résultat quelque peu différent mais cependant tout aussi fiable.

Si nous modifions les longueurs de portée de notre exemple, en les modifiant de 400 cm à 401 cm, et si nous portons la largeur d'appui intermédiaire à 60 cm, notre plan de ferraillage ressemblera à celui présenté à la fig. 22.

Nous remarquons que le programme sélectionne automatiquement la valeur suivante lorsque nous avons modifié une valeur déterminée. Nous pouvons ainsi modifier très rapidement les différentes données.

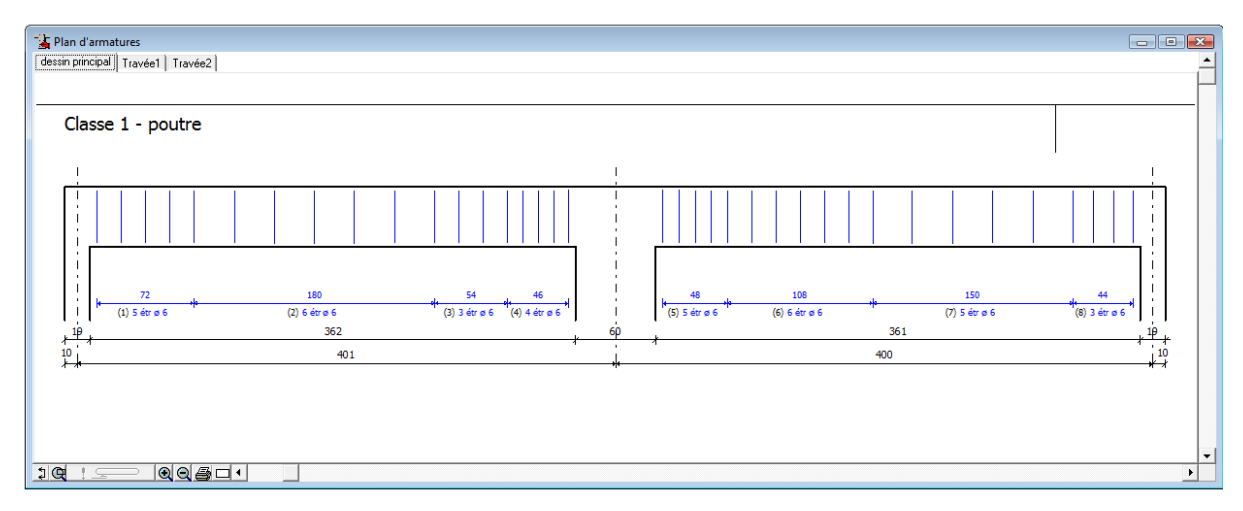

**fig. 22: Vue longitudinal - dimensions changées** 

#### **2.6. Dimensions des appuis**

Cliquez dans la fenêtre "**Plan d'armatures**" à l'aide du bouton droit de la souris. La fenêtre "**Dimensions des appuis**" dans laquelle vous pouvez changer les caractéristiques des appuis apparaît.

Dans la partie supérieure de la fenêtre, vous retrouvez les dimensions des appuis tels qu'ils sont dessinés dans ConCrete Plus. Cela vous permet de définir une excentricité éventuelle vis-à-vis de l'axe de l'appui. Suite en-dessous, vous pouvez définir la hauteur supérieure et la hauteur inférieure respectivement au-dessus et en-dessous de la poutre.

Ensuite, choisissez si l'appui est exécuté comme un appui directe ou comme une connexion monolite. Si vous cochez l'option, la longueur d'ancrage calculée sera réduite de 2/3.

La dernière option permet de forcer à mettre les étriers et les armaturs latérales jusqu'à l'axe de l'appui.

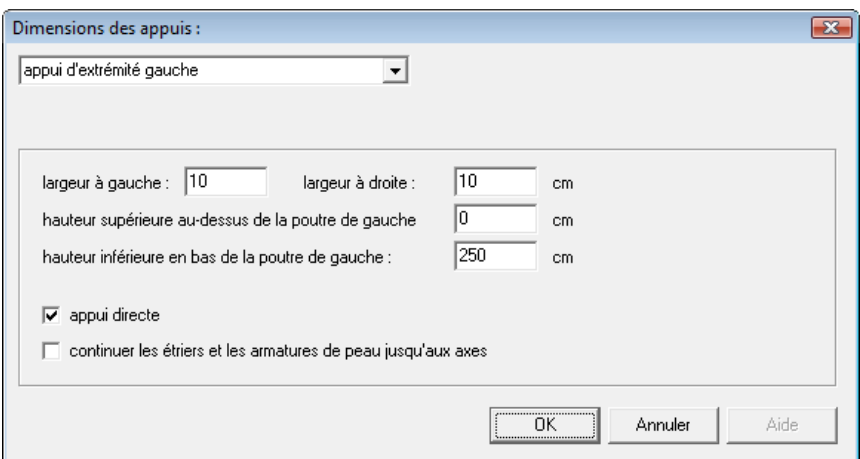

**fig. 23: Dimensions des appuis** 

## CHAPITRE 3 COUPES

#### **3.1. Procédure de coupe**

Jusqu'à présent, nous n'avons présenté notre poutre qu'en vue longitudinale. En pratique, il convient de procéder également à des coupes transversales afin de concrétiser la position des barres dans cette coupe. Dans le programme ConCrete Plus, le nombre maximal de coupes est fixé à 26 par poutre. La position des coupes peut être librement choisie sur la longueur de la poutre. Il est toutefois impossible de procéder à une coupe sur appui.

Pour effectuer une coupe, procédez comme suit. Cliquez à l'aide de la souris dans le coin inférieur gauche ([1]) de la fenêtre "Plan **d'armatures**". Faites ensuite glisser la souris sur la vue longitudinale de la poutre. Pendant le déplacement de la souris, vous verrez apparaître dans la fenêtre, une ligne verticale suivant le pointeur de la souris. Lorsque vous cliquez à nouveau le bouton de la souris, ConCrete Plus effectue automatiquement une coupe transversale à l'endroit de la ligne (fig. 24). Le programme génère immédiatement le dessin de la coupe sous ou à côté de la vue longitudinale. Sur cette coupe sont renseignées, outre les cotes de la poutre coupée, la position des étriers et les sections de barres d'armature coupées. Les coupes sont toujours automatiquement adaptées aux changements qui pourraient survenir à l'armature.

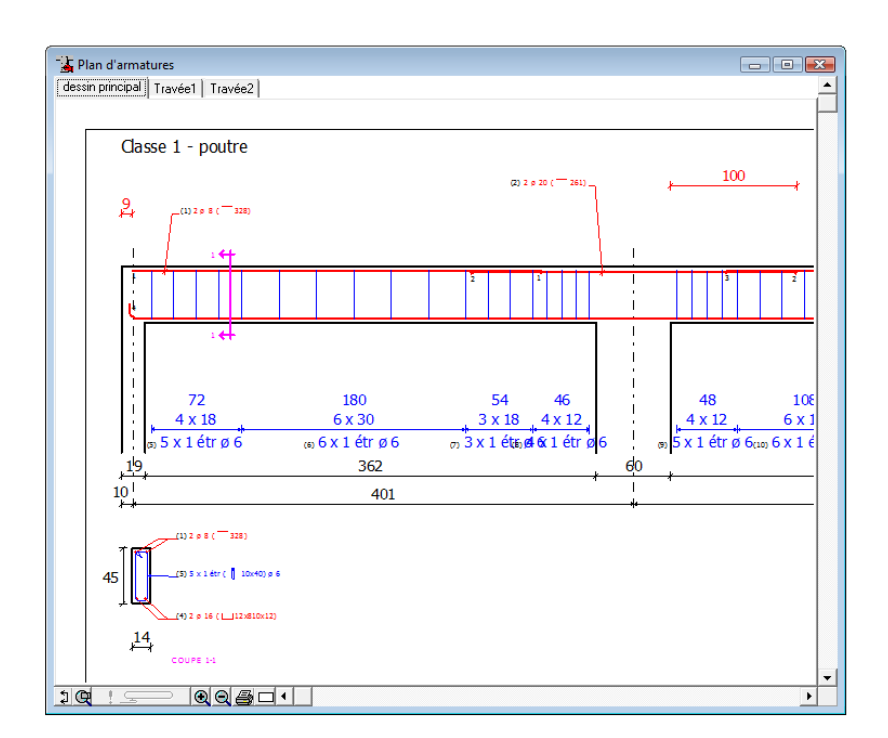

**fig. 24: Vue longitudinal - coupe 1-1** 

Si nous procédons à plusieurs coupes, ces dernières sont automatiquement numérotées de gauche à droite, sans tenir compte de l'ordre dans lequel elles sont réalisées.

#### **3.2. Visualisation d'une zone**

Lorsque vous procédez à une coupe dans ConCrete Plus, il vous est possible d'indiquer si vous souhaitez visualiser la section se trouvant à droite ou à gauche de la coupe effectuée. Pour sélectionner la vue de la coupe, choisissez l'option "**gauche**" ou "**droite**" dans le sous-menu "**Coupe à**" du menu "**Coupes**". Cette procédure est identique pour toutes les coupes. Si vous modifiez la position, cette dernière sera changée pour toutes les coupes déjà effectuées.

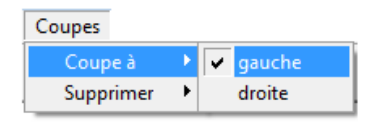

#### **fig. 25: Indiquer la visualisation de la zone**

#### **3.3. Suppression des coupes**

Si vous souhaitez supprimer une coupe déterminée, sélectionnez le numéro de la coupe correspondante dans le sous-menu "**Supprimer**" du menu "**Coupes**":

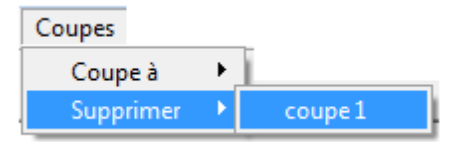

#### **fig. 26: Suppression d'une coupe**

Le programme supprime alors la coupe sélectionnée et renumérote toutes les coupes suivantes.

Certaines coupes sont automatiquement supprimées par le programme lorsque leur position tombe hors de la longueur de la poutre ou dans les cotes d'un appui. Cela est possible lorsque la largeur d'un appui, la longueur d'une portée ou d'une zone est modifiée.

## CHAPITRE 4 ANNOTATIONS DE L'EPURE

#### **4.1. Introduction**

Jusqu'à présent, nous ne nous sommes pas préoccupés des annotations que le programme place automatiquement dans le dessin. En pratique, chaque bureau d'études personnalise ses épures. C'est pourquoi ConCrete Plus offre plusieurs possibilités permettant de commenter l'épure en question. Nous verrons dans ce chapitre comment déterminer les informations qui doivent figurer au plan.

#### **4.2. Aciers**

Vous pouvez choisir la symbole pour les diamètres des barres. Sélectionnez la commande "**Aciers**" dans le sous-menu "**Annotations**" du menu "**Format**".

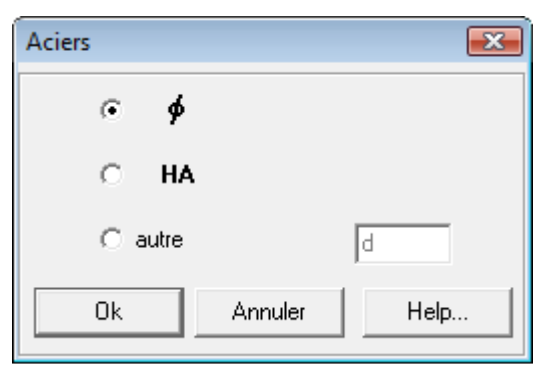

**fig. 27: Aciers** 

De plus, vous pouvez choisir vous-même une notation en choisissant "**autre**".

#### **4.3. Etriers**

Si vous souhaitez modifier les informations relatives aux étriers de la vue longitudinale, sélectionnez la commande La fenêtre de dialogue illustrée à la fig. 28 s'affiche à l'écran.

Un bouton à cocher vous permet d'indiquer si vous souhaitez voir dessiner les étriers dans la vue longitudinale.

Dans le menu déroulant vous spécifiez le nombre d'étriers ConCrete Plus doit dessiner. Vous avez le choix entre :

- dessiner tous les étriers
- 1 par zone (au milieu de la zone)
- 2 par zone (un au début, un à la fin de la zone)
- 3 par zone (un au début, un au milieu et un à la fin de la zone)

Dans le carré supérieur gauche, vous pouvez indiquer, à l'aide des quatre boutons d'option, la ligne de cote (par rapport à la ligne de cotation) sur laquelle vous souhaitez spécifier des informations. Les différentes possibilités pour ses informations sont affichées dans le grand rectangle de droite. Un changement de bouton d'option modifie l'information sur la ligne indiquée.

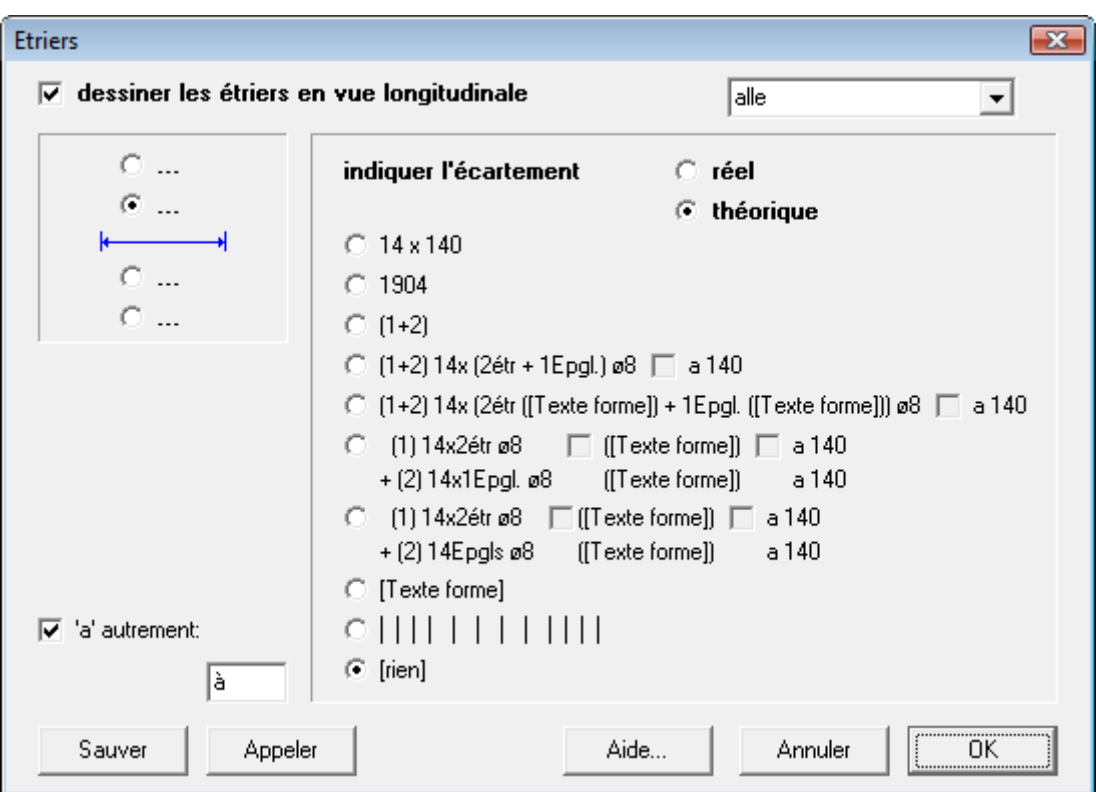

**fig. 28: Etriers** 

Par **écartement théorique**, on entend la distance séparant les étriers, telle que calculée par ConCrete, c.-à-d. sans se préoccuper de savoir si la distance totale est effectivement un multiple des écartements. L'**écartement réel** est l'écartement obtenu en divisant la longueur sur laquelle l'écartement théorique est valable, par le nombre d'étriers.

A l'aide de l'avant-dernier bouton d'option, vous pouvez dessiner des lignes verticales sur la ligne de cote souhaitée, de manière à indiquer la position horizontale des étriers.

La signification des boutons "**OK**", "**Sauver**", "**Appeler**" et "**Annuler**" est identique à celle des boutons de ConCrete. Les paramètres spécifiés sont confirmés comme paramètres actuels en cliquant sur le bouton "**OK**". Ils peuvent être spécifiés en tant que paramètres standard en cliquant sur le bouton "**S**" ("**Sauver**"). Si les paramètres actuels s'écartent des paramètres standard, ils peuvent être à nouveau assimilés aux paramètres standard en cliquant sur le bouton "**A**" ("**Appeler**"). Le bouton "**Annuler**" permet de ne pas modifier les paramètres actuels. Lorsque vous quittez le programme, les paramètres standard sont enregistrés. Lors du démarrage du programme, les paramètres standard sont appelés et deviennent immédiatement les paramètres actuels.

Pour la définition de "[texte de forme]", veuillez voir point 4.6

Si nous modifions les informations figurant sur la première ligne située sous la ligne de cote en fonction de la première option (avec le premier bouton d'option) et sur la ligne inférieure en fonction de la quatrième option (sans cocher les boutons), le plan de ferraillage ressemblera à la prochaine figure:

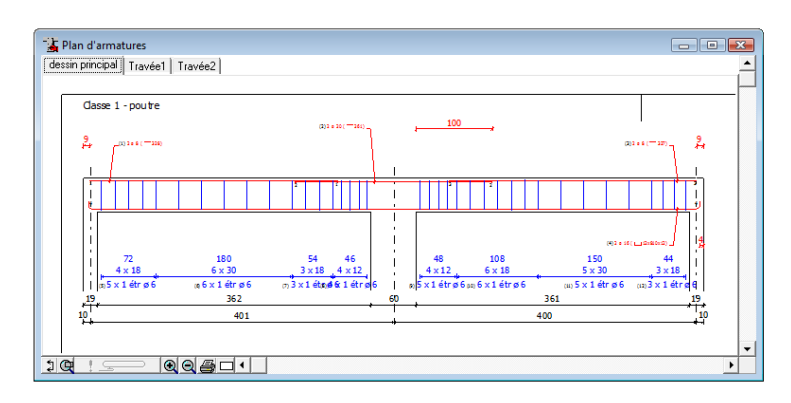

**fig. 29: Plan d'armatures - annotation des étriers changée** 

Le choix des styles (les polices des caractères, leurs tailles, les épaisseurs des lignes, leurs types, leurs couleurs, …) se fait par la commande "**Choix des styles…**" du menu "**Format**"(voir point 5.3).

#### **4.4. Armatures longitudinales**

Si vous souhaitez modifier les informations des barres de la vue longitudinale, sélectionnez la commande "**Barres...**" dans le sous-menu "**Annotations**" du menu "**Format**". La fenêtre de dialogue illustrée apparaît alors à l'écran:

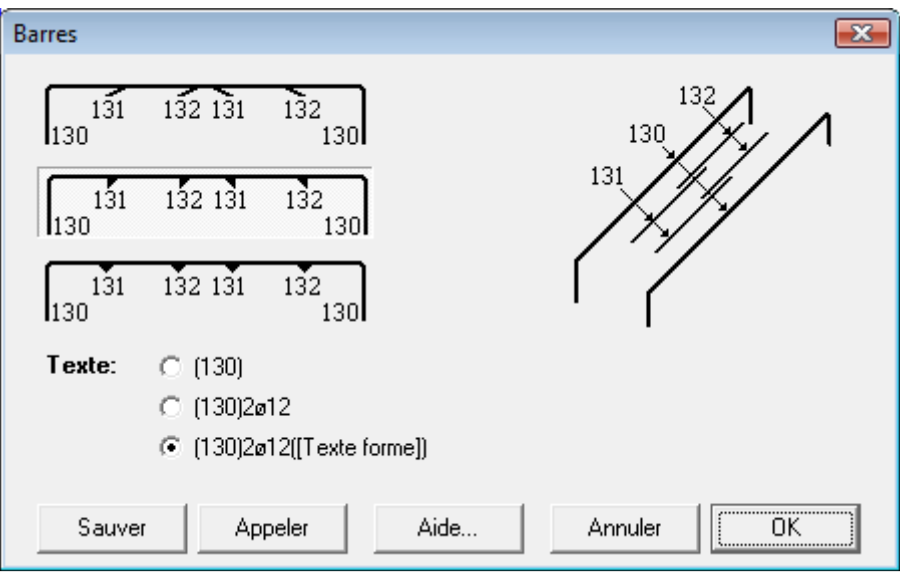

**fig. 30: Barres** 

A l'aide des trois boutons d'option, vous pouvez indiquer comment vous souhaitez représenter l'extrémité d'une barre lorsque plusieurs barres se trouvent dans un même lit. Vous pouvez également indiquer les informations que vous souhaitez voir apparaître sur les barres. Pour la définition des styles, veuillez voir chapitre 5.

La signification des boutons "**OK**", "**Sauver**", "**Appeler**" et "**Annuler**" est identique à celle décrite au point 4.3.

Pour la définition de "[texte de forme]", veuillez voir point 4.6

#### **4.5. Coupes**

Si vous souhaitez modifier les informations des barres et des étriers dans les coupes, sélectionnez la commande "**Coupes...**" dans le sousmenu "**Annotations**" du menu "**Format**". La fenêtre de dialogue illustrée est alors affichée à l'écran:

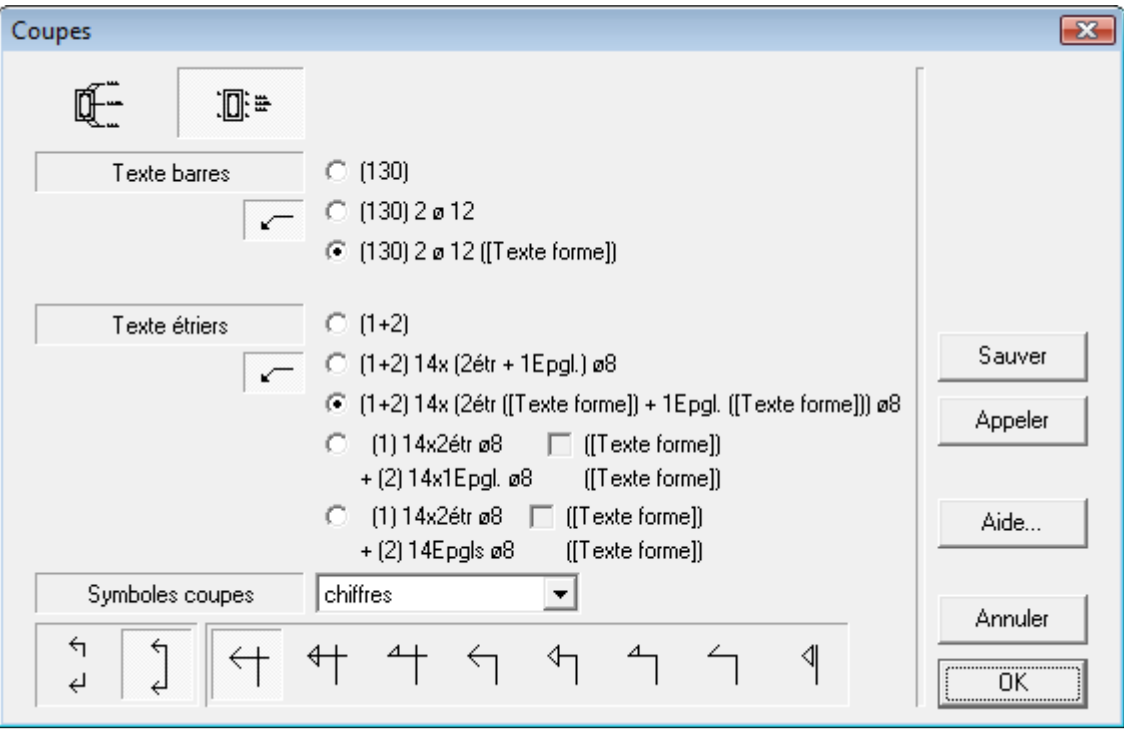

**fig. 31: Coupes** 

Comme décrit précédemment aux points 4.2 et 4.3, vous pouvez choisir les informations que vous souhaitez voir figurer sur le plan. Les boutons à cocher se trouvant derrière "**Texte barres**" et "**Texte étriers**" permettent d'utiliser les lignes de message des barres ou des

étriers. Les possibilités d'option sont similaires à celles décrites pour la vue longitudinale.

En cliquant sur une des deux cases se trouvant au coin supérieur gauche, vous pouvez modifier la représentation de la coupe : vous pouvez indiquer les armatures soit en plaçant les informations suivant leur position dans la coupe (avec ou sans lignes de message) soit en plaçant le numéro du bordereau de l'armature tout près de cette armature et en ajoutant, juste à côté du dessin de la coupe, une liste, avec les informations des armatures, classée selon l'ordre des numéros de bordereau. Si vous sélectionnez cette option, le dessin de la coupe ressemblera à celui représenté à la prochaine figure:

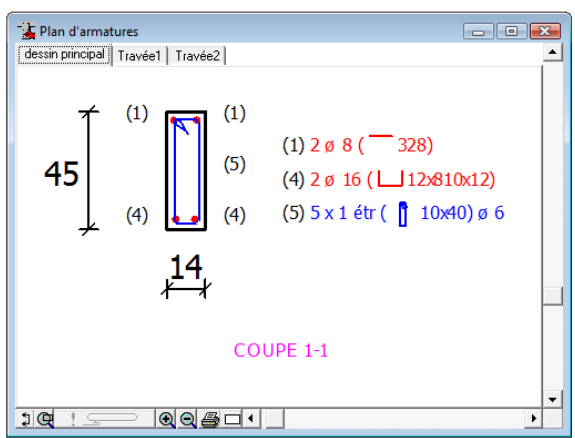

**fig. 32: Coupes - annotations changées** 

A l'aide d'un menu d'options, vous pouvez indiquer si le nom des coupes doit être composé de chiffres, de majuscules ou de minuscules. Vous pouvez également choisir si les lignes doivent se poursuivre sur toute la hauteur de la poutre ou uniquement sur les faces supérieures et inférieures de la poutre. Vous avez différents choix pour le symbole de coupe.

La signification des boutons "**OK**", "**Sauver**", "**Appeler**" et "**Annuler**" est identique à celle décrite au point 4.3.

Pour la définition de "[texte de forme]", veuillez voir point 4.6

#### **4.6. Texte de forme**

Jusqu'à présent, la forme de l'armature dans l'annotation a été représentée par une esquisse qui donne le type de forme. Au lieu de dessiner cette esquisse, nous pouvons également mettre un texte qui décrit la forme de la barre : p.e. l = 1500 signifie que la longueur de la barre vaut 1500 mm, L 140x1500 représente une barre de 1500 mm de longueur avec un crochet à gauche de 140 mm, etc. Si vous souhaitez faire la choix de ce texte, sélectionnez la commande "**Texte de forme...**" dans le sous-menu "**Annotations**" du menu "**Format**". La fenêtre de dialogue illustrée est alors affichée à l'écran:

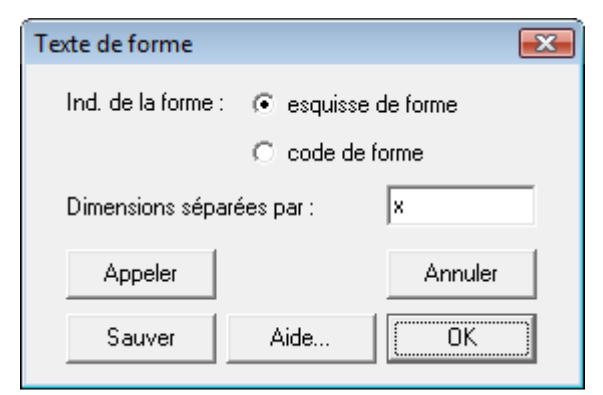

**fig. 33: Texte de forme** 

Dans cette fenêtre, vous avez la choix de mettre une petite esquisse (dessin de format) ou une texte (code) pour représenter la forme de la barre. Pour la définition des codes des barres, veuillez voir point 4.7.

L'indication de la forme est suivie par les différentes dimensions (longueurs à plier) de la barre, séparées par un texte fixe, que vous pouvez éditer vous-mêmes (comme ici " x ").

La signification des boutons "**OK**", "**Sauver**", "**Appeler**" et "**Annuler**" est identique à celle décrite au point 4.3.

#### **4.7. Codes des barres**

Les codes des barres sont des codes qu'on utilise pour spécifier le type de la forme de la barre. Si vous souhaitez modifier ces codes de barres, sélectionnez la commande "**Codes des barres...**" dans le menu "**Format**". La fenêtre de dialogue illustrée est alors affichée à l'écran:

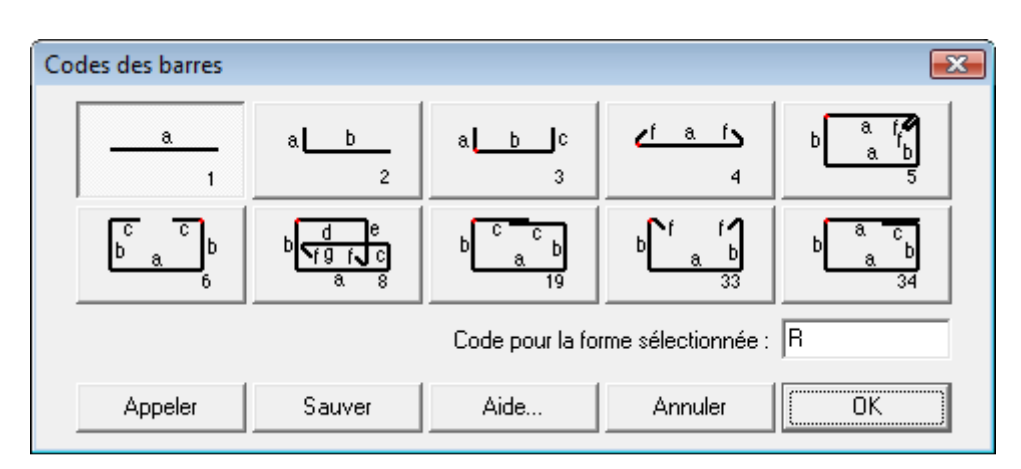

**fig. 34: Codes des barres** 

Dans cette fenêtre, vous indiquez quelle code correspond à quelle forme. Il faut justement cliquez sur une forme et ensuite introduire la code dans la case avec le clavier. Les codes peuvent être choisis librement par l'utilsateur. Un même code peut être utilisé pour différentes formes. La séquence des dimensions dans le texte de forme (v. 4.6) correspond à l'ordre alphabétique des longueurs à plier.

La signification des boutons "**OK**", "**Sauver**", "**Appeler**" et "**Annuler**" est identique à celle décrite au point 4.3.

## CHAPITRE 5 PRESENTATION PERSONNALISEE

#### **5.1. Introduction**

Nous savons maintenant comment générer le plan d'une poutre calculée avec ConCrete et comment y ajouter certaines annotations. Il est évident que nous ne souhaitons pas seulement afficher des annotations mais que nous aimerions également personnaliser l'épure elle-même. Dans le présent chapitre, nous verrons comment spécifier le style, c-à-d. l'épaisseur, le type de ligne, la couleur, la police des caractères, la taille des polices, … .

#### **5.2. Définition des styles**

Dans ConCrete Plus, vous pouvez définir 21 styles au maximum. Si vous sélectionnnez la commande "**Définition des styles…**" dans le menu "**Format**", la fenêtre de dialogue s'affiche:

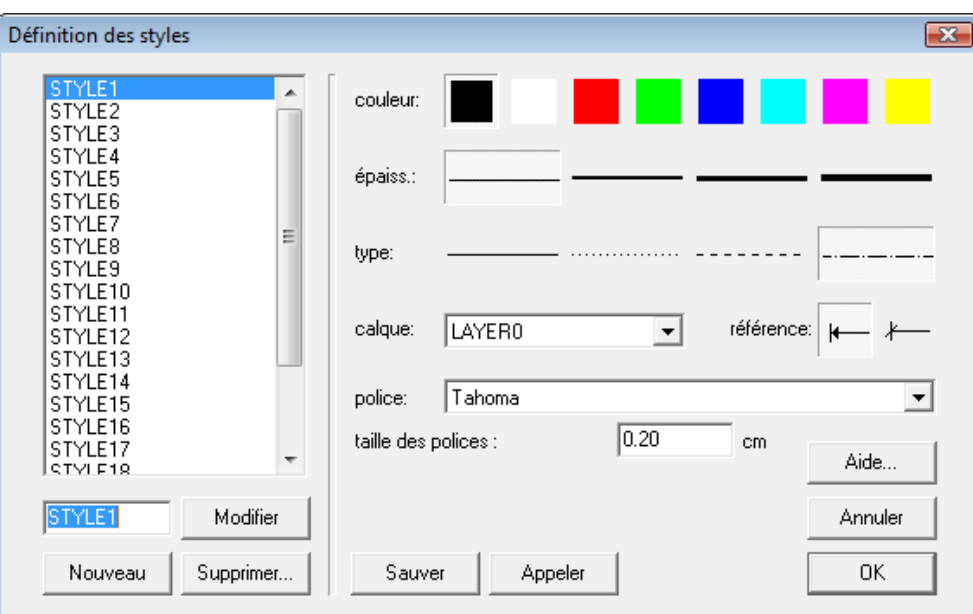

**fig. 35: Définition des styles** 

Dans cette fenêtre, vous pouvez indiquer les différentes caractéristiques de chaque style. Dans la liste à gauche, vous trouvez les noms de tous les styles qui sont définis. Les caractéristiques indiquées à droite, sont celles du style sélectionné dans la liste à gauche; donc, dans notre exemple, ce sont celles de "STYLE1". Chaque style est caractérisé entre autres par une couleur, un type de ligne et une épaisseur de ligne. Les caractéristiques choisies sont bordées en noir. Dans notre exemple, la couleur de STYLE1 est donc rouge, l'épaisseur de ligne est une ligne mince et le type de ligne est une ligne composée alternativement de traits et de points. A l'aide d'un menu déroulant, vous pouvez indiquer le calque (layer) (v. aussi 5.4) sur lequel les éléments de ce style doivent
être placés, pour le transfert vers un logiciel de DAO (p.e. en format DXF). Comme symbole de référence vous pouvez choisir entre une flèche et une barre oblique; ceux-ci servent entre autres pour la délimitation des lignes de cotes et des lignes de référence vers l'annotation de l'armature.

Vous pouvez paramétrer la taille de la police de caractère qui sera utilisée à la fois à l'écran, sur papier et dans les fichiers 'dessin' (par exemple : DXF). Indépendamment de l'échelle choisie dans ConCrete Plus, les textes seront imprimés à cette taille. La taille des polices pour le fichier du dessin est également utilisée pour les fichiers DXF et les fichiers Tech2D ou Architrion, créés par ConCrete Plus. Quand on ouvre ces fichiers dans un logiciel de dessin et quand on les imprime ou trace à la même échelle qu'indiquée dans ConCrete Plus (v. 11.1.3), les tailles des polices seront alors égales à la "taille des polices fichier du dessin". Si, dans le logiciel de dessin, on imprime le plan à une autre échelle, les tailles de polices seront modifiées du même facteur.

Des styles qui ne sont pas utilisés par aucun élément peuvent être supprimés; pour ce faire, il faut d'abord sélectionner le style dans la liste à gauche, puis cliquer sur le bouton "**Supprimer**".

Le nom d'un style peut être modifié en cliquant sur le bouton "**Modifier…**".

Si le nombre des styles est inférieur à 21, on peut ajouter des nouveaux styles en cliquant avec la souris sur le bouton "**Nouveau…**".

La signification des boutons "**OK**", "**Sauver**", "**Appeler**" et "**Annuler**" est identique à celle décrite au point 4.3.

# **5.3. Choix des styles**

Nous savons maintenant comment définir nos propres styles, mais nous ne savons pas encore comment attribuer un style à un élément.

Pour modifier le choix des styles, sélectionnez la commande "**Choix des styles…**" du menu "**Format**". La fenêtre de dialogue représentée à la fig. 36: Choix des styles s'affiche à l'écran.

Dans cette fenêtre vous pouvez attribuer pour chaque sorte d'élément le style que vous préférez à l'aide d'un menu déroulant. Dans ce menu déroulant ne sont affichés que les styles préallablement définis comme expliqué au point 5.2. La "numérotation près de l'élément" se réfert aux numéros de bordereau qui sont indiqués dans la vue longitudinale aux extrémités des barres et dans les coupes tout près des armatures quand on choisit l'option de placer le numéro du bordereau tout près de l'armature et d'y ajouter, juste à côté du dessin de la coupe, une liste, avec les informations des armatures (v. point 4.5). La signification du cadre et de son texte est décrite au point. 10.1

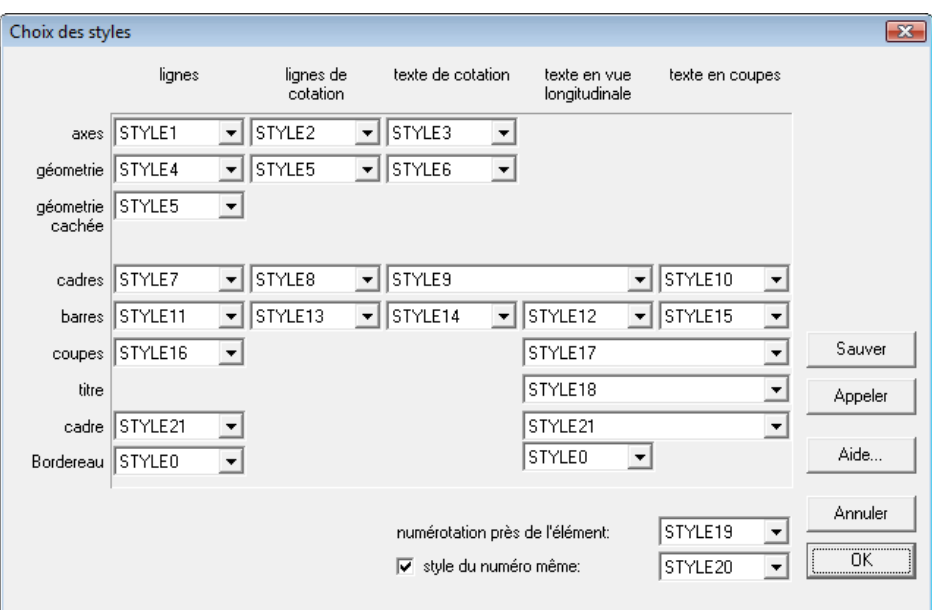

**fig. 36: Choix des styles** 

En indiquant l'option "style du numéro même", les numéros de bordereau dans les annotations auront tous le même style spécifique.

La signification des boutons "**OK**", "**Sauver**", "**Appeler**" et "**Annuler**" est identique à celle décrite au point 4.3.

#### **5.4. Dénomination des calques**

Afin d'optimiser l'intégration des dessins créés par ConCrete Plus et les dessins faits par le logiciel DAO même, il est important non seulement de pouvoir utiliser les mêmes styles, mais aussi de pouvoir utiliser les mêmes calques (layers) pour le même type d'éléments. Pour introduire les noms des calques utilisés, sélectionnez la commande "**Dénomination des calques…**" dans le menu "**Format**". La fenêtre de dialogue représentée à la prochaine figure s'affiche:

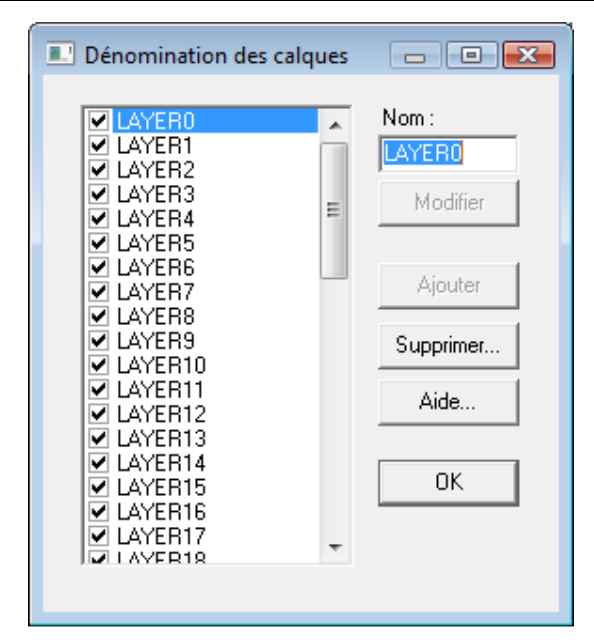

**fig. 37: Dénomination des calques** 

Dans la liste à gauche, vous voyez les noms des calques qui sont déjà nommées. Si vous sélectionnez dans cette liste un certain calque, le nom de ce calque s'affiche également dans le rectangle à droite. Si vous tapez un autre nom, vous pouvez remplacer l'ancien nom par ce nouveau nom en cliquant avec la souris sur le bouton "**Modifier**". Si, par contre, vous cliquez sur le bouton "**Ajouter**", le nom du calque sélectionné reste tel quel et un nouveau calque avec le nouveau nom est ajouté à la liste, sous condition que le nombre total des calques ne dépasse pas 50. Tous les caractères sont automatiquement mis en majuscules. Si vous n'avez plus besoin de certains calques (c.-à-d. s'il n'y a aucun style qui utilise ce calque), vous pouvez supprimer ce calque en le sélectionnant d'abord dans la liste à gauche et en cliquant ensuite sur le bouton "**Supprimer**".

#### **5.5. Changement de couleur du fond**

A fin de pouvoir garder les mêmes couleurs dans ConCrete Plus et dans le logiciel DAO, il est parfois nécessaire d'utiliser une autre couleur de fond que le blanc. Si vous sélectionnez la commande "**Couleur du fond…**" dans le menu "**Format**", la fenêtre de dialogue représentée s'affiche:

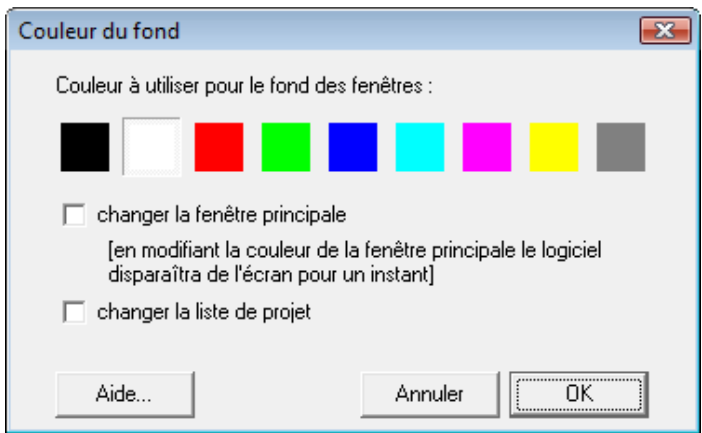

**fig. 38: Couleur du fond** 

Vous changez la couleur du fond en cliquant avec la souris sur le carré avec la couleur désirée.

#### **5.6. Position du cartouche**

L'utilisateur peut lui-même choisir la place du cartouche sur le plan. Sélectionnez "**à gauche**" ou "**à droite**" dans le sous-menu "**Position du cartouche**" du menu "**Format**".

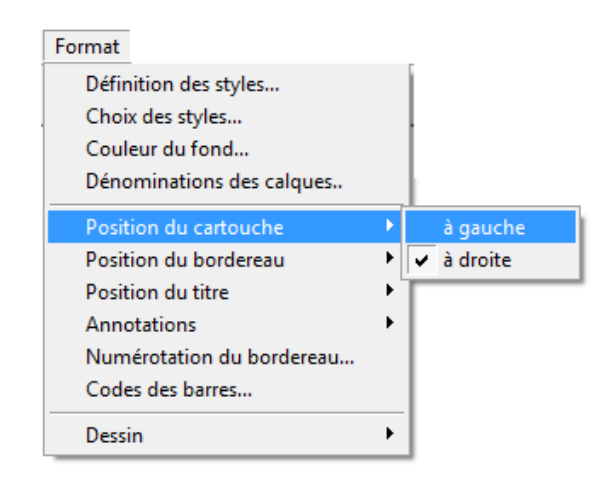

#### **fig. 39: Position du cartouche**

#### **5.7. Position du bordereau**

Choisissez la position du bordereau par **"Format" - "Position du bordereau"**. Vous avez de nouveau le choix entre "**supérieur**" ou "**inférieur**".

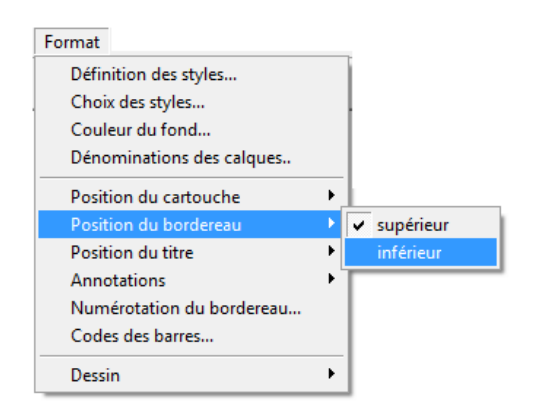

# **fig. 40: Position du bordereau**

## **5.8. Position du titre**

La position du nom de la poutre (du titre) par rapport à la vue longitudinale, est sélectionnée dans le sous-menu "**Position du titre**" du menu "**Format**". Nous avons le choix entre le coin supérieur gauche ou droit ou le milieu supérieur.

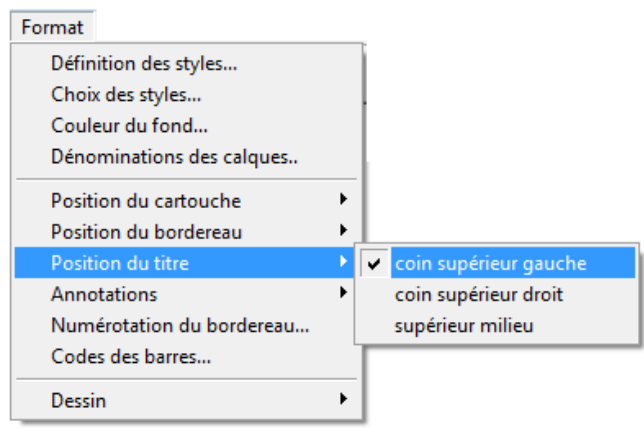

**fig. 41: Position du titre** 

# CHAPITRE 6 UNITES ET PRECISION

# **6.1. Introduction**

Jusqu'à présent, nous ne nous sommes guère préoccupés du choix d'unités et de la précision avec laquelle sont représentées les cotes. Nous verrons dans ce chapitre comment spécifier ces deux éléments.

# **6.2. Unités**

Nous avons, jusqu'à présent, travaillé en m. Cependant, il peut se révéler intéressant de travailler en cm ou en mm. Pour modifier les unités en cm, sélectionnez l'option "**cm**" dans le sous-menu "**Unités**" du menu "**Préférences**". Toutes les cotes de la fenêtre "**Plan d'armatures**" sont alors automatiquement converties en cm. Vous pouvez modifier les unités à tout moment.

# **6.3. Précision**

Nous avons maintenant converti les unités en cm. Supposez que nous souhaitions que toutes les cotes soient exprimées avec un degré de précision de 1 mm au lieu de 1 cm. Pour ce faire, sélectionnez l'option "mm" dans le sous-menu "**Précision**" du menu "**Préférences**". Toutes les cotes sont automatiquement adaptées. La fenêtre "**Plan d'armatures**" s'affiche alors comme à la prochaine figure:

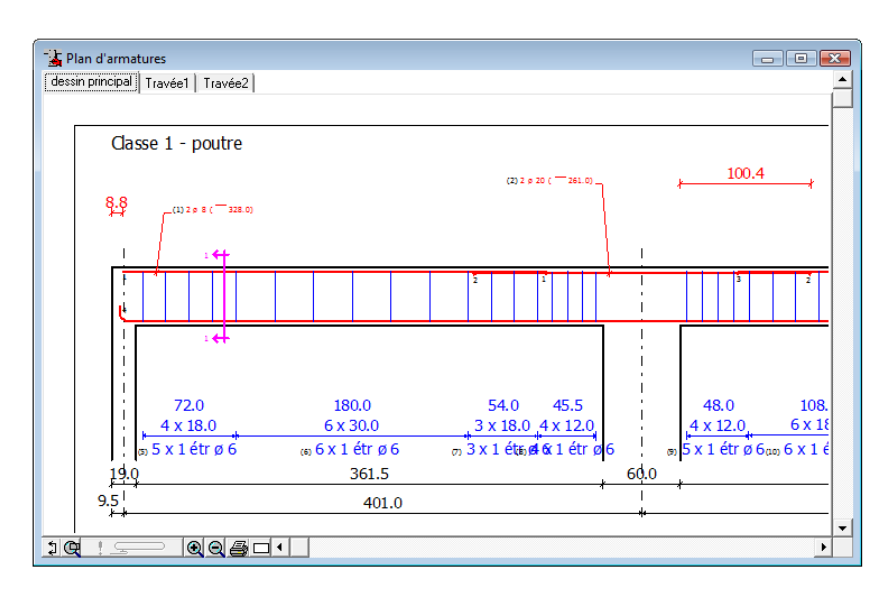

**fig. 42: Vue longitudinale - précision en mm** 

# **6.4. Combinaisons possibles**

Pour les unités, nous avons vu que nous avions le choix entre le m, le cm ou le mm, et pour la précision, le cm ou le mm. Il est toutefois impossible de combiner certaines unités avec certaines précisions. Les combinaisons possibles sont répertoriées dans le tableau 1:

| Unités | Précision |  |  |
|--------|-----------|--|--|
| m      | cm        |  |  |
|        | mm        |  |  |
| cm     | cm        |  |  |
|        | mm        |  |  |
| mm     | mm        |  |  |

**tableau 1** 

# CHAPITRE 7 MODIFICATION DE L'ARMATURE

### **7.1. Tolérances**

Dans le chapitre précédent, nous avons vu comment spécifier les unités et la précision. Supposez maintenant que ces deux critères soient réglés sur le cm. Dans ce cas, toutes les longueurs des barres seront présentées en cm et auront une précision de 1 cm. En pratique, nous préférerions cependant que les longueurs des barres soient un multiple de 5 cm, par exemple. Pour ce faire, sélectionnez la commande "**Tolérances des barres**" dans le menu "**Préférences**". La fenêtre de dialogue s'affiche alors à l'écran:

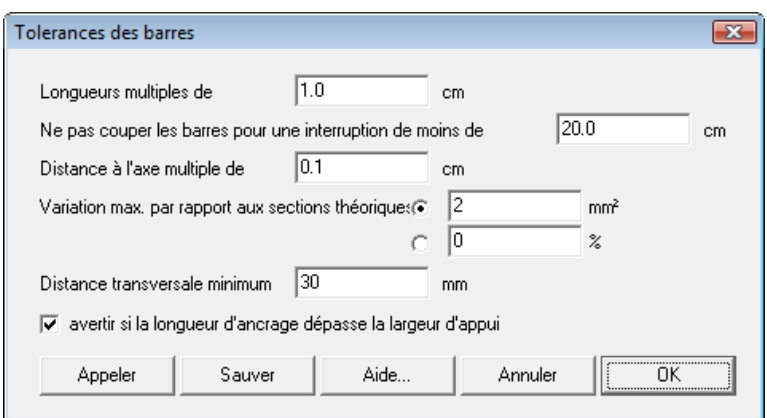

**fig. 43: Tolérances des barres** 

Dans cette fenêtre de dialogue, vous pouvez entrer la valeur de laquelle la longueur des barres et leur distance par rapport à l'axe doit être un multiple ainsi que la distance minimale pour laquelle on accepte qu'une barre soit interrompue.

En outre, vous pouvez indiquer l'écart maximale entre la section d'armature strictement requise par le calcul et la section réellement prévue. On peut indiquer une tolérance maximale absolue ou une tolérance maximale relative (procentuelle). Supposons que la section calculée a une valeur de 406 mm2. Dans la pratique, nous prévoyons ici par exemple 2 barres Ø 16 (= 402 mm<sup>2</sup>). Ces 2 Ø 16 sont en théorie insuffisantes; en indiquant une tolérance maximale, nous pouvons obliger le logiciel à accepter ce choix de diamètres comme suffisant. Vous pouvez également indiquer 'écart transversale minimale, mais de toute façon le logiciel vérifie que la distance de l'axe à l'axe de 2 barres soit au minimum égale à 2 fois leur diamètre (distance nette = diamètre).

Il est déconseillé de dimensionner les largeurs des appuis inférieures aux valeurs qui résultent des longueurs d'ancrage des barres qui sont ancrées dans ces appuis. Comme cette longueur d'ancrage doit au minimum égaler 10 Ø, éventuellement réduit d'un facteur 2/3 en cas de supports directes, ceci signifie que, par exemple, deux barres Ø 25 ne peuvent être ancrées dans un appui de 19 cm. Pour des raisons de pratique, le logiciel ConCrete Plus ne vous donne qu'un advertissement que la norme vous demande une largeur plus grande, mais en même temps il vous permet de dessiner l'armature avec une longueur d'ancrage plus petite. Nous tirons votre attention sur le fait que cette permission n'est pas conforme au texte de l'Eurocode 2 !! Pour ceux qui se voient limités dans leur productivité par les différentes alertes, le logiciel donne la possibilité de supprimer ces avertissements à l'aide d'un bouton à cocher.

Si vous confirmez votre choix à l'aide du bouton "**OK**", ConCrete Plus recalcule les longueurs des barres . Nous verrons au point 7.5 comment rappeler la longueur théorique d'une barre.

Si vous entrez une longueur unitaire de 5 cm pour les barres et 1 cm pour les distances à l'axe, le plan de ferraillage sera identique à celui de la prochaine figure:

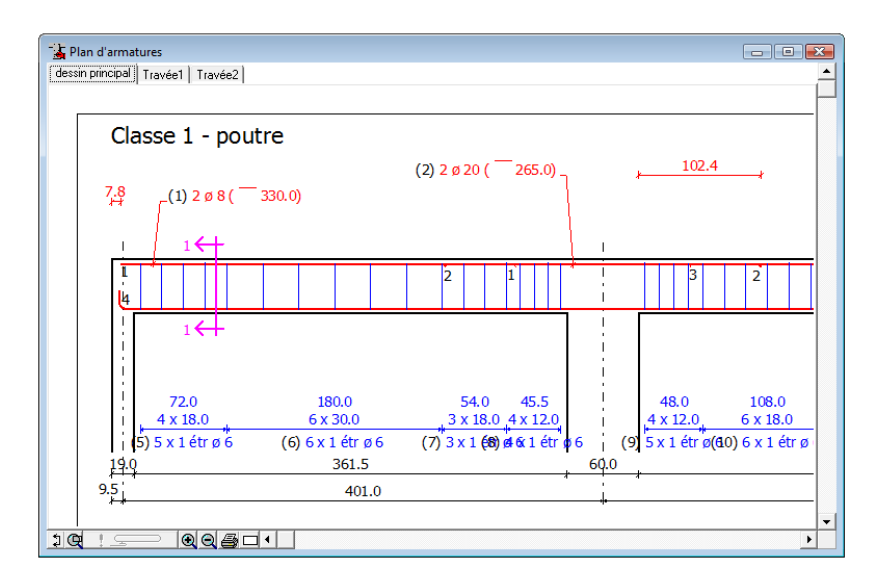

**fig. 44: Plan d'armatures - tolérances des barres changées** 

Les longueurs de barres sont arrondies au multiple de 5 cm supérieur, à moins que la longueur théorique n'ait pas 2 mm de plus que le multiple précédent. Dans le cas où les barres doivent être prolongées, le logiciel tente, dans la mesure du possible, de les allonger uniformément dans les deux directions. A la fois certaines barres ne peuvent être prolongées (parce que l'enrobage du béton deviendrait insuffisant ou parce que la barre sortirait de la poutre). Ces barres gardent leur longueur théorique.

Pour la signification des boutons "**OK**", "**Sauver**", "**Appeler**" et "**Annuler**", nous vous renvoyons au point 4.2.

#### **7.2. Barres continues ou discontinues aux appuis**

Dans la pratique, il s'avère souvent intéressant que les barres ne soient pas continues sur toute la longueur de la poutre mais qu'elles le soient par portée (notamment pour des raisons de préfabrication). Dans ConCrete Plus, vous pouvez spécifier pour les armatures supérieures et inférieures si les barres doivent être continues ou discontinues aux appuis.

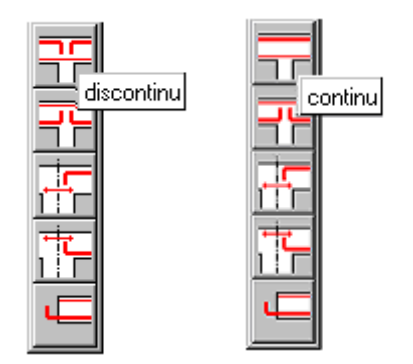

**fig. 45: Barres continues ou discontinues aux appuis** 

Si vous souhaitez par exemple que les barres de l'armature supérieure soient continues aux appuis, sélectionnez la première icône de la palette illustrée à la fig. 7, à l'aide de la souris. Lorsque vous avez appuyé sur le bouton de la souris, une indication s'affiche (fig. 45). Si vous<br>sélectionnez l'option "continu", l'armature supérieure est sélectionnez l'option "**continu**", l'armature supérieure est automatiquement recalculée et les barres (2) et (3) de la fig. 44 sont remplacées par une seule barre (2). La numérotation des autres barres suit automatiquement. Le plan de ferraillage est alors identique à celui illustré à la prochaine figure:

| Plan d'armatures<br>dessin principal   Travée1   Travée2                                                                                      |                                                |                             |                                     |          |
|----------------------------------------------------------------------------------------------------|------------------------------------------------|-----------------------------|-------------------------------------|----------|
|                                                                                                    |                                                |                             |                                     |          |
| Classe 1 - poutre                                                                                                    |                                                |                             |                                     |          |
|                                                                                                    | $(2)$ 2 $\emptyset$ 20 ( $\overline{2}$ 265.0) | 102.4                       |                                     |          |
| $^{7.8}_{+4}$<br>$(1)$ 2 ø 8 ( $\overline{3}$ 330.0)                                                                                          |                                                |                             | $(3)$ 2 ø 8 ( $\overline{3}$ 330.0) | 根        |
|                                                                                                    |                                                |                             |                                     |          |
| Ł                                                                                                    |                                                | 2<br>5                      |                                     |          |
| 3le<br>$\lfloor$ (4) 2 ø 16 ( $\lfloor$ 15.0x390.0)                                                                                           |                                                |                             | $(5)$ 2 ø 16 ( $\Box$ 15.0x390.0)   |          |
| 72.0<br>180.0                                                                                                    | 54.0<br>45.5                                   | 108.0<br>48.0               | 150.0<br>44.5                       |          |
| $4 \times 18.0$<br>6 x 30.0                                                                                                    | $3 \times 18.0$ 4 x 12.0                       | 6 x 18.0<br>$4 \times 12.0$ | 5x30.0<br>$3 \times 18.0$           |          |
| $6)$ 5 x 1 étr ø 6 (7) 6 x 1 étr ø 6 (8) 3 x 1 $6$ tr $\phi$ 6 (10) 5 x 1 étr $\phi$ 6 (12) 5 x 1 étr ø 6 (13) 3 x 1 étr ø 6<br>361.5<br>19.0 | 60.0                                           |                             | 360.5                               | 19.0     |
| 9.5<br>401.0                                                                                                    |                                                |                             | 400.0                               | $^{9.5}$ |
|                                                                                                    |                                                |                             |                                     |          |
| 00401<br>2Q                                                                                                    |                                                |                             |                                     |          |

**fig. 46: Vue longit. - Barres continues aux appuis** 

Dans le cas d'une armature inférieure continue aux appuis, sélectionnez la deuxième icône illustrée à la fig. 7 et procédez comme pour l'armature supérieure.

#### **7.3. Ancrage curviligne ou rectiligne**

ConCrete Plus vous permet d'appliquer un ancrage curviligne (crochet) ou rectiligne aux appuis. Trois cas de figure sont possibles:

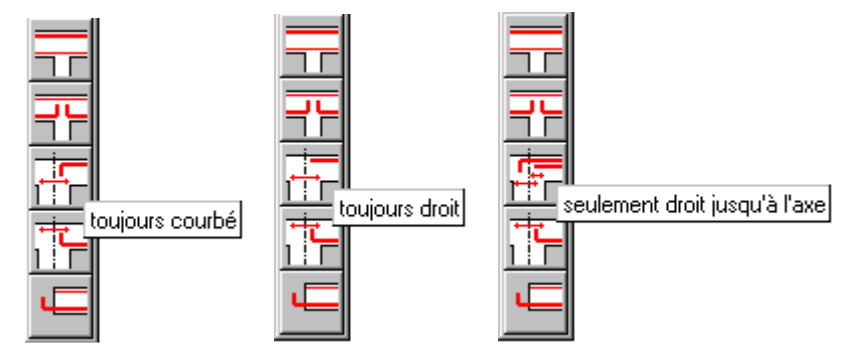

**fig. 47: Ancrage curviligne ou rectiligne** 

- toutes les barres sont ancrées avec un crochet, sauf si la longueur d'ancrage horizontale du crochet est identique à la longueur nécessaire à un ancrage rectiligne;
- toutes les barres sont, dans la mesure du possible, ancrées de façon rectiligne ; un ancrage curviligne n'est utilisé que lorsque la barre dépasse les dimensions de la poutre en béton armé;

- toutes les barres qui dépassent l'axe de la colonne sont ancrées avec un crochet, sauf si la longueur d'ancrage horizontale du crochet est identique à la longueur nécessaire à un ancrage rectiligne.

Comme il ressort de la fig. 47, vous pouvez, via la troisième icône de la palette, régler l'ancrage de l'armature supérieure et via la quatrième icône, celui de l'armature inférieure. A chaque modification, ConCrete Plus recalcule et redessine automatiquement les différentes barres. Vous pouvez déterminer ces options à tout moment. Sachez que les choix spécifiés sont toujours indiqués dans la palette.

# **7.4. Ancrage continu ou discontinu**

Nous avons vu au point 7.2 qu'il est souvent intéressant, à des fins de préfabrication, de conserver une armature inférieure distincte par portée. Toutefois, la préfabrication entraîne une deuxième difficulté: la présence de nombreuses barres d'armature au droit des noeuds à couler complique souvent la coulée du noeud, voire la rendent pratiquement impossible. Pour remédier à ce problème, il convient de prévoir que l'armature d'ancrage soit réduite par le biais d'un ancrage discontinu. Ceci suppose que l'armature inférieure prévue pour les différentes travées ne coïncide jamais avec les dimensions des colonnes et que des **barres d'ancrage** supplémentaires soient placées, éventuellement dans un deuxième lit, afin d'empêcher tout chevauchement avec d'autres barres. Ces barres d'ancrage permettent d'une part, l'ancrage dans la colonne et d'autre part, la transmission des efforts vers l'armature inférieure. Comme expliqué précédemment au point 2.4.1, les sections nécessaires de ces barres d'ancrage, communément appelées **sections d'ancrage**, sont indiquées dans la fenêtre "**Détermination du diamètre**" au droit des appuis, juste au-dessus des sections d'armature inférieure. Ces sections peuvent être transposées dans des barres selon la procédure décrite au point 2.4.2.

Transposez les sections d'ancrage théoriques dans les barres comme indiqué à la fig. 48. Par le bouton "**OK pour tous**" vous valorisez le choix pour toutes les sections d'ancrages.

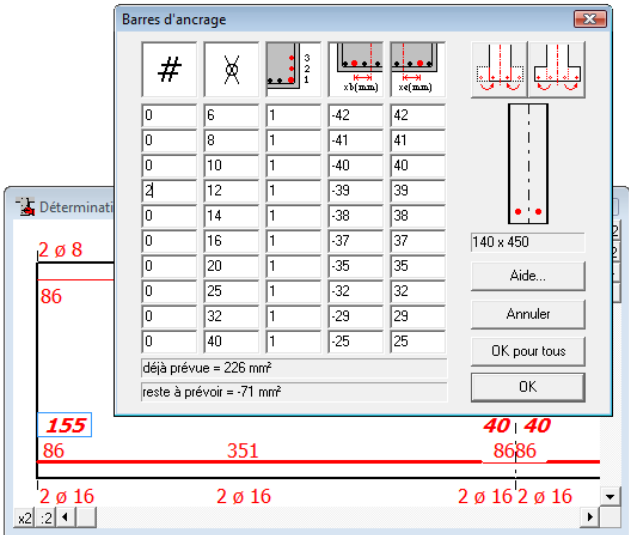

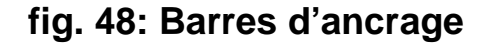

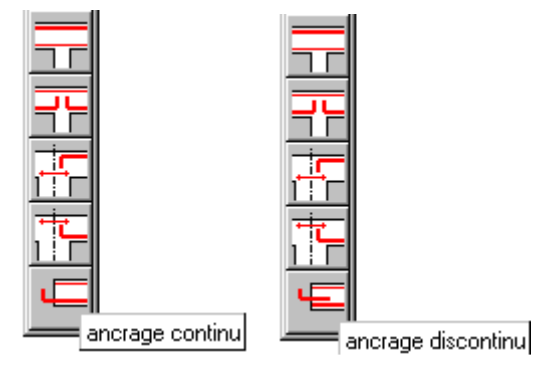

**fig. 49: Ancrage continu ou discontinu** 

Si vous sélectionnez via la cinquième icône de la palette, l'option "**ancrage discontinu**" (fig. 49), ConCrete Plus recalcule automatiquement l'armature inférieure. Lorsqu'il effectue ce calcul, le programme indique que la largeur nécessaire au premier et au troisième appui est de 208 mm. Cette largeur nécessaire peut être expliquée comme suit. L'ancrage continu est assuré par deux barres de diamètre 16 mm, alors que l'ancrage discontinu se fait par deux barres de diamètre 12 mm, qui sont en outre placées dans le deuxième lit. La section d'ancrage prévue est donc considérablement inférieure. C'est précisément en raison de cette section d'ancrage plus petite qu'une longueur d'ancrage plus importante est nécessaire.

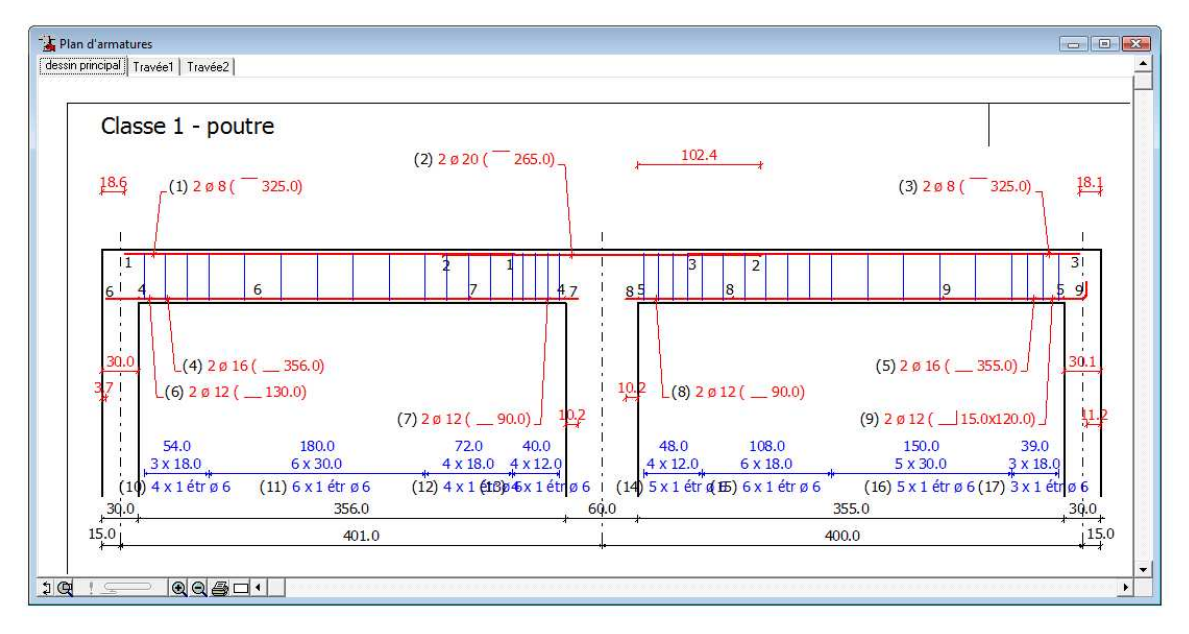

**fig. 50: Plan d'armatures. - ancrage discontinu** 

Dans notre exemple, cette longueur d'ancrage est cependant trop grande pour faire passer la barre d'ancrage dans la largeur de l'appui. Pour la raison citée au 7.1, le logiciel dessine néanmoins l'armature inférieure avec les longueurs d'ancrages, en principe, trop petites. Si nous désirons quand même respecter la norme à la lettre, nous augmentons la demi-largeur extérieure des appuis de rive à 20 cm. Lorsque le programme a recalculé l'armature inférieure, le plan de ferraillage est tel que représenté à la fig. 50.

# **7.5. Modification des longueurs de barres**

Nous avons vu jusqu'à présent comment transposer les sections d'armature strictement requises par le calcul dans les barres et comment indiquer au programme la façon dont les longueurs de barres doivent être déterminées. Le calcul et le tracé des longueurs de barres sont toutefois effectués automatiquement par le programme. Nous avons vu au point 7.1 comment s'assurer que les différentes longueurs de barres soient déterminées de manière plus pratique. Cependant, ce résultat peut parfois diverger du résultat escompté. Pensez par exemple à l'ancrage aux appuis que le programme suppose toujours rectiligne lorsque la longueur horizontale nécessaire à un crochet est aussi grande que la longueur d'ancrage d'une barre droite. Néanmoins, de nombreux bureaux d'études prévoiront dans de tels cas, un ancrage par crochet.

Si vous souhaitez modifier les dimensions d'une barre, cliquez dans la fenêtre "**Plan d'armatures**" sur la position de l'information en question. A l'aide d'un exemple, nous allons prévoir pour les barres (7) et (8), un crochet vertical d'une longueur de 15 cm. Lorsque vous avez cliqué sur

l'information correspondante, la fenêtre de dialogue illustrée à la prochaine figure s'affiche à l'écran.

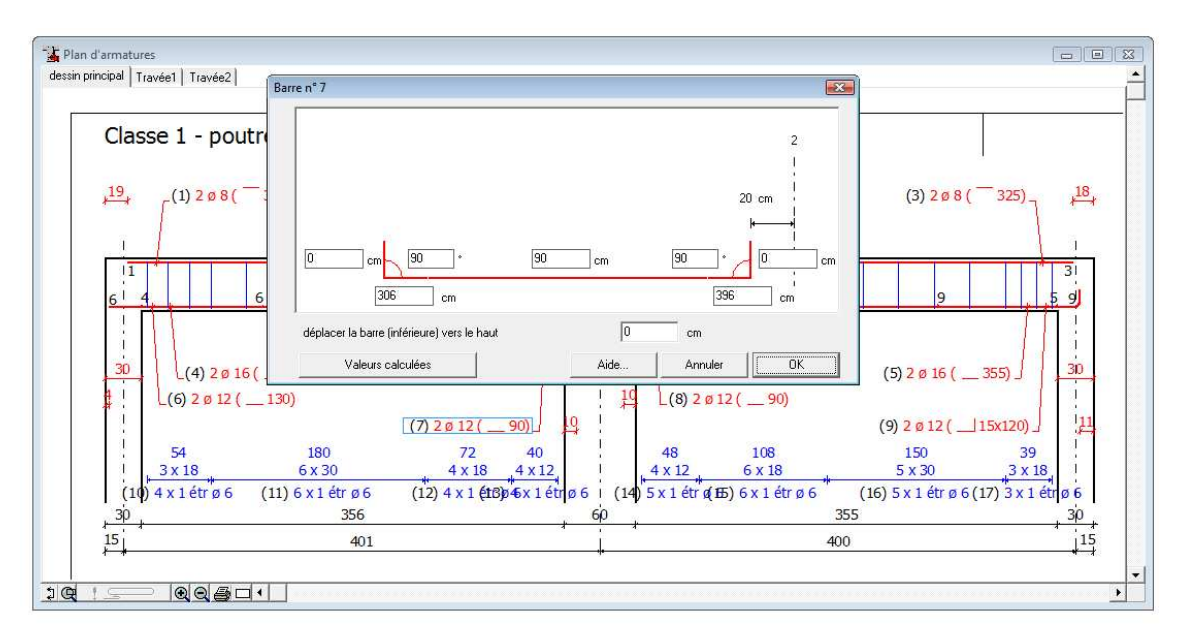

**fig. 51: Modifier la longueur d'une barre** 

Dans cette fenêtre, vous pouvez modifier à votre gré les dimensions présentées. Il va de soi que le programme n'autorise jamais que les dimensions soient inférieures aux dimensions théoriquement nécessaires. Les deux rectangles extérieurs permettent d'entrer les longueurs verticales désirées pour les crochets. Le rectangle au centre vous permet de spécifier la longueur horizontale totale de la barre. Si cette dernière est différente de la longueur théoriquement nécessaire, la barre est, dans la mesure du possible, allongée de façon symétrique. Dans les deux rectangles inférieurs, vous pouvez indiquer la distance des extrémités de la barre par rapport à l'extrémité gauche de la poutre. Enfin vous pouvez indiquer l'inclinaison des crochets. Le bouton "**Valeurs calculées**" vous permet d'afficher la longueur de barre strictement requise par le calcul.

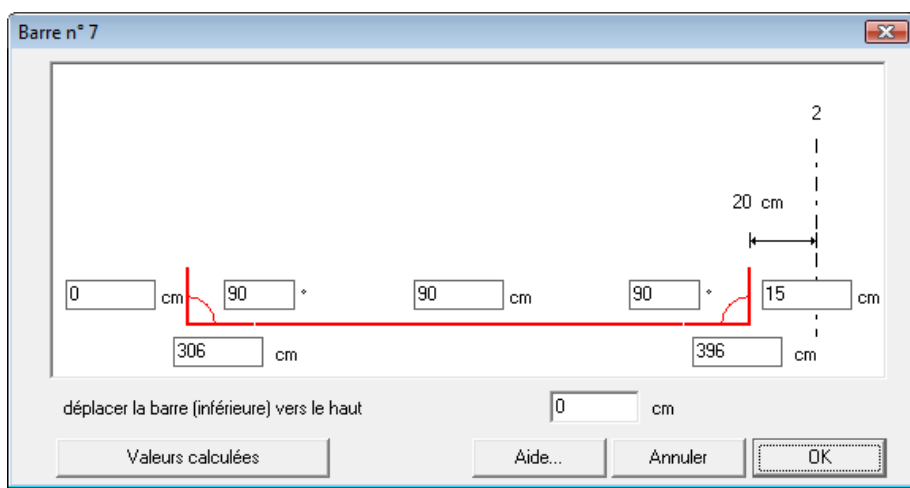

**fig. 52: Un crochet pour la barre** 

Spécifiez pour la barre (7) un crochet vertical de 15 cm (fig. 52) et confirmez votre choix en cliquant sur le bouton "**OK**". Procédez ensuite de la sorte pour la barre (8). Le plan de ferraillage obtenu est illustré à la prochaine figure:

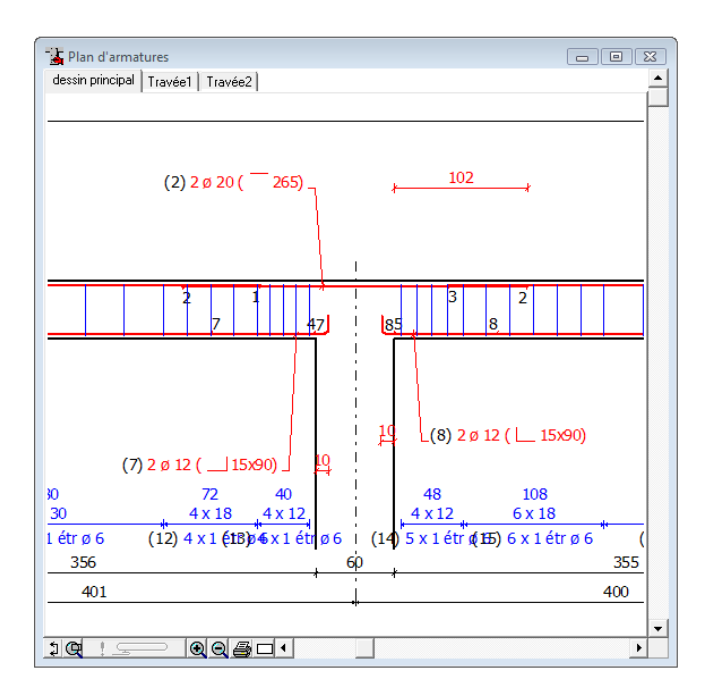

**fig. 53: Plan d'armatures - barres modifiées** 

#### **7.6. Introduction de l'armature d'âme**

Des poutres avec des hauteurs plus importantes sont normalement pourvues d'une armature d'âme. Pour définir cette armature d'âme, il suffit d'introduire le diamètre et la distance verticale maximale entre deux lits successifs. Pour ce faire, sélectionnez la commande "**Armature**  **d'âme…**" dans le menu "**Préférences**". La fenêtre de dialogue illustrée s'affiche à l'écran:

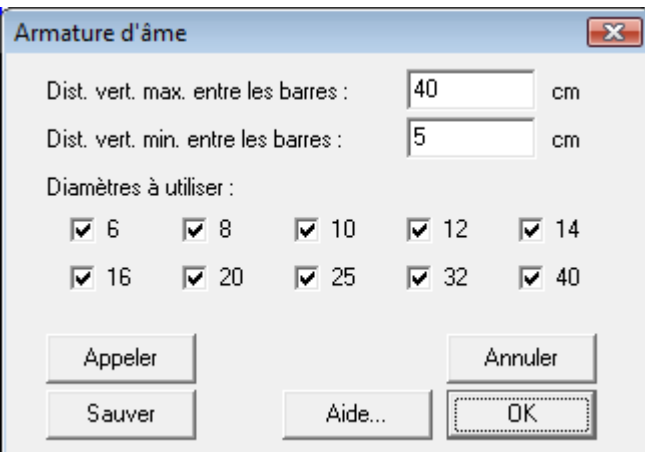

**fig. 54: Armature d'âme** 

Entrez 20cm (= la hauteur de la barre divisée par 2) comme "Dist. Vert. max. entre les barres". Cliquez sur "OK". ConCrete Plus vous propose de l'armature d'âme ci-dessous :

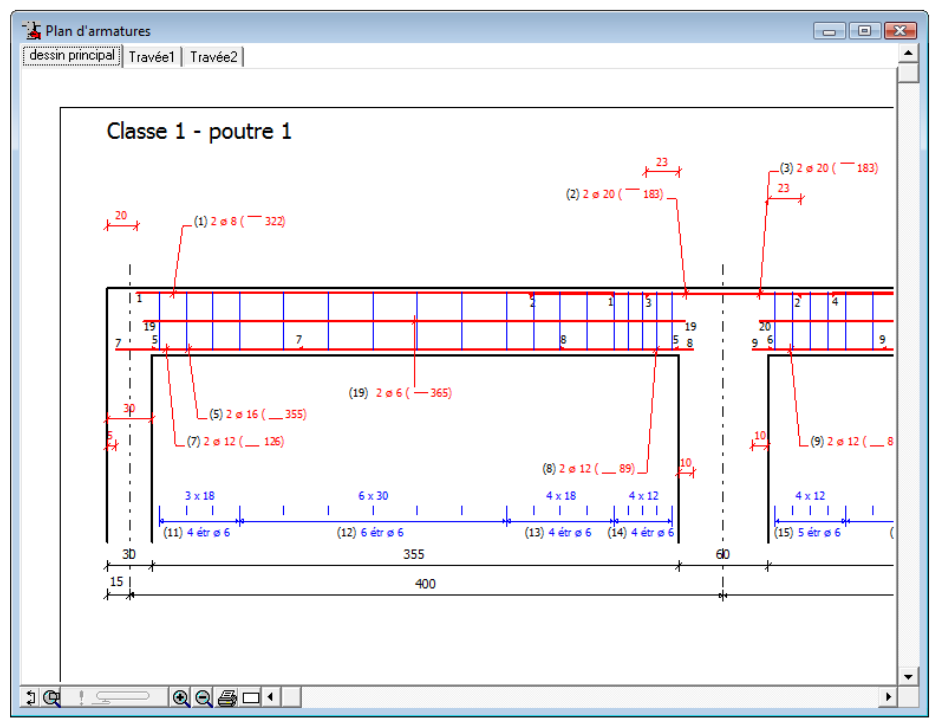

**fig. 55: l'armature d'âme proposée par ConCrete Plus** 

De la même façon que pour les barres principales, vous pouvez modifier la longueur de ces barres en cliquant avec la souris sur l'information correspondante dans la fenêtre "**Plan d'armatures**".

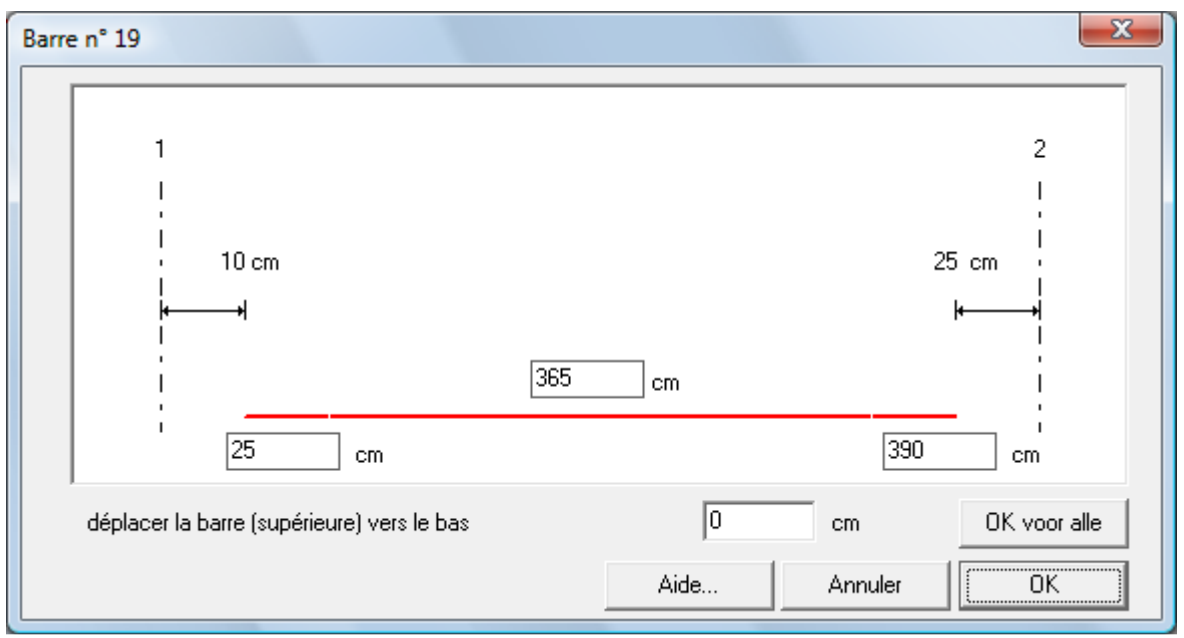

**fig. 56: Modifier l'armature d'âme** 

## **7.7. Longueur maximale des barres**

Sélectionnez la commande "**Longueur maximale des barres**" du menu "**Préférences**". Pour chaque diamètre de barre, vous pouvez définir un longueur maximale. Les barres dont la longueur théorique est plus grande que la longueur maximale donnée seront coupées. La longueur d'ancrage et de chevauchement sont pris en compte.

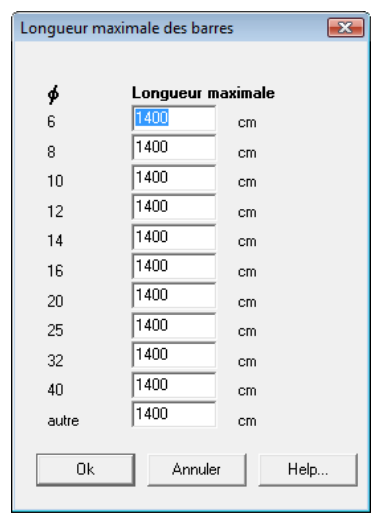

**fig. 57: Longueur maximale des barres** 

#### **7.8. Modification de l'armature transversale**

Sélectionnez la commande "Etriers ..." du menu "Préférences" pour modifier l'écart entre les etriers, le diamètre, …

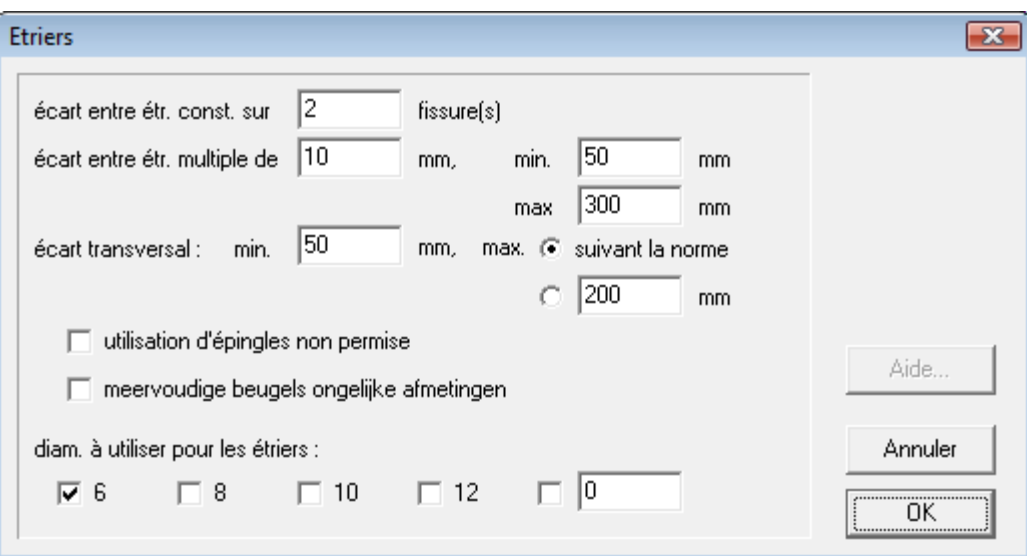

**fig. 58: Les propriétés des étriers** 

L'option '**Etriers avec des dimensions différentes**' vous permet d'utiliser des etriers multiples avec des dimensions inégales.

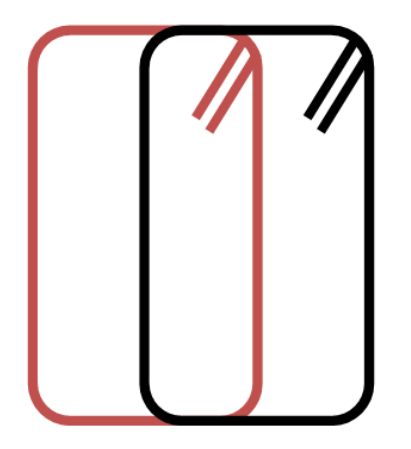

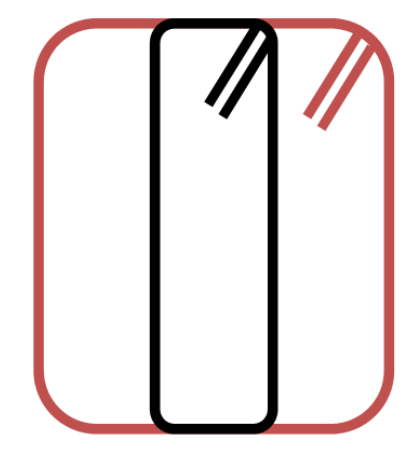

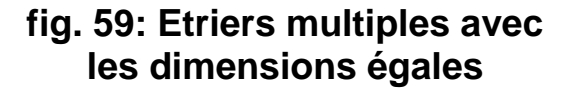

**fig. 60: Etriers multiples avec des dimensions inégales** 

Si vous désirez modifier la forme d'un étrier ou ajouter un étrier ou une épingle, cliquez avec la souris sur le texte de l'étrier dans la fenêtre "**Plan d'armatures**". La fenêtre de dialogue illustrée à la fig. 61 s'affiche à l'écran.

Tout d'abord, dans cette fenêtre est indiqué combien de formes des étriers il y a dans cette zone. Toutes les formes sont dessinées dans l'esquisse de la coupe. Pour modifier une forme, il faut d'abord la sélectionner en choisissant son numéro dans le ménu déroulant; la forme sélectionnée est toujours indiquée en ligne grasse. A chaque forme sélectionnée correspond une forme de base, un point d'insertion  $(x_0, y_0)$ , un angle de rotation (autour du point d'insertion), et les longueurs à plier a, b, etc.

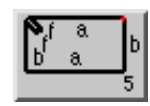

Les différentes longueurs à plier sont indiquées sur la forme de base et le point d'insertion y est indiqué en rouge. Pour modifier les longueurs à plier et le point d'insertion, il suffit de taper des

nouvelles valeurs dans les cases correspondantes. L'angle de rotation est modifié par un menu déroulant. La forme de l'étrier peut être modifiée en cliquant avec la souris sur la forme de base. La fenêtre de dialogue illustrée à la fig. 62 s'affiche à l'écran.

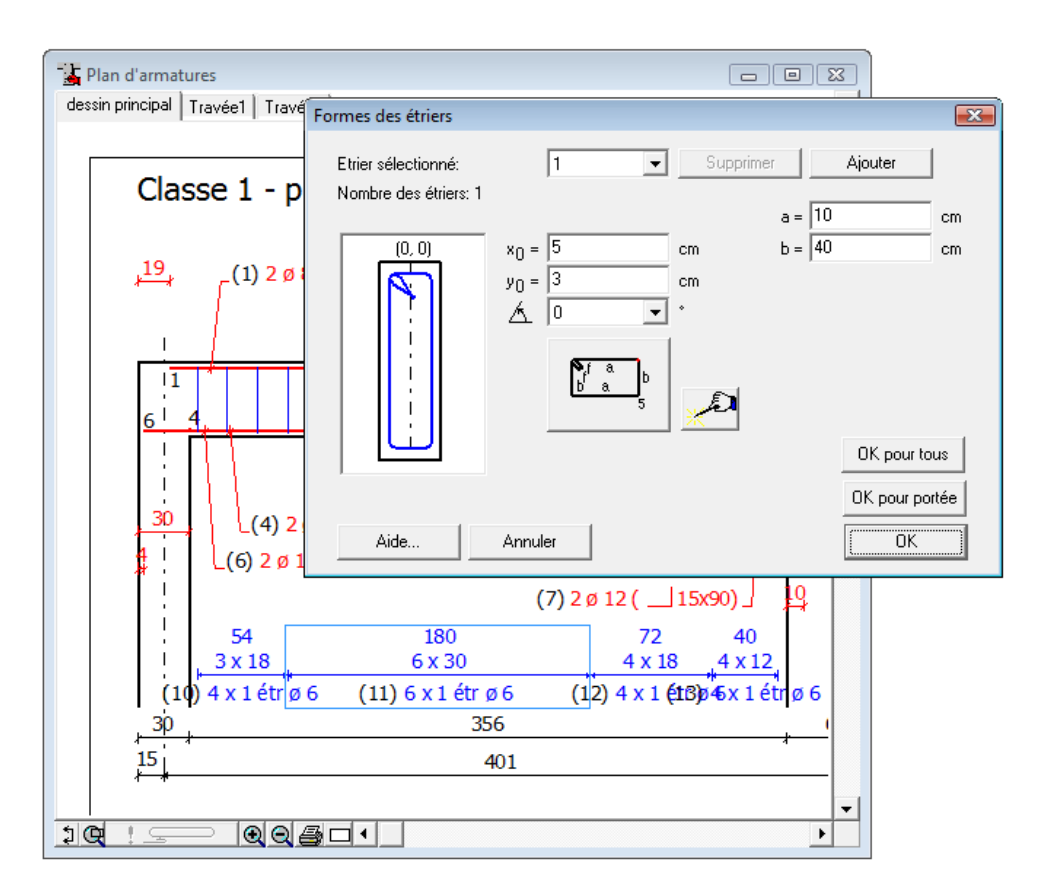

**fig. 61: Formes des étriers** 

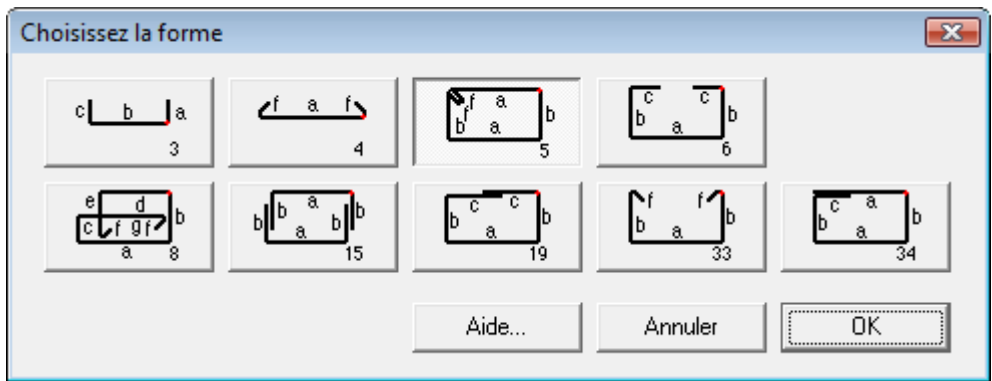

**fig. 62: Choisissez la forme** 

Dans cette fenêtre, vous sélectionnez avec la souris la forme que vous voulez et vous cliquez ensuite sur le bouton "**OK**".

Avec les boutons "**OK pour tous**" et "**OK pour portée**", la forme du etrier sera utilisée pour toutes les travées ou seulement la portée selectionnée.

Pour ajouter un étrier, il faut cliquer sur le bouton "**Ajouter**" dans la fenêtre de dialogue de la fig. 61. De nouveau, nous nous retrouvons dans la fenêtre de dialogue de la fig. 62. Après avoir choisi une nouvelle forme, nous retournons dans la fenêtre de dialogue de la fig. 61 où le nombre des étriers est augmenté d'une unité et où la forme ajoutée est sélectionné automatiquement de sorte qu'on puisse immédiatement introduire le point d'insertion, l'angle de rotation et les longueurs à plier de cette nouvelle forme. La forme ajoutée a le même diamètre et la même interdistance que les formes déjà présentes.

En appuyant sur le bouton de l'assistant **All**, ConCrete Plus vous propose des placements logiques des etriers.

Nous pouvons toujours éliminer les formes qui ont été ajoutées après, en cliquant sur le bouton "**Supprimer**" quand la forme à éliminer est sélectionnée. Il est clair que les formes qui sortent du calcul ne peuvent pas être éliminées.

# CHAPITRE 8 UN PROJET COMPLET DE POUTRES

## **8.1. Introduction**

Jusqu'à présent, nous avons vu comment calculer une poutre avec ConCrete. Dans le chapitre 3, nous avons même mentionné (voir point 3.1) que, lors de l'introduction d'une nouvelle poutre, la poutre précédemment spécifiée était placée dans la fenêtre **Liste de projet**. Dans ce chapitre, nous verrons plus en détail la structure et l'intérêt de cette liste de projet.

| Liste de projet - 15/07/2011 |   |
|------------------------------|---|
| ⊟- Classe 1 [1]              |   |
| 一工 园 全 poutre - 15/07/2011   |   |
| — Classe 2                   | Ξ |
| i— Classe 3.                 |   |
| ⊸ Classe 4                   |   |
| i--- Classe 5.               |   |
| i— Classe 6.                 |   |
| ⊸ Classe 7                   |   |
| i— Classe 8.                 |   |
|                              |   |

**fig. 63: Liste de projet** 

Cette liste peut comporter un nombre de groupes (ou classes). Chaque groupe (chaque classe) peut contenir un nombre d'éléments (poutres et/ou dalles).

Dans la fig. 63, il y a un groupe (Classe 1), contenant un élément (1), c'est à dire l'élément avec comme nom épremier exemple'. C'est élément a été traité à la date indiquée.

En tête de la fenêtre de dialogue se trouve la dernière date de modification d'un élément du projet.

Le nom de l'élément qui est actif, c'est-à-dire qui se trouve à l'écran pour édition, est en gris - pour le distinguer des autres éléments.

Les icônes devant le nom de l'élément indiquent:

**La première icône** indique le type d'élément:

- **K** poutre;
- dalle;

**nd** hourdis (si l'on dispose du module pour calculer des hourdis);

**La deuxième icône** indique si l'élément a été calculé et si ces dimensions sont suffisantes:

- **圖 pas encore calculé;**
- **图 calculé, mais de dimension non suffisante;**
- **head calculé et OK:**

**La troisième icône** indique si le dessin de l'élément a été fait avec ConCrete Plus.

- $\epsilon$  pas encore dessiné:
- déjà dessiné;

Supposez que vous ayez un projet englobant trois immeubles, à savoir : A, B et C, qui sont chacun composés d'un sous-sol, d'un rez-dechaussée et de dix étages. Si nous considérons toutes les poutres du projet présent, il est probable que nous en ayons plus d'une centaine. Mais parmi cette centaine de poutres, il est également probable que nous puissions faire des regroupements. Nous pourrions donc constituer des groupes en fonction des immeubles ou des étages. Un tel groupe sera appelé une **classe**. Le programme ConCrete permet de définir jusqu'à 20 classes différentes, chacune regroupant un maximum de 100 poutres (et/ou dalles).

Les éléments sont automatiquement rangés suivant l'ordre alphabétique (séquence : ABC…XYZabc…xyz012…789).

Le nom d'un élément est limité à 256 caractères.

## **8.2. Définition des classes**

## **8.2.1. Choisir des classes**

Reprenons maintenant notre exemple décrit au point 6.1 regroupant une centaine de poutre. Nous allons répartir ces différentes poutres dans les classes suivantes:

- KA : tous les éléments du sous-sol du bloc A;
- GA : tous les éléments du rez-de-chaussée du bloc A;
- TA : tous les éléments des étages du bloc A;
- KB : tous les éléments du sous-sol du bloc B;
- GB : tous les éléments du rez-de-chaussée du bloc B;
- TB : tous les éléments des étages du bloc B;
- KC : tous les éléments du sous-sol du bloc C;
- GC : tous les éléments du rez-de-chaussée du bloc C;
- TC : tous les éléments des étages du bloc C.

#### **8.2.2. Introduire les classes**

Sélectionnez dans le menu "**Edition**" la commande "**Liste des classes...**":

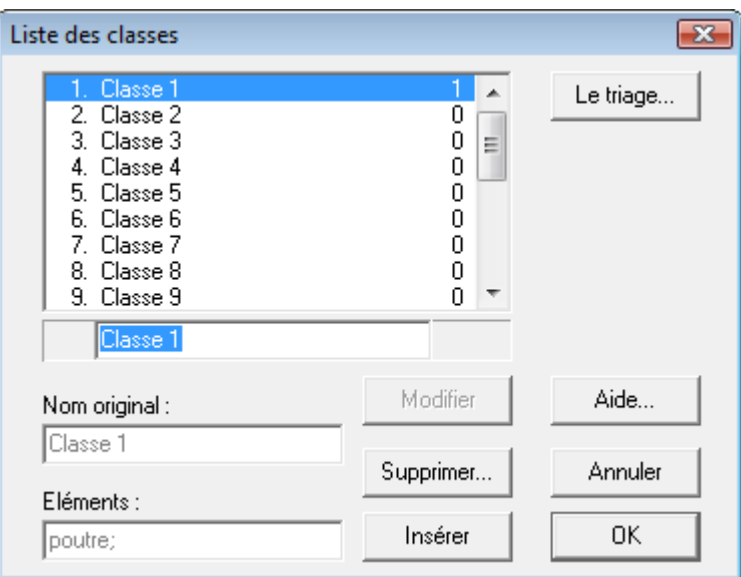

**fig. 64: Introduire les classes** 

Dans le cadre se trouvent les noms des classes déjà introduites (en ce moment une classe : classe 1).

Les cinq boutons à droite ont les fonctions décrites sous 4.1.

Introduisez le nom "KA" et cliquez "**Insérer**". La classe KA s'ajoute à la liste des classes.

Pour changer le nom d'une classe, il suffit de la sélectionner, d'introduire le nouveau nom pour cette classe et de cliquer "**Modifier**".

Introduisez les noms des autres classes.

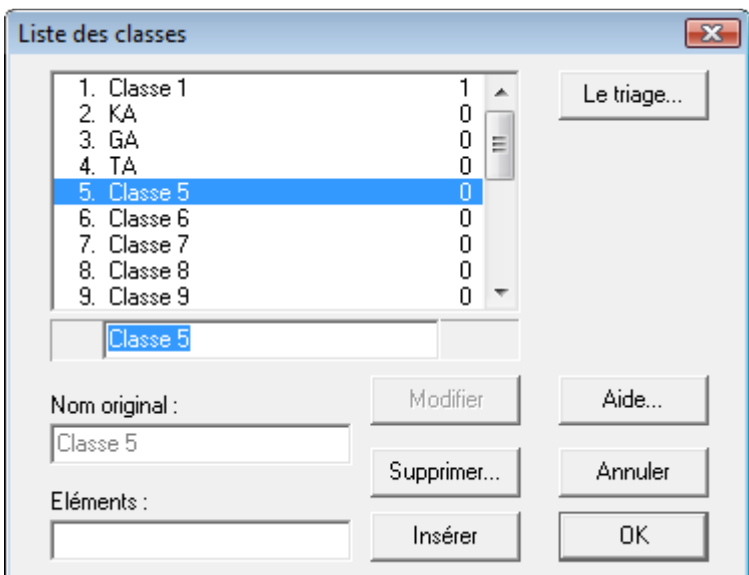

**fig. 65: Modifier la liste** 

Pour effacer une classe, sélectionnez-la dans la liste. Lorsque vous effacez une classe, tous les éléments qui se trouvent dans cette classe seront également effacés.

A droite de chaque nom de classe, est indiqué le nombre d'éléments (de poutres et de dalles) qui se trouvent dans la classe.

### **8.2.3. La liste de projet**

Après fermeture de la fenêtre de dialogue, la fenêtre **Liste de projet** se présente comme suit:

| Liste de projet - 15/07/2011 | × |
|------------------------------|---|
| $\boxdot$ Classe 1 [1]       |   |
| □ 区 园 ← poutre - 15/07/2011  |   |
| - KA                         | Ξ |
| <b>GA</b>                    |   |
| TA.                          |   |
| · KB                         |   |
| GB                           |   |
| TВ                           |   |
| KC.                          |   |

**fig. 66: Liste de projet - les classes introduites** 

Sous le nom "Classe 1" se trouvent les éléments introduits. Les signe "+" et "-" indique qu'une classe contient des éléments. Le

signe "-" est utilisé si la classe est ouverte. Pour ouvrir une classe cliquez le signe "+", pour fermer le signe "-".

Utiliser le bouton droit de la souris pour ouvrir ou fermer toutes les classes:

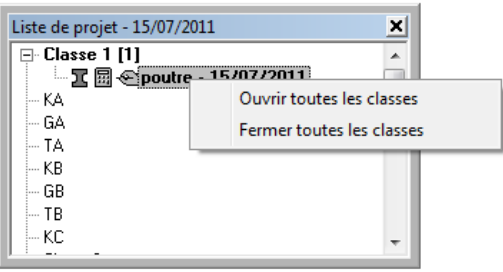

**fig. 67: Menu flottant - liste de projet** 

#### **8.3. Placement d'un élément dans une classe particulière**

Lors de la création d'un élément nouveau, celui-ci sera automatiquement situé dans la classe sélectionnée.

S'il n'y a pas encore de classe, un classe nommée "Classe 1" sera automatiquement créée et l'élément sera situé dedans.

Il est possible de changer un élément de classe par après.

## **8.4. Rappel d'un élément figurant dans une classe particulière**

Un double clic sur une classe ou un simple clic sur le signe "+" devant le nom de la classe ouvre cette classe et montre tous les éléments qui sont dedans.

Pour mettre à l'écran un élément spécifique, double-cliquez sur son nom ou sélectionnez-le et choississez l'instruction "**Elément**" - "**Modifier**". L'élément sera alors affiché dans les fenêtres "**Structure et charges**", "**Diagrammes des efforts**" et "**Croquis d'armatures**".

S'il y avait déjà un élément à l'écran, celui-ci est remis dans sa classe.

## **8.5. Déplacement d'un élément vers une autre classe**

Pour déplacer un élément vers une autre classe, il suffit de le glisser à l'aide de la souris de la classe ou il se trouve, vers la classe souhaitée.

## **8.6. Duplication d'un élément**

Supposez que vous deviez calculer deux éléments pratiquement identiques. Vous pouvez commencer par calculer le premier élément et ensuite effectuer une copie afin de le modifier en fonction de ces paramètres spécifiques. Pour arriver à ce résultat, procédez de la manière suivante.

Introduisez d'abord les paramètres du premier élément. Sélectionnez ensuite cet élément dans la fenêtre **Liste de projet**. Choisissez la commande "**Dupliquer**" figurant dans le menu "**Elément**".

La copie étant la réplique parfaite de la poutre venant d'être introduite, vous pouvez alors effectuer vos modifications sans que celles-ci n'influent sur la première poutre.

Dans 6.9, on verra comment on peut copier des éléments d'un projet vers un autre, à l'intérieur de ConCrete ou de ConCrete vers ConCrete Plus (et vice versa).

# **8.7. Suppression d'un élément**

Pour supprimer un élément, sélectionnez cet élément dans la fenêtre **Liste de projet**. Cliquez ensuite sur la commande "**Supprimer**" figurant dans le menu "**Elément**". L'élément est alors supprimé.

#### **8.8. Modification des éléments figurant dans différentes classes**

Pour modifier un élément figurant dans une classe spécifique, appelez d'abord cet élément selon la procédure décrite au point 6.4. Lorsque cet élément est extrait, introduisez vos modifications.

Si vous souhaitez ensuite modifier un élément figurant dans une autre classe, il suffit de faire un double clic sur la classe, puis sur l'élément.

## **8.9. Duplication des éléments entre différents projets**

Pour copier un élément d'un projet vers un autre, appelez d'abord cet élément dans le premier projet selon la procédure décrite au point 8.4. Sélectionnez ensuite la commande "**Copier**" dans le menu "**Edition**". Ensuite, ouvrez le projet où vous voulez placer la copie de l'élément. Là, vous sélectionnez la classe où vous voulez copier l'élément, et enfin vous sélectionnez la commande "**Coller**" dans le menu "**Edition**". L'élément se trouve maintenant aussi dans le nouveau projet et peut être traité comme tout autre élément.

# CHAPITRE 9 BORDEREAU D'ARMATURE

#### **9.1. Génération automatique d'un borderau**

Pour chaque travée ConCrete Plus crée un borderau des barres utilisées.

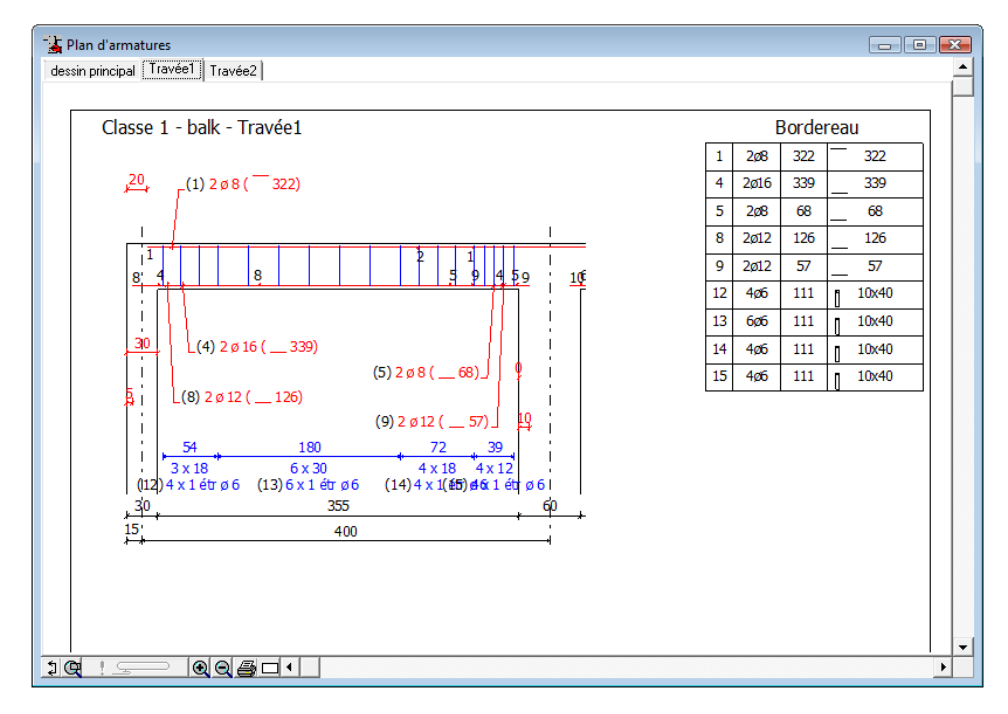

**fig. 68: Travée 1 avec bordereau** 

Pour modifier la position du bordereau, sélectionnez "**Position du bordereau**" dans le menu "**Format**".

#### **9.2. Numérotation du bordereau**

Dans le présent exemple, les barres et les étriers sont numérotés à l'aide de chiffres, en partant de 1. Il se peut toutefois que vous préfériez une numérotation alphabétique des barres comprenant des minuscules ou des majuscules. Ces différents types de numérotation peuvent être choisis par la commande "**Numérotation du bordereau…**" du menu "**Format**". La fenêtre de dialogue illustrée à la fig. 69 s'affiche à l'écran. Dans celle-ci, nous pouvons indiquer par un menu déroulant si nous désirons une numérotation à l'aide de chiffres, de majuscules ou de minuscules. Tous les numéros de bordereaux sont alors automatiquement adaptés selon l'option sélectionnée. Si vous utilisez des minuscules ou des majuscules, le programme établira un classement croissant de "a"/"A" à "z"/"Z" et poursuivra la numérotation avec les indices "a1" ou " A1".

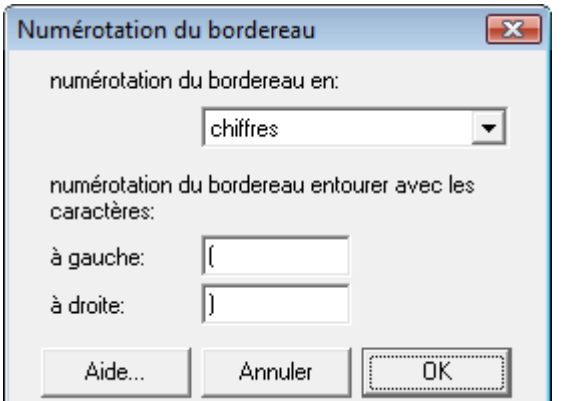

**fig. 69: Numérotation du bordereau** 

La **numérotation des bordereaux** peut se faire en **continue** pour les différentes poutres d'un projet. Il peut également être intéressant de ne pas commencer la numérotation à partir de 1 mais d'un chiffre librement choisi.

Si vous souhaitez que la numérotation du bordereau de la poutre "PE2" suive celle de la poutre "P1", sélectionnez d'abord "PE2" dans la fenêtre **Liste de projet,** ensuite la commande "**Numérotation du bordereau**" dans le menu "**Elément**". Cette commande ne peut être sélectionnée que lorsqu'un élément est affiché à l'écran ; c'est pourquoi nous avons extrait la poutre "PE2" de la liste de projet. La fenêtre de dialogue illustrée s'affiche alors à l'écran:

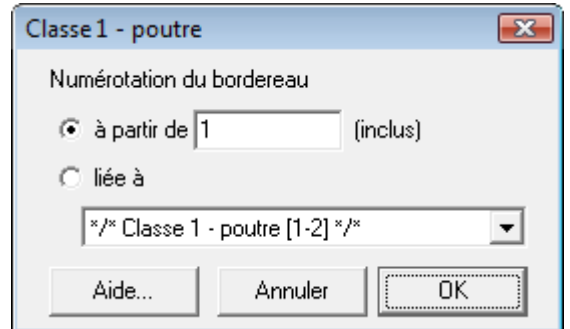

**fig. 70: Numérotation du bordereau** 

Dans cette fenêtre, vous pouvez indiquer à l'aide des deux boutons d'options si vous souhaitez que la numérotation de l'élément "PE2" commence à partir d'un chiffre fixe ou suive un élément particulier.

Dans le cas où vous souhaitez commencer la numérotation à partir d'un chiffre fixe, entrez ce chiffre via le clavier.

Dans l'autre cas, indiquez à l'aide du menu d'option l'élément auquel la numérotation doit être reliée. Etant donné que nous n'avons que deux éléments dans notre exemple, vous ne pouvez la faire suivre qu'à l'autre élément. S'il y avait plusieurs éléments dans notre exemple, vous pourriez indiquer via le menu d'options un autre élément, qu'il appartienne ou non à la même classe.

Si vous faites suivre la numérotation du bordereau de la poutre "PE2" à celle de "P1", le plan de ferraillage de la poutre "PE2" est affiché comme à la fig. 71. La numérotation des barres commence à partir de (18) puisque les étriers de la dernière zone de "P1 " porte le numéro (17).

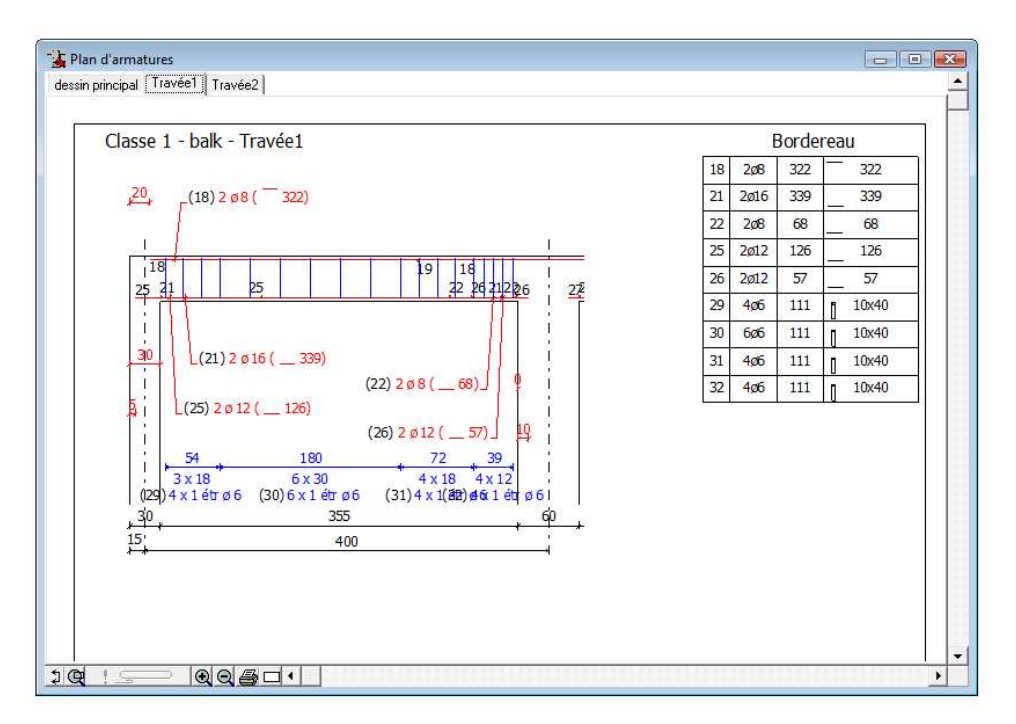

**fig. 71: Plan d'amatures - la numérotation des barres changée** 

Il convient de savoir qu'à chaque modification de la numérotation du bordereau d'un élément figurant dans une liste continue, le programme adapte automatiquement la numérotation des bordereaux de tous les éléments qui y sont directement ou indirectement liés. Il n'est donc pas nécessaire d'appeler tous ces éléments pour y modifier la numérotation.

Si un élément d'une liste continue est supprimé, la numérotation du bordereau de l'élément suivant est reliée à la numérotation de la poutre précédant la poutre supprimée. Le programme adapte également la numérotation des bordereaux de toutes les poutres suivantes.

Pour chaque élément, le programme numérote d'abord l'armature supérieure, ensuite l'armature inférieure, les étriers et enfin les barres éventuellement utilisées pour le treillis d'armature.

#### **9.3. Création du fichier bordereau**

Dans le premier chapitre du manuel, nous avons abordé l'existence du programme ConCrete List. Ce logiciel vous permet d'obtenir les bordereaux des aciers avec, pour chaque diamètre, les différentes longueurs de coupe et d'ancrage. Vous pouvez également calculer la longueur totale utilisée par diamètre et qualité d'acier, ainsi que le poids total par qualité d'acier.

Dans ConCrete Plus, vous pouvez créer un fichier comprenant toutes les données nécessaires à la rédaction du bordereau. Pour permettre à l'utilisateur d'ajouter à certains éléments d'autres barres dans ConCrete List, vous pouvez choisir dans ConCrete Plus si vous souhaitez créer un fichier bordereau pour l'élément en cours, pour la classe sélectionnée ou pour tout le projet. Pour ce faire, sélectionnez la commande correspondante dans le sous-menu "**Etablir le bordereau**" dans le menu "**Fichier**".

Lorsque vous avez sélectionné la commande souhaitée, la fenêtre de dialogue illustrée à la fig. 72 s'affiche à l'écran. Dans cette fenêtre, vous pouvez choisir si vous désirez entrer vous-même une longueur supplémentaire constante nécessaire au crochet ou si cette longueur doit être calculée par le programme en fonction du diamètre de la barre.

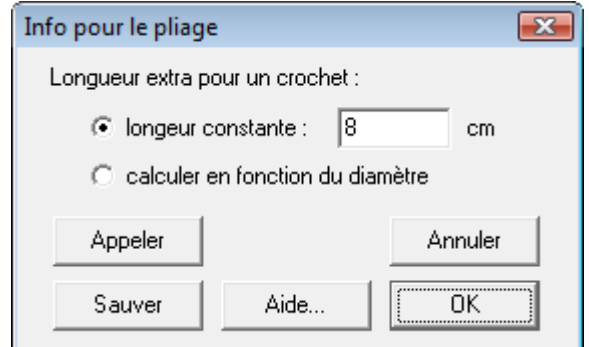

**fig. 72: Info pour le pliage** 

Pour la signification des boutons "**OK**", "**Sauver**", "**Appeler**" et "**Annuler**", nous vous renvoyons au point 4.2.

Si vous confirmez votre choix en cliquant sur le bouton "**OK**", le programme vous demande le nom sous lequel vous souhaitez enregistrer le fichier bordereau. Le programme vous propose automatiquement un nom découlant de celui du projet, éventuellement le nom de la classe ou le nom de l'élément.

Parce que le fichier créé est un fichier pur ASCII, ce fichier peut être lu non seulement par ConCrete List mais aussi par toute autre logiciel qui peut lire des fichiers texte ASCII. Ceux qui ont conçu un propre système de bordereau dans un logiciel de feuille de calcul ou de base de donnée, savent donc introduire les données sortant de ConCrete Plus dans leur système; si les informations données par ConCrete Plus, ne correspondent pas tout-à-fait au système person- nalisé, une adaption du format d'exportation de ConCrete Plus est possible de concert avec BuildSoft. Dans ce cas-ci, l'utilisateur a le choix pour différents formats d'exportation, entre autre celui qui correspond avec sons propre système de bordereau. Ce choix se fait à l'aide d'un menu déroulant dans la fenêtre de dialogue. Le format qui correspond avec ConCrete List est indiqué comme "type 1 (CCL)".
# CHAPITRE 10 IMPRIMER ET TRACER

#### **10.1. Mise en page**

Le plan d'armatures se trouve toujours dans un cadre en pointillé. Les dimensions de ce cadre correspondent au format du papier choisi pour l'imprimante.

La fenêtre de dialogue de l'imprimante est appelée par la commande "**Mise en page…**" dans le menu "**Fichier**".

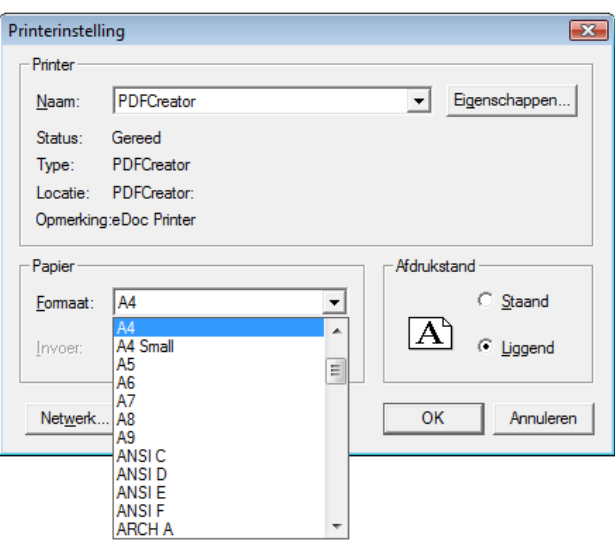

**fig. 73: Print Setup** 

Sélectionnez par exemple un A4 et choisissez "**Paysage**" comme orientation. Vous voyez alors que le plan d'armaturage de la première travée à l'échelle 1/20 se met bien sur une feuille A4.

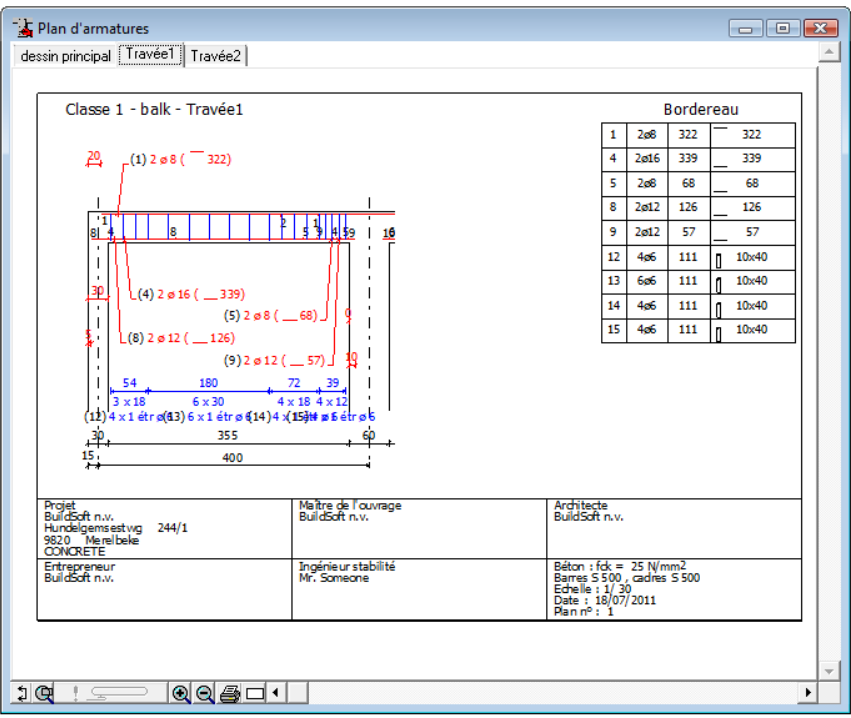

**fig. 74: Layout travée 1**

#### **10.2. Options d'impression**

Pour choisir les options d'impression, sélectionnez la commande "**Options d'impression…**" dans le menu "**Fichier**". La fenêtre de dialogue s'affiche alors à l'écran:

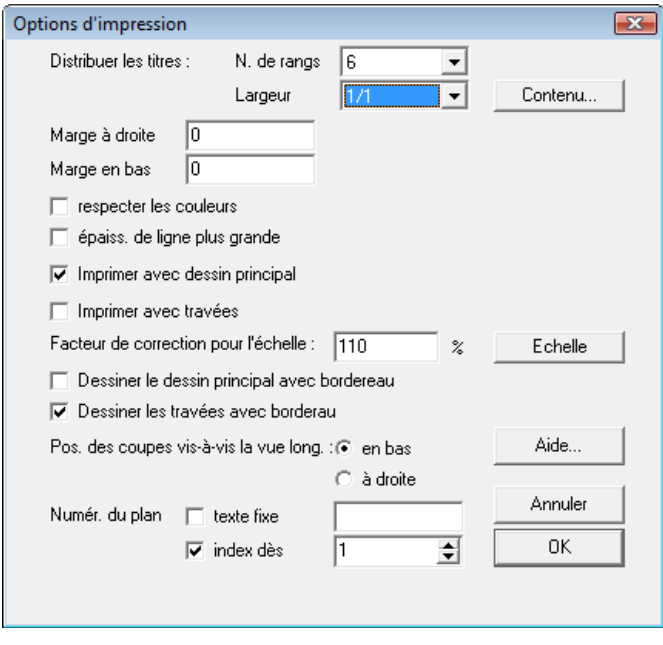

**fig. 75: Options d'impression** 

Les plans de ferraillage directement imprimés ou tracés à partir de ConCrete Plus sont automatiquement encadré. En plus, on peut représenter toutes les données administratives du dossier dans un cadre au coin inférieur droit du plan. Ce cadre peut être divisé en six cadres de données au maximum : les coordonnées (nom, adresse, etc...) du projet, du maître de l'ouvrage, de l'architecte, de l'entrepreneur, de l'ingénieur et les données générales concernant la qualité de l'acier, du béton, la date, les échelles et le numéro du plan (indiqué comme "**Valeurs du dossier**").

Nous indiquons le nombre de rangs horizontaux pour la répartition de ces cadres (1,2,3 ou 6) et la partie de la largeur de la page qu'ils peuvent occuper. Pour indiquer quelle information doit être mise dans quel cadre, nous cliquons avec la souris sur le bouton "**Contenu…**". Dans la fenêtre de dialogue qui s'affiche à l'écran (fig. 76) nous sélectionnons par chaque cadre le continu à l'aide du menu déroulant. La fenêtre de dialogue est adaptée au nombre de rangs horizontaux. Des cadres qui ont comme contenu l'indication "Rien", ne sont pas dessinés (le cadre non plus!); ainsi, nous avons une plus grande liberté pour déterminer le nombre des cadres, leur grandeur et leur position.

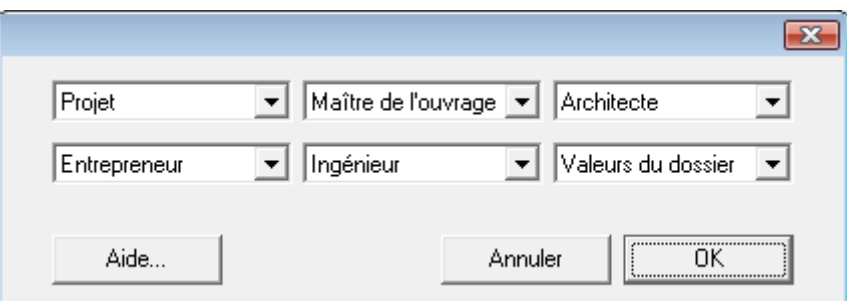

**fig. 76: Contenu des cadres** 

La marge à droite et en bas sont modifiables de sorte que nous puissions réduire "l'espace vide" à l'intérieur du cadre du plan. Vous n'êtes pas obligés d'imprimer le dessin principal. En plus, vous pouvez choisir la position des coupes par rapport à la vue longitudinale. Des plans d'armatures qui ne peuvent figurer sur une page, sont automatiquement répartie sur différentes pages, avec un petit recouvrement et une indication de ceci à l'aide de petits traits horizontaux et verticaux.

La numérotation des plans peut être composée d'un texte fixe et d'un indice qui est automatiquement incrémenté pendant que les différents plans sont imprimés. Ainsi, nous obtenons de plans qui sont numérotés l'un après l'autre.

Si l'échelle sur papier (v. 11.1.3) ne correspond pas à l'échelle souhaitée, vous pouvez le corriger par un facteur de correction.

Pas touts les drivers des imprimantes sont capables de traiter des couleurs ou des valeurs grises. C'est pour ça que ConCrete Plus vous donne la possibilité de ne pas respecter les couleurs; dans ce cas-ci, toutes les couleurs sont transférées en noir vers l'imprimante.

#### **10.3. Impression de l'intégralité d'un projet**

Pour imprimer l'intégralité d'un projet, sélectionnez la commande "**Imprimer le projet**" dans le menu "**Fichier**". Si à ce moment, un élément figure dans les fenêtres "**Vue longitudinale**" et "**Coupes**", le programme placera cet élément dans la classe sélectionnée de la fenêtre **Liste de projet** avant d'imprimer tout le dossier, classe par classe et élément par élément. Pour chaque élément, le programme vérifie si toutes les sections d'armatures choisies répondent aux valeurs mm<sup>2</sup> d'acier exigées. Le cas échéant, l'élément n'est pas imprimé. Les échelles du dessin sont celles que nous déterminerons au point 11.1.3. Pour les grandeurs des polices de caractère, veuillez consulter l'explication au paragraphe 5.2.

#### **10.4. Impression de l'intégralité d'une classe**

Si vous voulez imprimer tous les éléments d'une classe particulière, sélectionnez d'abord cette classe dans la fenêtre **Liste de projet** et ensuite la commande "**Imprimer la classe**" dans le menu "**Fichier**". Cette commande opère comme décrit au point 10.3.

#### **10.5. Impression d'un seul élément**

Si vous souhaitez n'imprimer qu'un seul élément, sélectionnez d'abord cet élément dans la fenêtre **Liste de projet** et ensuite la commande "**Imprimer l'élément**" dans le menu "**Fichier**". Cette commande opère comme décrit au point 10.3.

# CHAPITRE 11 TRANSFERT VERS UN LOGICIEL DE DAO

#### **11.1. Paramètres du dessin**

## **11.1.1. Format du fichier**

Le logiciel ConCrete Plus vous permet de réaliser automatiquement des épures d'armature pour les poutres et ce, de façon simplifiée. En pratique, il est fréquent que nous souhaitions regrouper plusieurs poutres sur une même épure et les annoter. Pour toutes les opérations de présentation, il est recommandé de recourir à un logiciel de DAO. ConCrete Plus vous offre la possibilité de transférer les plans de ferraillage générés vers les logiciels de DAO. Le format DXF est accepté par la majeure partie des logiciels (AutoCad, VersaCad, MicroStation, …). En outre, vos fichiers convertis peuvent également être transférés dans Tech2D ou Architrion, ou dans des logiciels de dessin spécifique pour le béton armé comme AutoStruct,AdFer, Speedikon (par un fichier texte 3D) et Strakon. Pour choisir le format souhaité, sélectionnez la commande "**Format du fichier...**" dans le sous-menu "**Dessin**" du menu "**Format**". La fenêtre de dialogue illustrée à la fig. 77 s'affiche à l'écran et vous permet d'indiquer un format de fichier. On fait la distinction entre un fichier DXF pur, un fichier DXF avec des blocs (pour les annotations) et un fichier DXF avec des blocs et des attributs. Les attributs décrivent les caractéristiques des armatures.

Lorsque vous quittez le programme, ConCrete Plus garde le choix en mémoire, vous évitant ainsi de devoir réouvrir cette fenêtre de dialogue, à moins que vous ne souhaitiez modifier le format sélectionné.

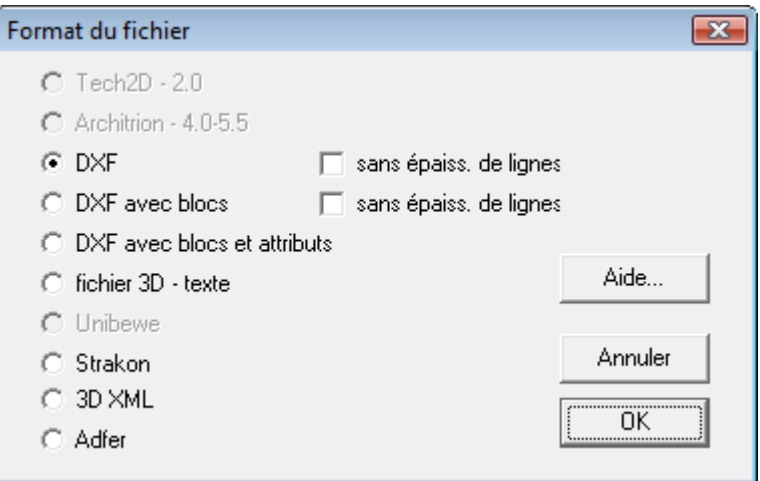

**fig. 77: Format du fichier** 

## **11.1.2. Police de caractères**

Tout d'abord, il convient à ce propos de souligner que les textes envoyés dans un logiciel de DAO sont convertis en une même police.

Pour déterminer cette police, sélectionnez la commande "**Police de caractères...**" dans le sous-menu "**Dessin**" du menu "**Format**". La fenêtre de dialogue illustrée à la fig. 78 s'affiche à l'écran.

Dans cette fenêtre de dialogue, vous devez d'abord indiquer le nom de la police de caractères. Ce nom ne joue un rôle que dans le cas où vous créez un fichier DXF. Dans ce cas, le nom doit correspondre au nom d'une police supportée par le format DXF. Pour Architrion et Tech2D, vous devez cependant indiquer un numéro de code qui correspond au numéro de ressource de la police de caractères souhaitée.

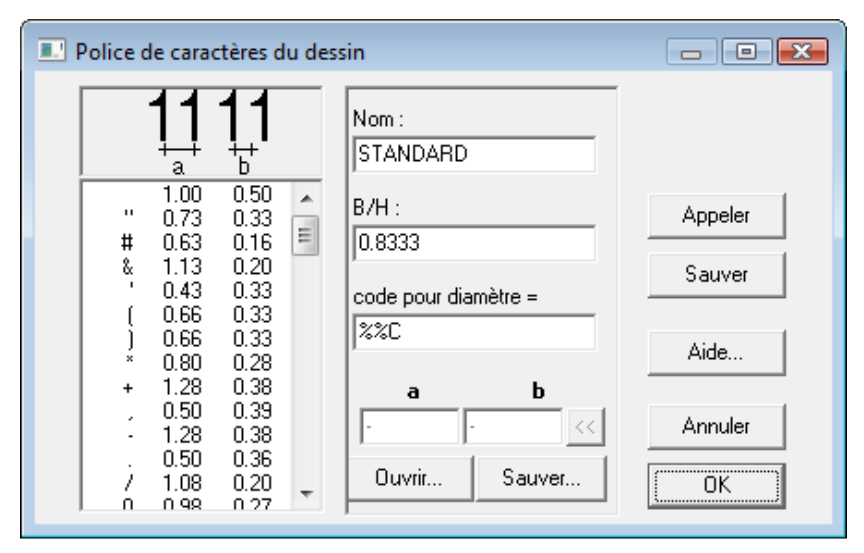

**fig. 78: Police de caractères du dessin** 

En outre, vous pouvez indiquer le rapport B/H de la **largeur nominale** de la police par rapport à la hauteur spécifiée. Dans les programmes considérés, la largeur nominale est généralement identique à la hauteur. Si vous souhaitez toutefois des caractères plus étroits ou plus larges, il vous suffit de modifier la valeur du rapport susmentionné.

Dans la fenêtre de dialogue, se trouve également une liste dans laquelle vous pouvez indiquer la **largeur relative** et l'**interlettrage relatif** des différents caractères. Par largeur relative, on entend le rapport entre la largeur totale d'un caractère (y inclus l'interlettrage) et la taille spécifiée. L'interlettrage relatif est le rapport des blancs entre deux caractères identiques et la taille spécifiée. Ces deux valeurs peuvent être modifiées pour chaque caractère de la liste en sélectionnant ce dernier et en introduisant une nouvelle valeur au clavier. Il convient de remarquer que cette procédure ne modifie pas la police de caractères dans le logiciel de DAO mais uniquement la façon dont ConCrete Plus établit les textes! Ces valeurs doivent donc être en concordance avec la façon dont les polices de caractères apparaissent dans le logiciel de DAO. Le rapport B/H peut être modifié au gré de l'utilisateur étant donné que ConCrete

Plus transmet cette valeur au logiciel de DAO. Dans ce dernier, la police de caractères est alors utilisée dans le rapport spécifié. Les caractères "Ø" ou "ø" ne peuvent pas être envoyée comme ça vers n'importe quel logiciel; dans AutoCad p.e., il faut introduire le code "%%C" pour le caractère "Ø". Dans ce cas, il faut que dans le fichier DXF tous les caractères "Ø" soient remplacés par "%%C". Pour d'autres logiciels, un autre code peut être d'application. C'est la raison pourquoi ConCrete Plus vous offre la possibilité d'introduire vous-même le code correspondant à "Ø".

Le bouton "**Enregistrer...**" vous permet d'enregistrer les paramètres dans un fichier réservé aux polices de caractères. Les polices précédemment enregistrées peuvent être rappelées à l'aide du bouton "**Ouvrir...**".

#### **11.1.3. Echelle du dessin**

ConCrete Plus envoie les plans de ferraillage en grandeur réelle (voir 11.2), exprimée en unités du dessin, quelle que soit l'échelle du dessin. L'échelle du dessin sert à déterminer la grandeur réelle des polices de caractères. Si nous avons, par exemple, un style avec la taille de caractère pour le fichier de dessin égale à 3 mm, et si l'échelle du dessin est mise à 1/50, ConCrete Plus transfert alors une taille de caractère de 3 mm x 50 = 150 mm. Quand le dessin est tracé à partir du logiciel DAO à une échelle 1/50, la taille résultante des caractères sera effectivement 3 mm; par contre, si ce même dessin (exporté de ConCrete Plus avec une échelle de 1/50) soit tracé à une échelle de 1/100 par exemple, alors la taille des caractères ne vaudra que 1,5 mm. Afin d'introduire une échelle de dessin, sélectionnez la commande "**Echelle du dessin…**" dans le sous-menu "**Dessin**" du menu "**Format**". La fenêtre de dialogue illustrée à la fig. 79 s'affiche à l'écran. Ici, vous pouvez introduire l'échelle principale du dessin. L'échelle principale peut être celle de la vue longitudinale ou celle des coupes. La vue longitudinale et les coupes peuvent éventuellement être tracées avec deux échelles différentes.

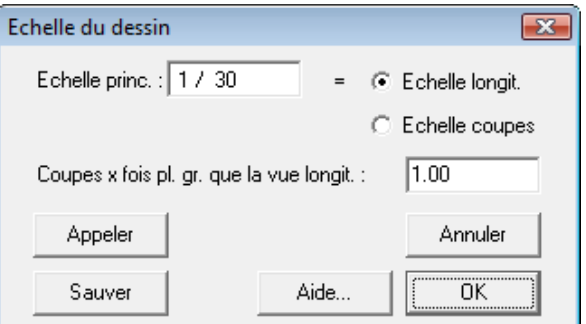

**fig. 79: Echelle du dessin** 

#### **11.2. Unités du dessin**

A ce propos, il convient de mentionner les unités dans lesquelles vous souhaitez représenter les plans. Ces unités sont indépendantes de celles mentionnées au chapitre 6, Unités et précision. Pour spécifier ces unités, sélectionnez l'option souhaitée dans le sous-menu "**Unités du dessin**" du menu "**Préférences**". Vous pouvez choisir entre le cm et le mm. Dans la plupart des cas, il est recommandé d'utiliser le mm. Pour les poutres dont la longueur est supérieure à 32 m, il est néanmoins nécessaire de spécifier le cm.

### **11.3. Création d'un fichier dessin**

Nous savons maintenant comment spécifier le format du fichier, déterminer les spécifications du texte, choisir l'échelle du dessin et indiquer les unités de dessin. Il nous reste donc à enregistrer le plan de ferraillage dans un fichier ayant le format souhaité. Comme pour les fichiers bordereau, il vous est possible de créer un fichier de dessin pour l'élément en cours, pour la classe sélectionnée ou pour tout le projet (sauf pour les formats Architrion et Tech2D : un fichier par élément). Pour ce faire, sélectionnez la commande correspondante dans le sousmenu "**Créer fichier dessin**" dans le menu "**Fichier**".

# CHAPITRE 12 ENREGISTRER, OUVRIR ET FERMER

#### **12.1. Ouvrir un projet existant**

Pour ouvrir un projet existant dans ConCrete Plus, sélectionnez la commande "**Ouvrir...**" dans le menu "**Fichier**" ou cliquez sur l'icône . La fenêtre **Liste de projet** portera le nom du fichier ouvert. Outre les documents qui ont déjà été traités dans ConCrete Plus, vous pouvez également ouvrir tous les documents générés dans ConCrete. Nous rappelons qu'il est impossible de créer de nouveaux projets avec ConCrete Plus.

### **12.2. Enregistrer un projet existant**

Pour enregistrer un projet existant dans ConCrete Plus, vous pouvez suivre deux procédures.

La première consiste à mettre à jour le document (sous le même nom) à l'aide de la commande "**Enregistrer**" du menu "**Fichier**". Vous ne pouvez toutefois sélectionner cette commande que lorsque vous avez apporté des modifications au projet précédemment enregistré.

La deuxième consiste quant à elle, à enregistrer le projet sous un autre nom. Pour ce faire, sélectionnez la commande "**Enregistrer sous...**" dans le menu "**Fichier**". Cette commande, contrairement à celle décrite ci-dessus, peut toujours être sélectionnée. Vous pouvez sauvegardez votre projet en format binaire (type ConCrete) ou en format texte (type ConCrete Txt). Ce dernier format vous permet de transférer des fichiers entre les versions Windows et les versions Macintosh de ConCrete et ConCrete Plus.

## **12.3. Sauvegarde automatique**

Si vous souhaitez protéger vos fichiers contre une éventuelle perte de données (panne de courant, etc.), sélectionnez la commande "**Sauvegarde automatique**" dans le menu "**Préférences**". Lorsque cette option est activée, vous remarquez que le signe " est affiché. Dans le cas contraire, cette option n'est pas indiquée. Si vous avez activé cette option, le programme sauvegarde automatiquement les données dans les cas spécifiés: sélectionnez la commande "**Préférences enregistrement**" dans le menu "**Fichier**".

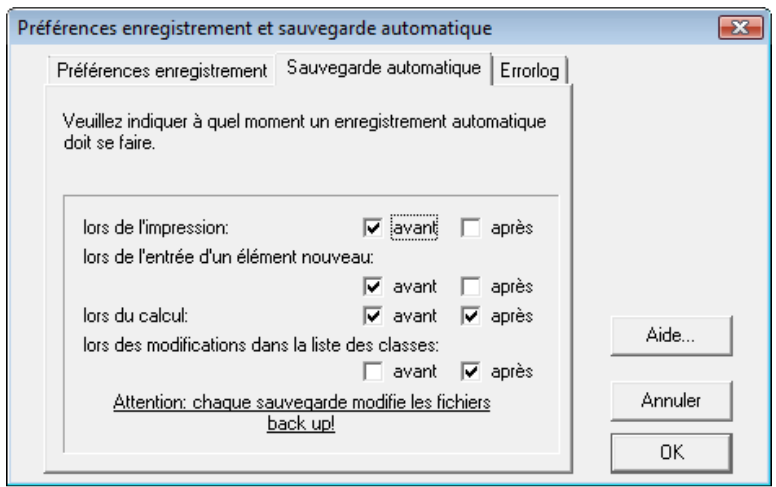

**fig. 80: Sauvegarde automatique** 

La procédure décrite ci-dessus ne vous offre toutefois qu'une sécurité relative. Il vous est par conséquent recommandé de toujours effectuer une copie de sauvegarde (back-up) de vos projets. En effet, ConCrete peut faire des copies automatiquement:

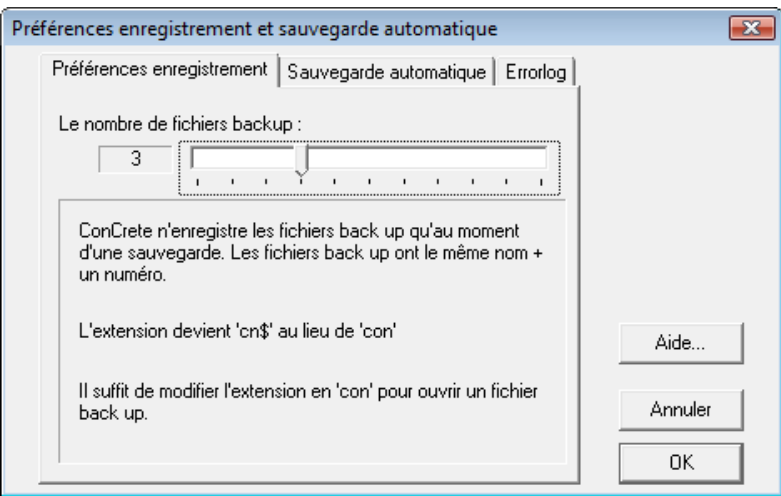

**fig. 81: Préférences enregistrement** 

#### **12.4. Fermer un projet**

Pour fermer un projet, sélectionnez la commande "**Fermer**" dans le menu "**Fichier**". Si le projet a été modifié et n'a pas encore été enregistré, le programme vous demande automatiquement si vous souhaitez enregistrer ce projet.

#### **12.5. Modifier les données du dossier**

Les données du dossier ont déjà été paramétrées dans ConCrete. Il se peut toutefois que vous deviez modifier certaines données, telles que les numéros de téléphone ou les codes postaux. Pour modifier ces données dans le dossier, sélectionnez la commande "**Modifier...**" dans le menu "**Fichier**". La fenêtre de dialogue illustrée vous permet de modifier ces données:

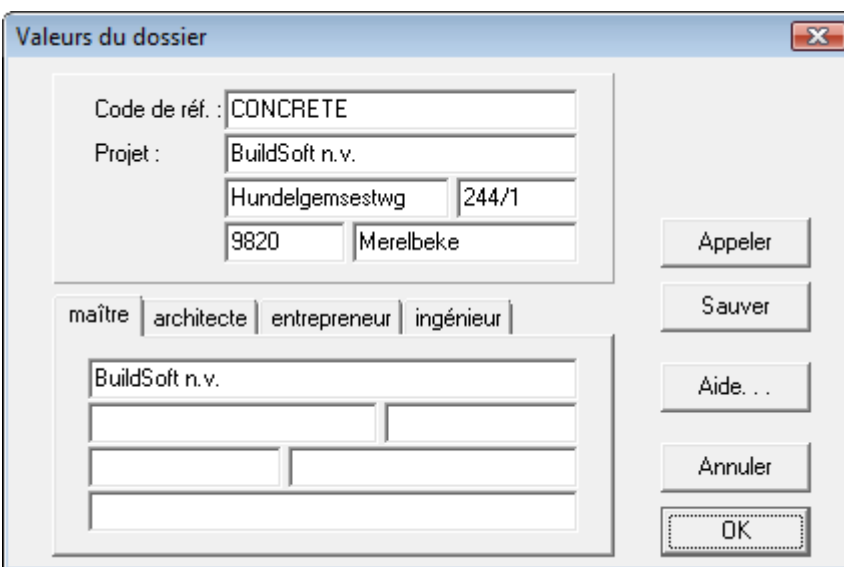

**fig. 82: Valeurs du dossier** 

A l'aide des quatre boutons d'option affichés dans la fenêtre de dialogue, il est possible de modifier un à un les coordonnées du maître de l'ouvrage, de l'architecte, de l'entrepreneur ou de l'ingénieur.

#### **12.6. Quitter le programme**

Pour quitter le programme, sélectionnez la commande "**Quitter**" dans le menu "**Fichier**". Si vous vous trouvez dans un projet et que ce dernier a été modifié et n'a pas encore été enregistré, le programme vous demande automatiquement si vous souhaitez enregistrer les modifications.

# CHAPITRE 13 ASTUCES

#### **13.1. Calcul automatique**

Jusqu'à présent, le programme a toujours calculé les longueurs des barres dès l'introduction ou la modification des sections d'armature inférieure ou supérieure. Cependant, lorsque vous dupliquez une poutre afin d'y apporter des modifications, il est possible que vous souhaitez que le programme n'interrompe pas vos opérations après chaque modification. Pour ce faire, désactivez l'option "**Calcul automatique**" dans le menu "**Préférences**". Le programme n'effectuera plus ce calcul après chaque opération. Remarquez toute fois qu'un changement de la largeur d'un appui ou la longueur d'une portée continuera à faire calculer automatiquement la répartition des étriers. Lorsque vous avez apporté vos modifications et que vous souhaitez calculer les longueurs des barres, sélectionnez la commande "**Calculer**" dans le menu "**Elément**" ou cliquez sur  $\frac{100}{20}$ . Cette commande lancera le calcul des longueurs des barres constituant l'armature inférieure et supérieure.

#### **13.2. Proposition automatique d'armaturage**

Jusqu'à présent, vous avez déterminé vous-même les diamètres des barres longitudinales. Pourtant, ConCrete Plus peut les déterminer automatiquement. Activez la commande l'option "**Proposition automatique d'armaturage**" dans le menu "**Préférences**".

Evidemment, vous n'êtes pas obligé d'accepter la proposition d'armaturage. Une modification manuelle est toujours possible.

#### **13.3. Son**

Le programme ConCrete Plus vous permet de faire accompagner la modification de vos données d'un son. Chaque grandeur modifiable (largeur d'un appui, longueur d'une portée, numéro de la poutre, etc.) a une tonalité qui vous permet de reconnaître le paramètre modifiable. Si vous avez activé l'option "**Son**" dans le menu "**Préférences**" (le signe "" est affiché à côté de l'option), la sélection des données pouvant être modifiées dans la fenêtre "**Plan d'armatures**" est accompagnée d'une tonalité. Si vous n'avez pas activé cette option, la modification des données est réalisée sur base purement visuelle, c-à-d. au travers de la question affichée dans la barre d'entrée.

#### **13.4. Connexions avec ConCrete**

Les connexions entre ConCrete et ConCrete Plus sont au nombre de quatre.

Tout d'abord, le format des fichiers ConCrete et ConCrete Plus est identique. Il est donc parfaitement possible de poursuivre le traitement d'un projet réalisé avec ConCrete, dans ConCrete Plus et ensuite d'élargir ce même projet dans ConCrete avant de le retransférer vers ConCrete Plus.

Ensuite, ConCrete vous offre la possibilité de transmettre des messages vers ConCrete Plus. Cette opération peut se révéler très utile lorsque la personne qui a calculé le projet avec ConCrete n'est pas la même que celle qui travaille avec ConCrete Plus. Si un message relatif à un élément particulier a été introduit dans ConCrete, ce message apparaîtra automatiquement lorsque la poutre en question est ouverte dans ConCrete Plus (fig. 83). La présence d'un message est indiquée par une bulle de texte grise affichée dans le coin inférieur gauche de la fenêtre "**Plan d'armatures**".

Tertio, vous pouvez spécifier dans ConCrete les variations dimensionnelles tolérées entre le calcul selon ConCrete et le dessin selon ConCrete Plus. Si ces variations sont comprises dans les limites tolérées, aucun calcul supplémentaire ne sera nécessaire et les valeurs calculées seront automatiquement adaptées au dessin de la poutre (voir point 2.5).

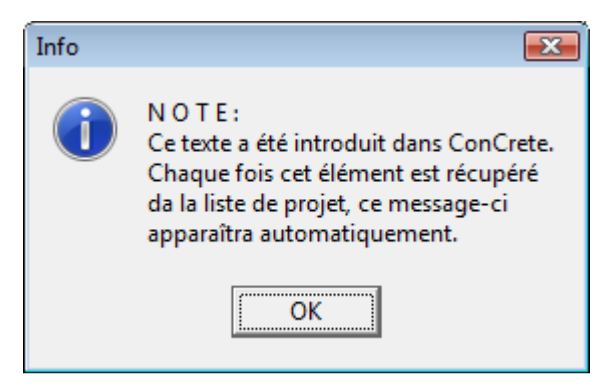

**fig. 83: Note** 

Enfin, vous avez la possibilité avec les commandes "**Copier**" et "**Coller**" du menu "**Edition**" d'échanger des éléments entre ConCrete et ConCrete Plus (v. 8.9).

ConCrete Plus existe comme un logiciel indépendant ou peut être intégré dans ConCrete comme une DLL. Si ConCrete Plus est intégré en

ConCrete, cliquez sur l'icône <sup>de</sup> pour retourner à ConCrete.

Nous remarquons qu'il est possible de créer des fichiers avec la version Macintosh de ConCrete et d'ouvrir ces fichiers avec la version Windows de ConCrete Plus, et vice versa. Pour ça, il est nécessaire de sauvegarder les documents en format texte (type ConCrete Txt).

#### **13.5. Utilisation des touches fléchées**

Comme nous l'avons déjà exposé au point 2.5, vous pouvez modifier le numéro de la poutre, les longueurs de zones, les largeurs de colonnes et les longueurs de portée, en cliquant sur ces valeurs dans la fenêtre "**Plan d'armatures**". Nous y avons également signalé que le programme sélectionne automatiquement la donnée qui peut être modifiée après modification d'une valeur. Vous pouvez donc apporter vos modifications plus rapidement.

Il existe toutefois un autre moyen de modifier certaines données de façon tout aussi rapide. Pour ce faire, sélectionnez à l'aide des touches fléchées (vers la gauche ou vers la droite) la donnée que vous souhaitez modifier. Si vous maintenez cette touche enfoncée, le programme passe en revue toutes les données susceptibles d'être modifiées jusqu'à ce que vous relâchiez la touche.

Au lieu d'appuyer sur la touche fléchée vers la gauche ou vers la droite, vous pouvez également entrer les symboles "**/**" ou "**\***".

#### **13.6. Utilisation du menu "Edition"**

Une des principales fonctions qu'offre les interfaces Windows et Macintosh réside dans l'interaction entre les différents programmes, des commandes "**Couper**", "**Copier**", "**Coller**" et "**Effacer**". Dans ConCrete Plus, les commandes "**Copier**" et "**Coller**" vous permettent d'échanger des éléments entre différents projets dans ConCrete Plus et/ou dans ConCrete et ConCrete Plus (v. 8.9). La commande "**Annuler**" n'est pas opérationnelle dans le programme ConCrete Plus.

#### **13.7. Adapter l'échelle à l'écran**

Dans le coin inférieur gauche de la fenêtre "**Plan d'armatures**", vous trouvez des boutons pour adapter l'échelle du dessin à l'écran. Pour agrandir ou réduire, cliquez respectivement les boutons  $\mathbb{R}$  et  $\mathbb{R}$  ou utilisez la roulette de la souris. Le bouton  $G$  permet de dessiner un cadre de sélection. Une autre fonction intéressante est le pan. Il sert à déplacer l'ensemble du dessin dans la fenêtre à l'aide de la souris. Activez le pan en cliquant sur  $\frac{1}{2}$  puis cliquez avec le bouton gauche de la souris dans la fenêtre. Et tout en maintenant le bouton enfoncé, déplacez le dessin en temps réel.

Dans la fenêtre "**Détermination des diamètres**", vous pouvez agrandir ou diminuer l'échelle du dessin à l'écran par les petits boutons marqués "**x2**" ou "**:2**" dans le coin supérieur droit au dessus de l'ascenseur vertical pour la modification de l'échelle verticale et dans le coin inférieur gauche à côté de l'ascenseur horizontal pour la modification de l'échelle horizontale. Ces échelles n'ont aucun rapport avec l'échelle à laquelle le plan sera transféré ou tracé vers un logiciel de DAO.

### **13.8. L'environnement de travail de ConCrete Plus**

L'environnement de travail de ConCrete Plus peut aisément être adapté aux préférences de l'utilisateur grâce aux barres d'outils paramétrables et mobiles. Vous pouvez librement déplacer les barres d'icônes de ConCrete Plus partout sur votre écran, ou les fixer dans des zones privilégiées le long des bords de la fenêtre de ConCrete Plus. Ce concept est tout aussi applicable à la barre d'icônes qui est regroupée sur la palette "**Armatures"**, qu'à la liste de projet qui organise l'ensemble du projet à l'aide d'une gestion arborescente.. Vous pouvez toujours fermer les palettes et les rappeler en sélectionnant la commande "**Fenêtre – Barre d'icônes**".

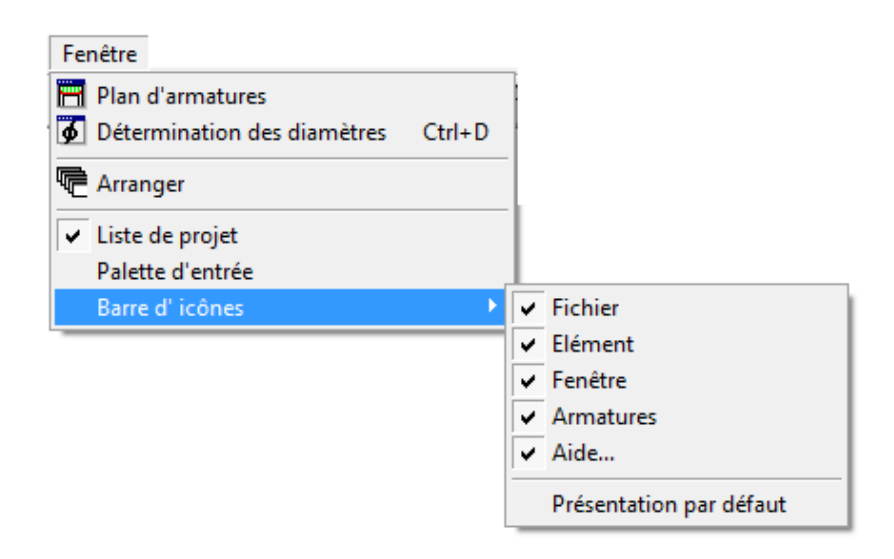

**fig. 84: Cacher ou appeler les barres d'icônes** 

L'option '**Présentation par défaut**' réinitialise la configuration.

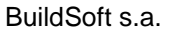

| ConcretePlus - C:\Users\Steven\Desktop\Handleiding ConCrete Plus - VB2.con - [Plan d'armatures]                                                                                                    |                                                                                                    |                                                                                                    |                                                                                                    |                       |
|----------------------------------------------------------------------------------------------------|----------------------------------------------------------------------------------------------------|----------------------------------------------------------------------------------------------------|----------------------------------------------------------------------------------------------------|-----------------------|
| Eichier Edition Elément Fenêtre Format Préférences Coupes Aide<br>- 日 ×                                                                                                    |                                                                                                    |                                                                                                    |                                                                                                    |                       |
| Н<br>$B$ $3$ $3$<br>n<br><b>LII</b>                                                                                                    | 量<br>日子<br>帚                                                                                                    | 平平南市<br>$\circledcirc$                                                                                                    |                                                                                                    |                       |
|                                                                                                    |                                                                                                    |                                                                                                    |                                                                                                    |                       |
|                                                                                                    |                                                                                                    |                                                                                                    |                                                                                                    |                       |
| $\Box$ Classe 1 [1]<br><b>置圖 ← balk - 19/07/2011</b><br>Classe 2<br>Classe 3<br>Classe 4<br>Classe 5<br>Classe 6<br>Classe 7<br>Classe 8<br>Classe 9<br>Classe 10<br>Classe 11<br>Classe 12<br>Classe 13<br>Classe 14<br>Classe 15<br>Classe 16<br>Classe 17<br>Classe 18<br>Classe 19<br>Classe 20 | dessin principal   Travée1   Travée2<br>Classe 1 - balk - Travée1<br>$\rightarrow$<br>(1) 208(722)<br>$(5)2016$ ( $-355$ )<br>$72812(-126)$<br>$3 \times 18$<br>6 x 30<br>4.11<br>TI.<br>и<br>$\mathbf{r}$<br>(12) 6 étrip 6<br>(21) 4 days 6<br>30<br>15<br>Projet<br>BuildSoftn.v.<br>244/1<br>Hundelgemsestwg<br>9820 Merelbeke<br>CONCRETE<br>Entrepreneur<br>BuildSoftn.v. | (8) 2 8 12 ( 89)<br>Ł,<br>$+ \times 18$<br>$+ x 12$<br>$\mathbf{H}$ $\mathbf{L}$<br>1111<br>и<br>$(14) + 447 + 6$<br>030 460 0.6<br>355<br>60<br>400<br>Maître de l'ouvrage<br>BuildSoftn.v.<br>Ingénieur stabilité<br>Mr. Someone | Bordereau<br>322<br>$20$ 8<br>322<br>$\mathbf 1$<br>5<br>2@16<br>355<br>355<br>$\overline{7}$<br>2012<br>126<br>126<br>$\bf{8}$<br>2012<br>89<br>89<br>$11\,$<br>406<br>111<br>10x40<br>$12\,$<br>626<br>111<br>10x40<br>13<br>111<br>10x40<br>406<br>14<br>406<br>111<br>10x40<br>Architecte<br>BuildSoftn.v.<br>Béton : fck = 25 N/mm2<br>Barres S 500 , cadres S 500<br>Echelle : 1/ 30<br>Date : 19/07/2011<br>Plan n° : 1 |                       |
| $2Q + 5$                                                                                                    |                                                                                                    |                                                                                                    |                                                                                                    | $\blacktriangleright$ |
| modifiée                                                                                                    |                                                                                                    |                                                                                                    |                                                                                                    |                       |

**fig. 85: Modifier l'environnement de travail de ConCrete** 

Remarque : Toutes vos modifications personnelles seront gardées en mémoire de façon à pouvoir reconfigurer de la même façon à la prochaine ouverture du logiciel.

# CHAPITRE 14 APERÇU DES MENUS

# **14.1. Menu "Fichier"**

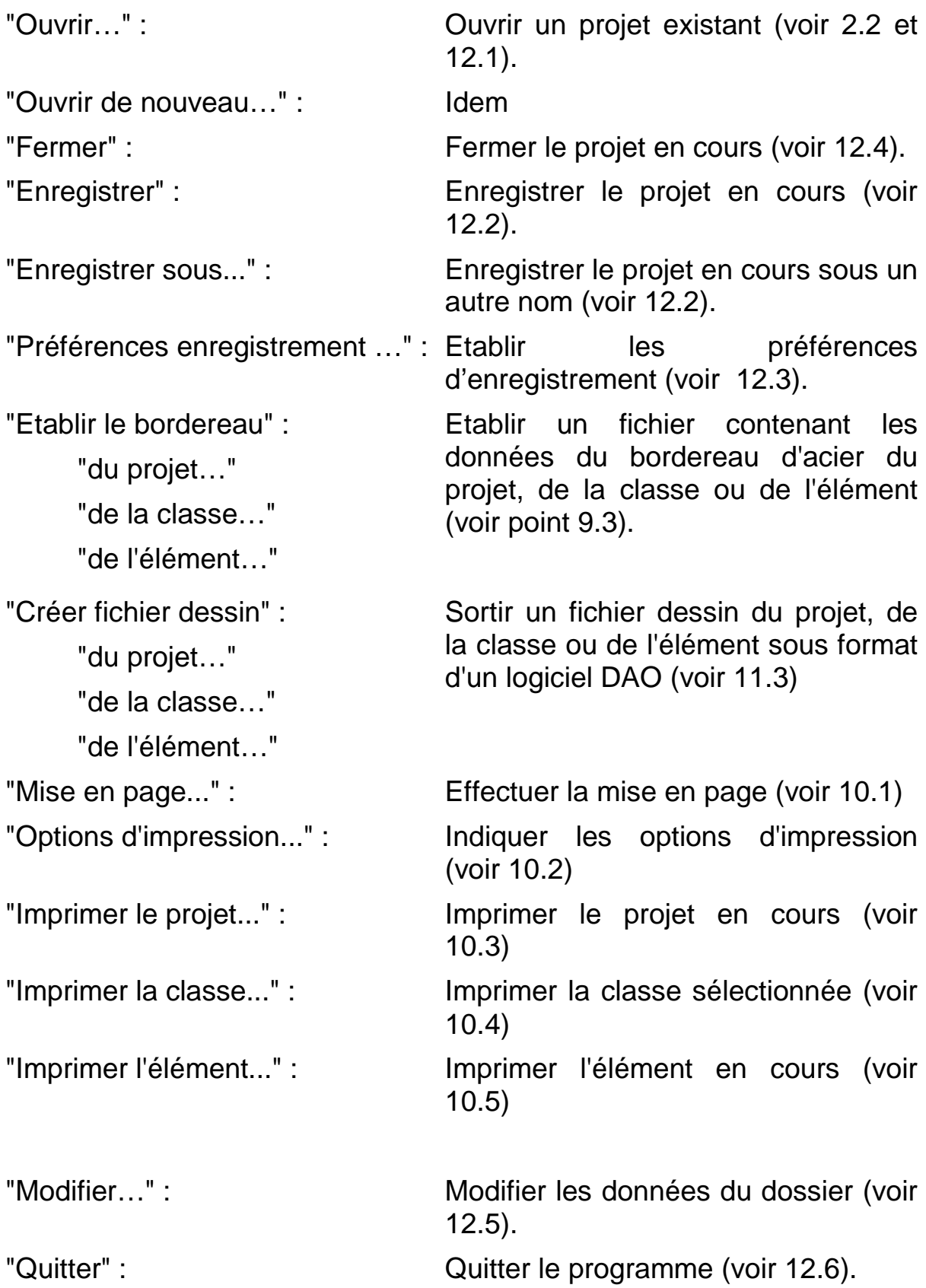

# **14.2. Menu "Edition"**

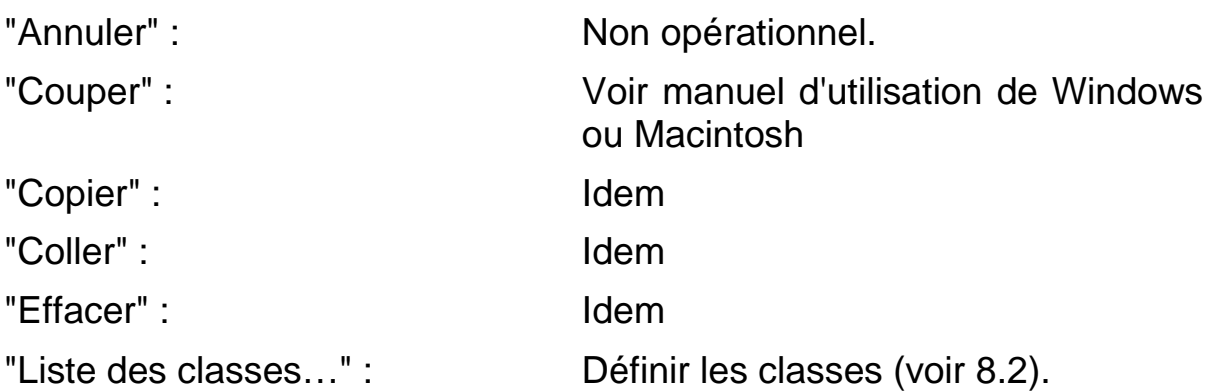

#### **14.3. Menu "Elément"**

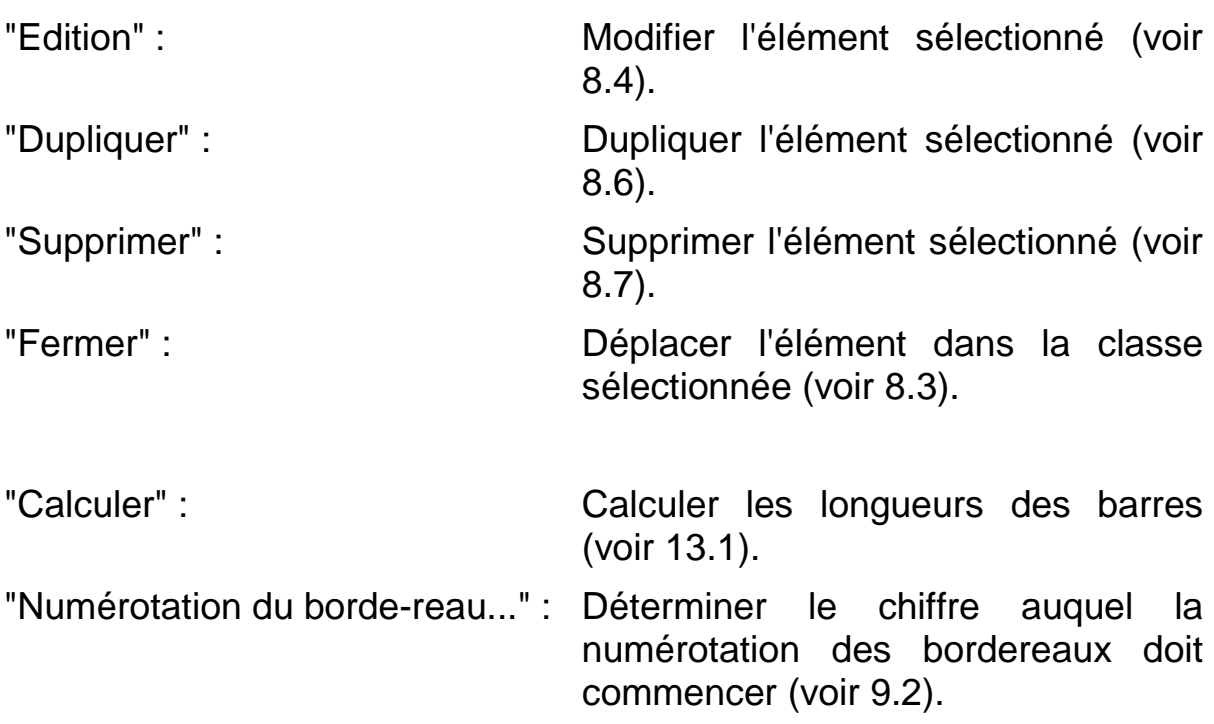

#### **14.4. Menu "Fenêtre"**

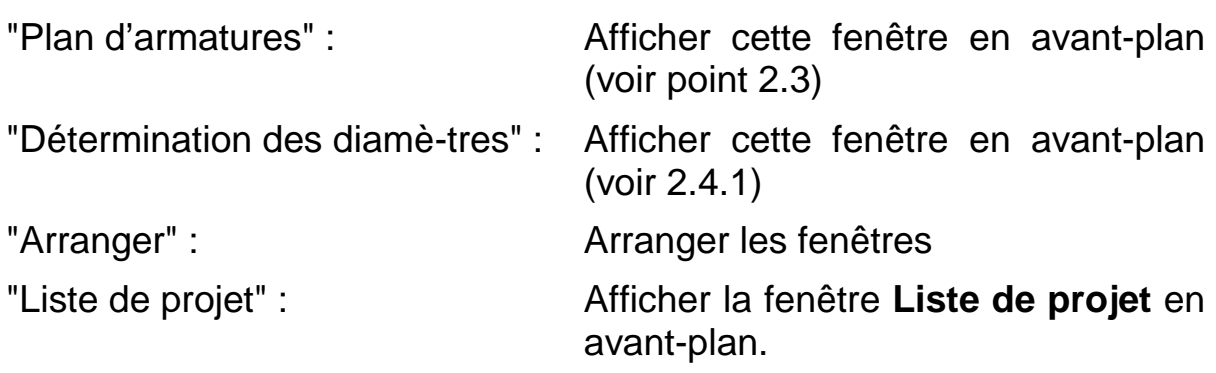

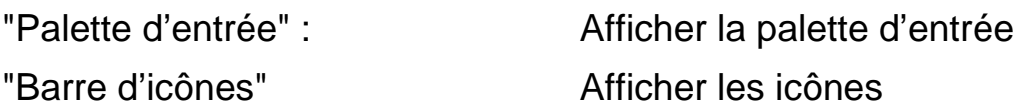

## **14.5. Menu "Format"**

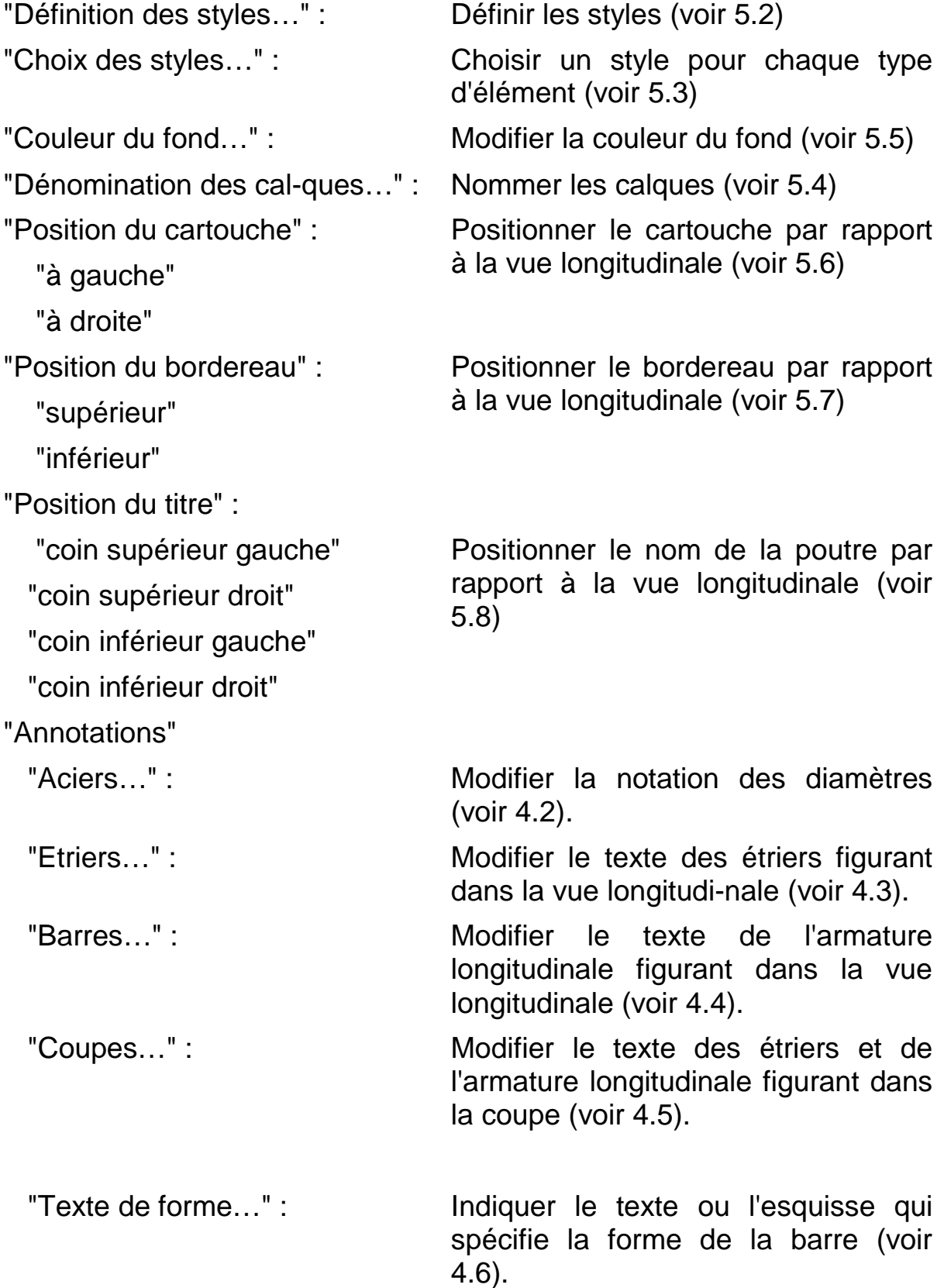

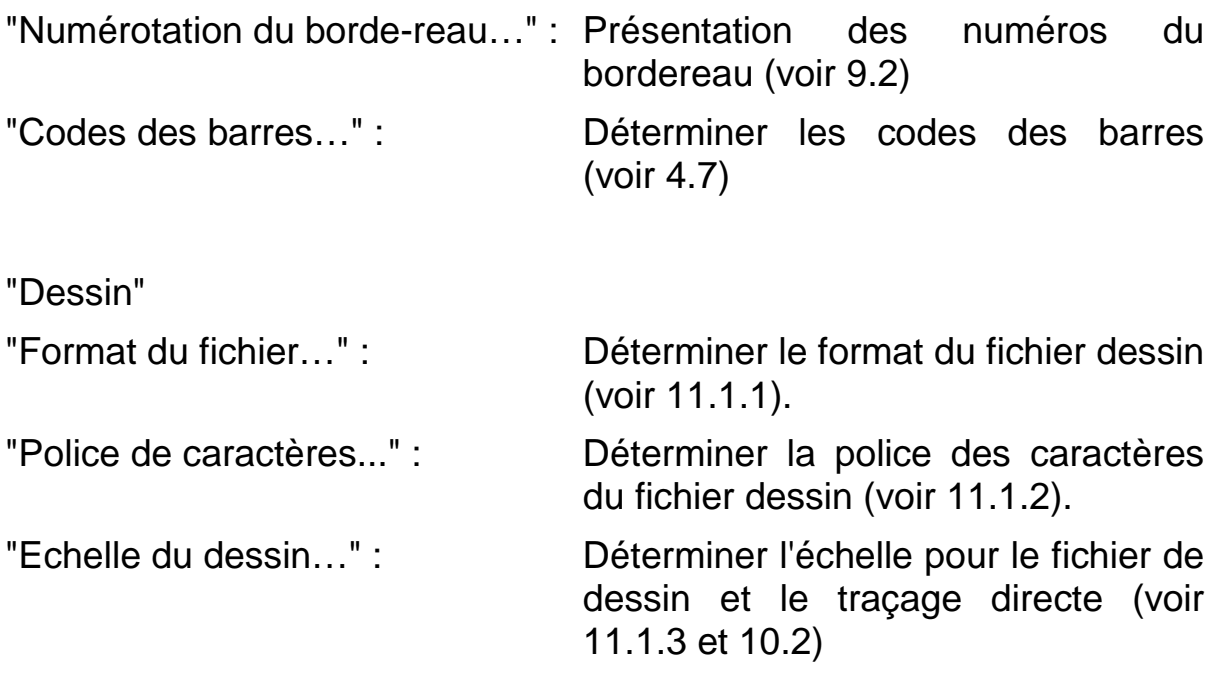

# **14.6. Menu "Préférences"**

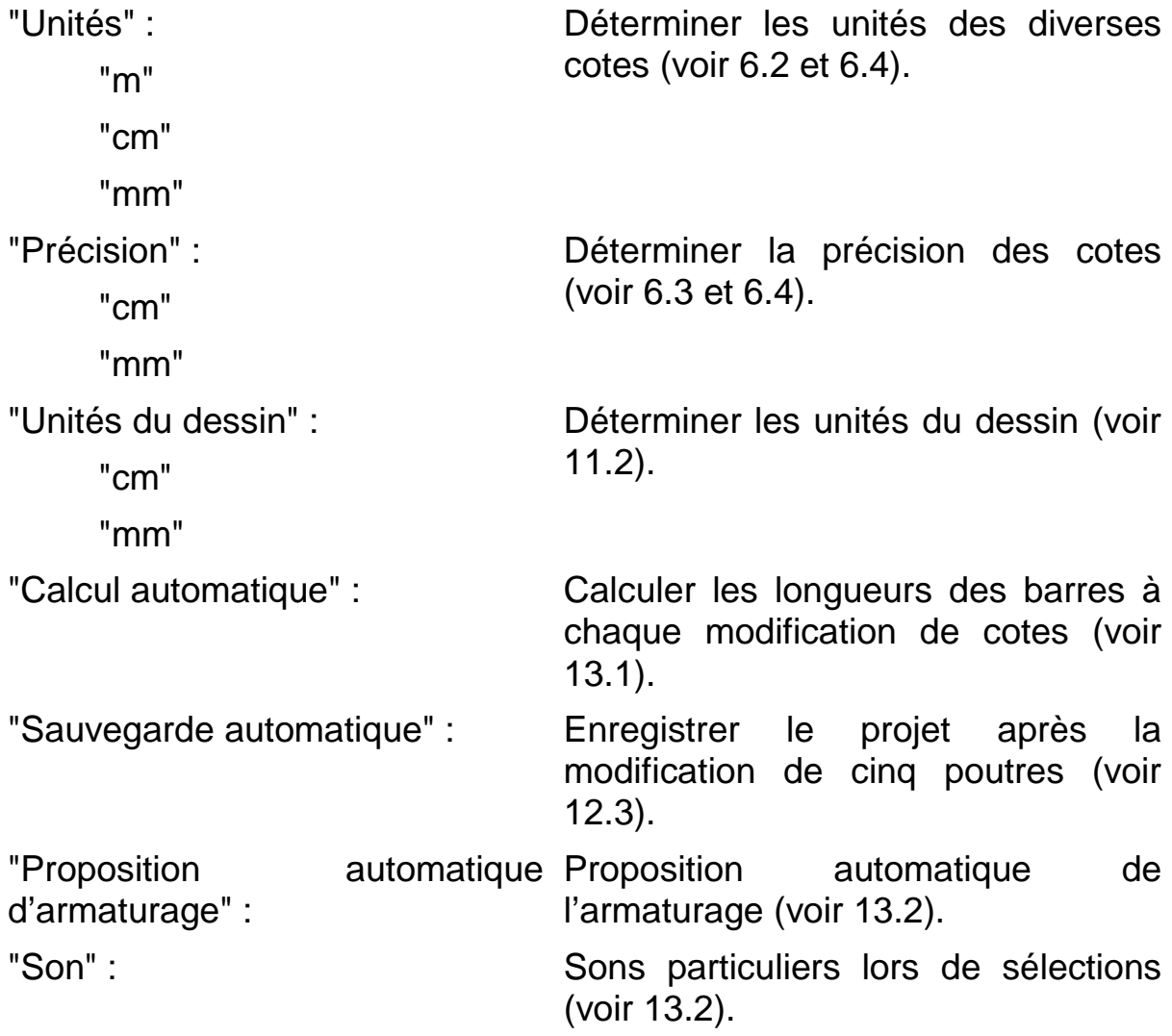

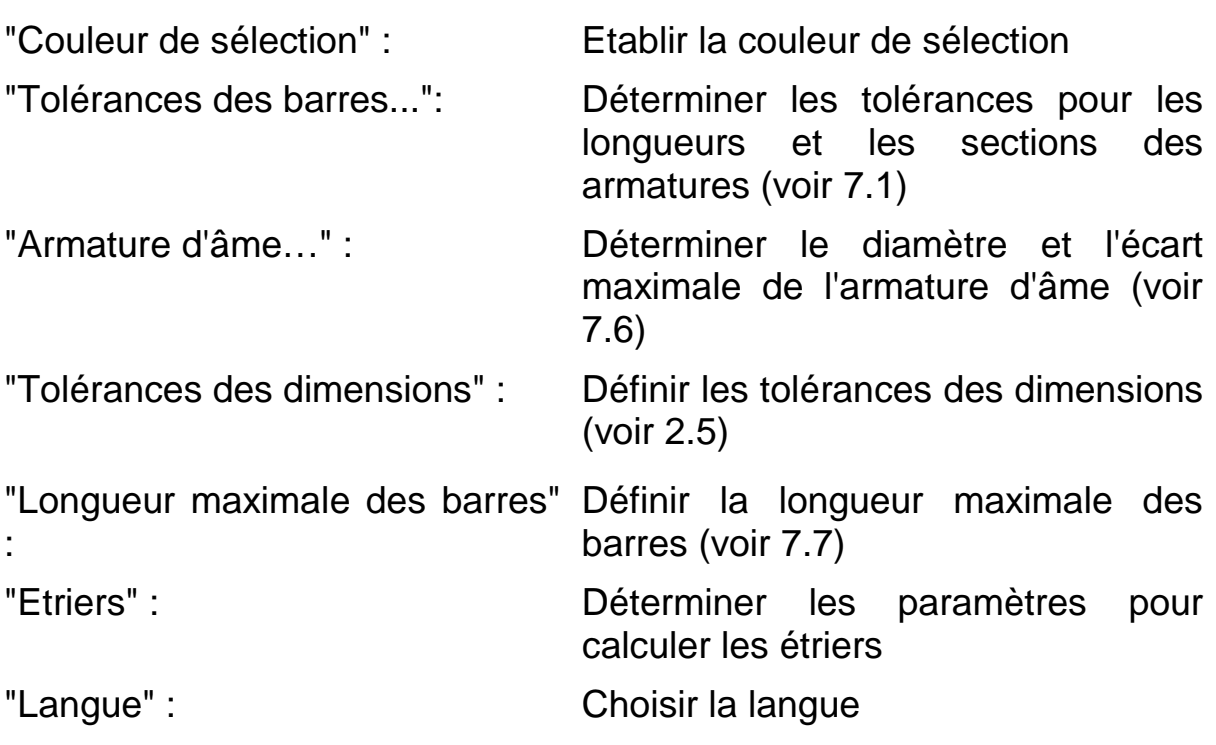

# **14.7. Menu "Coupes"**

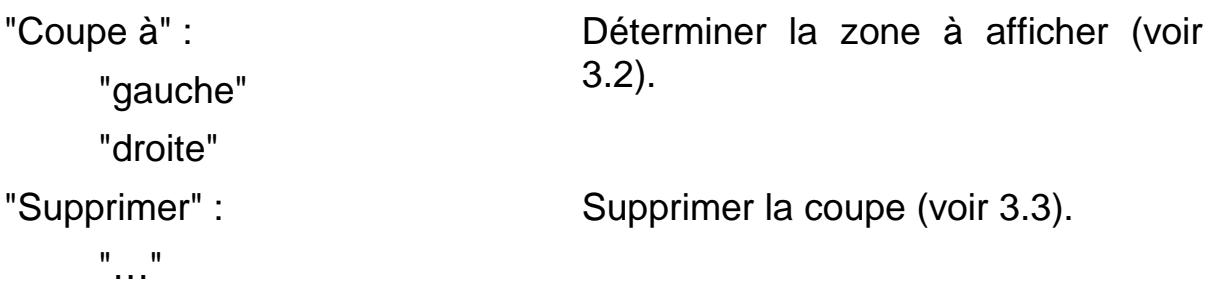

# **14.8. Menu "Aide"**

"Aide..." "Envoi courriel à BuildSoft..." "Réseau..." "A propos de ConCrete Plus…" : Informations relatives au présent programme.

# CHAPITRE 15 METHODE DE CALCUL

## **15.1. Introduction**

Le calcul est intégralement basé sur le calcul aux **états limites** (**états limites ultimes** (états de rupture) et **états limites de service**), tel qu'il est exposé dans la Prénorme Européenne ENV 1992-1-1 (décembre 1991) (**Eurocode 2**) et repris par la norme Belge **NBN B15-002** ou tel qu'il est requis par la norme Française **B.A.E.L. 91**. Toutefois, nous nous limiterons ici aux particularités spécifiques de ce calcul. Pour plus de détails, nous vous conseillons de consulter l'Eurocode 2, la NBN B15- 002 ou la B.A.E.L. 91.

## **15.2. Longueur d'ancrage**

En matière de calcul de la longueur d'ancrage rectiligne de l'armature longitudinale, nous prenons pour base la **longueur d'ancrage de**  référence l<sub>b</sub> déterminée par la formule:

$$
l_b = \frac{\emptyset \cdot f_{yd}}{4 \cdot f_{bd}}
$$

Avec

- ∅ le diamètre de la barre considérée;
- $f_{vd}$  la valeur de calcul de la qualité d'acier;
- $f_{bd}$  la valeur de calcul de la contrainte d'adhérence entre l'acier et le béton.

 $f_{bd}$  est déterminé par:

$$
f_{bd} = \frac{2.25 \cdot f_{ctk0.05}}{\gamma_c}
$$

avec

 $f_{\text{ctk0.05}}$  la résistance caractéristique en traction du béton, déterminé par 0.7  $\cdot$  0.30  $\cdot$  f<sup>2/3</sup>;

 $\gamma_c$ le coefficient de sécurité du béton.

Partant de cette longueur d'ancrage de référence, la **longueur d'ancrage requise** est alors déterminée par :

$$
l_{b,net} = \alpha_a \cdot l_b \cdot \frac{A_{s,req}}{A_{s,prov}} > l_{b,min}
$$

avec

 $\alpha_{q}$  un coefficient ayant la valeur 1 pour les ancrages rectilignes et 0.7 pour les ancrages curvilignes;

 $A_{s,req}$  la section d'armature strictement requise par le calcul;

 $A_{s,prov}$  la section d'armature effectivement prévue.

Cette longueur d'ancrage requise ne peut cependant jamais être inférieure aux valeurs limites suivantes

 $l_{b,net} > l_{b,min} = 0.3 l_b$ 10 Ø 100 mm

Pour des raisons de clarté, nous souhaitons rappeler que le programme ConCrete Plus déplace automatiquement la courbe des moments sur une distance de 0.45 fois la hauteur utile de la poutre.

Pour le calcul de la longueur d'ancrage curviligne, nous faisons référence au point 15.5, formule (1).

### **15.3. Ancrage d'extrémité**

En matière d'ancrage aux appuis, la section d'ancrage nécessaire est déterminée par le plus grand résultat des deux calculs décrits ci-après. Dans le premier calcul, nous ne considérons que la courbe des moments que nous déplaçons de 0.45 fois la hauteur utile de la poutre. De la courbe ainsi obtenue, nous déterminons la section d'armature nécessaire. Dans la deuxième opération, nous calculons le moment sur une distance de 0.45 fois la hauteur utile, à partir de la face de la colonne. De ce moment, nous déterminons l'effort longitudinal dans la fibre extrême. Dépendant du fait que les charges agissent sur le niveau supérieur ou inférieur, nous ajoutons à cet effort 0.45 fois la valeur de l'effort tranchant à une distance de 0.9 fois la hauteur utile ou au droit de la colonne.

Dans le cas d'un appui fixe, l'appui est considéré comme une imposition directe lors du calcul de l'armature inférieure. La longueur d'ancrage calculée est par conséquent réduite de 2/3.

## **15.4. Armature dans les discontinuités**

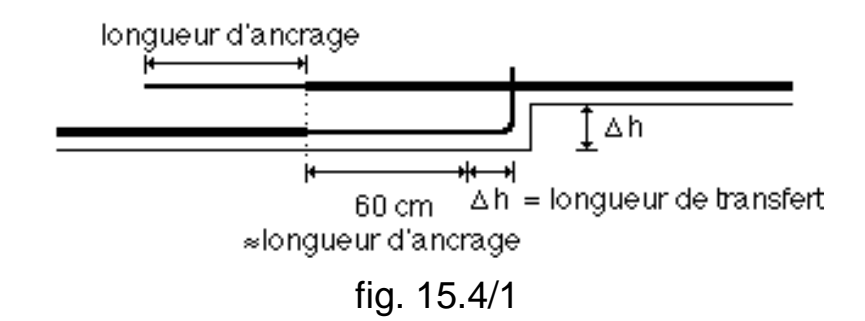

Nous avons vu dans le manuel d'utilisation de ConCrete comment le programme calcule la section d'armature nécessaire (voir point 3.4 dans le manuel d'utilisation ConCrete). Nous y avions alors supposé une valeur de 60 cm pour la longueur d'ancrage des barres dans la section la plus épaisse (voir 15.4/1). Dans ConCrete Plus, nous pouvons cependant déterminer avec précision cette longueur d'ancrage. Si nous obtenons une longueur d'ancrage inférieure, l'armature sera toutefois prolongée jusqu'au point de discontinuité, déduction faite de l'enrobage utile du béton. Par contre, dans le cas où la longueur d'ancrage est supérieure, la longueur des barres d'armature sera augmentée dans la section inférieure. Les barres travaillant plutôt dans la petite section, les barres de la grande section agiront sur une plus petite distance. Il restera donc ainsi une distance suffisante pour ancrer les dernières barres avec la longueur d'ancrage nécessaire.

La procédure de ferraillage décrite ci-dessus est également appliquée lors d'un changement de section de poutre au droit d'un appui (fig . 15.4/2).

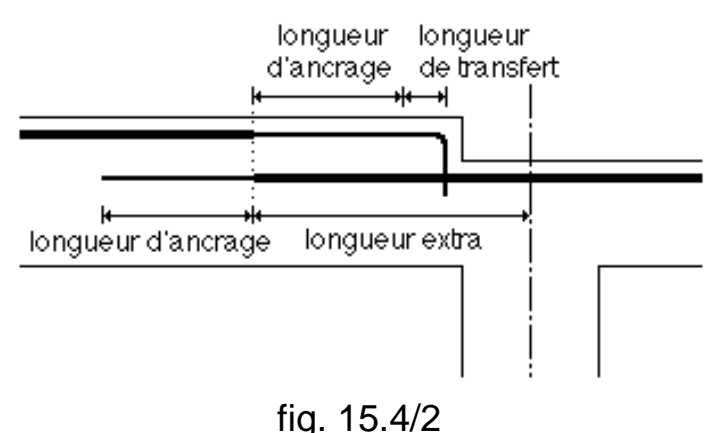

#### **15.5. Longueurs des crochets**

Pour un **ancrage curviligne**, la longueur d'ancrage verticale est donnée par (fig. 15.5/1) :

$$
l_{vert} = l_1 + \frac{D}{2} \tag{1}
$$

avec

- $l_1$  la partie strictement verticale de la barre, déterminée par  $l_1 = 5 \cdot \emptyset$
- $D$  le diamètre du crochet (tableau 15.5/1).

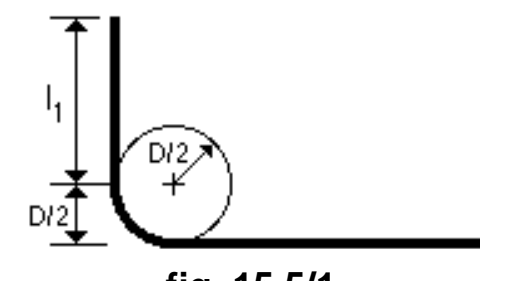

**fig. 15.5/1** 

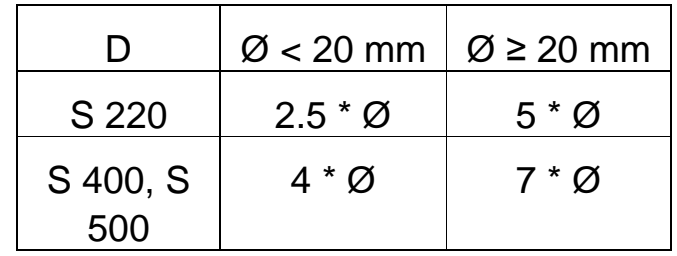

**tableau 15.5/1** 

Comme déjà exposé au point 9.2, nous pouvons demander au programme de calculer la longueur du crochet aux **étriers** et aux **épingles**.

Pour l'étrier représenté à la fig. 15.5/2, la longueur des crochets est déterminée par (fig. 15.5/3) :

$$
l_{\text{ancrage}} = l_1 + l_2 \qquad (2)
$$

avec

 $l_1$  la partie droite du crochet (tableau 15.5/2);

 $l_2$  la partie courbe du crochet, obtenue à partir de

$$
l_2 = \frac{D}{2} \cdot \left(\frac{\pi}{3} + \frac{\pi}{4}\right) = \frac{7}{24} \cdot \pi \cdot D
$$

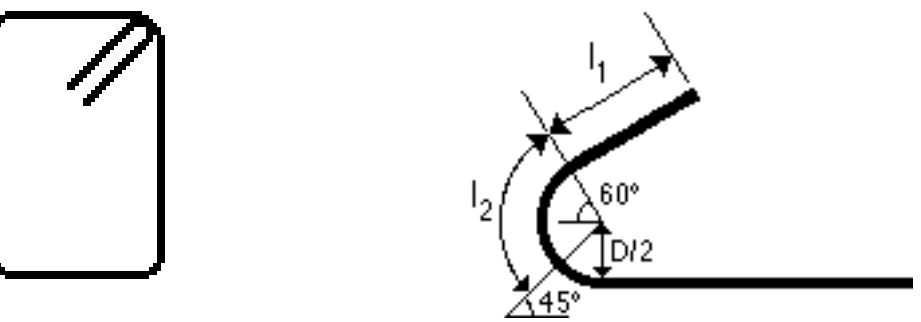

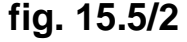

**fig. 15.5/2 fig. 15.5/3**

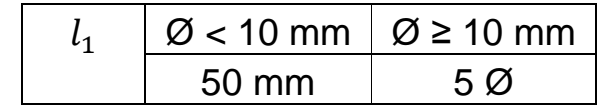

tableau 15.5/2

Le diamètre D du crochet est à nouveau déterminé par les valeurs répertoriées au tableau 15.5/1.

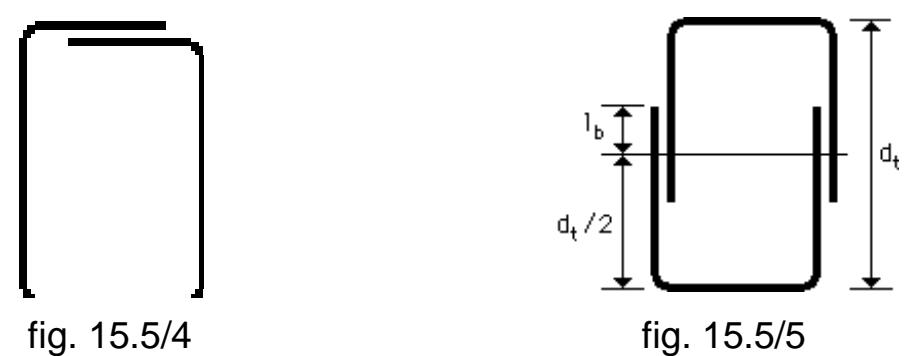

Pour l'étrier représenté à la fig. 15.5/4, la longueur des deux crochets est déterminée par la formule susmentionnée (1), mais cette fois-ci avec les valeurs de l<sub>1</sub> répertoriées au tableau 15.5/3.

| $\varnothing$ < 7 mm | $\varnothing$ $\geq$ 7 mm  |  |
|----------------------|----------------------------|--|
| 70 mm                | $10\,\mathrm{\varnothing}$ |  |

**tableau 15.5/3** 

Pour l'étrier représenté à la fig. 15.5/5, la longueur verticale des quatre jambes est déterminée par:

$$
l_{vert} = \frac{d_t}{2} + l_b \tag{3}
$$

avec

- $d_{t}$ la hauteur totale de l'armature transversale;
- $l_b$  la longueur d'ancrage de référence du diamètre de l'étrier, tel qu'exposé au point 15.2.

Si nous choisissons cette dernière forme d'étrier, le programme vérifie si la condition suivante est satisfaite:

$$
l_b \le \frac{d_t}{2}
$$

Dans le cas contraire, le programme prévoit alors automatiquement l'étrier représenté à la fig. 15.5/4. Si les deux crochets horizontaux sont plus longs que la largeur de l'étrier, le programme opte alors pour l'étrier de la fig. 15.5/2.